#### **ASUS GPU Tweak II User Manual**

First Edition August 2015

#### **Contents**

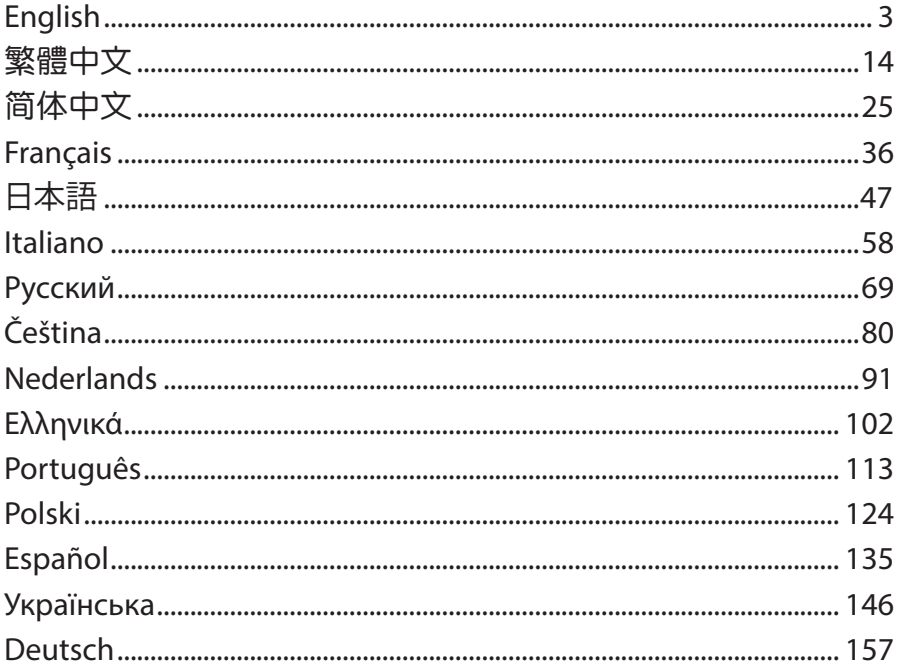

#### **Knowing GPU Tweak II**

ASUS GPU Tweak II utility allows you to monitor and tweak the settings of your ASUS graphics card for optimal performance. It has two user interfaces, the **Simple Mode** and **Professional Mode**, that allow you to quickly monitor your preset and customized profiles, boost the GPU settings for your gamechanging enjoyment, or do some advanced tweaking on the GPU settings for optimal performance.

ASUS GPU Tweak II includes these ASUS-exclusive preset power-saving and gaming profiles:

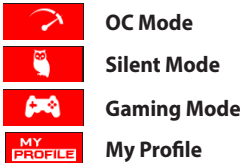

#### **System requirements**

- • AMD 7000 Series GPU or higher
- NVIDIA 600 Series GPU or higher
- 32-/64-bit Microsoft<sup>®</sup> Windows<sup>®</sup> 10 / 8 / 8.1 / 7

#### **Installing GPU Tweak II**

- 1. Ensure that you have installed the ASUS graphics card and its driver. Refer to the ASUS graphics card user manual for details on installing its driver.
- 2. Locate the ASUS GPU TweakII driver folder and double-click the **setup.exe** file to start the installation.
- 3. Follow the onscreen instructions to finish the installation.

# **Englished CPU Tweak II**<br> **Englished Contains CPU Tweak icon**<br> **Englished Click Start > All Programs > ASI**

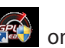

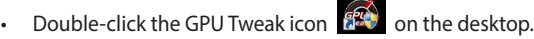

• Click **Start > All Programs > ASUS > GPU Tweak II** to launch the program.

### **Simple Mode**

Simple Mode provides you with a quick way to monitor your GPU settings in real-time, and tweak some system settings via Gaming Booster for your game-changing enjoyment.

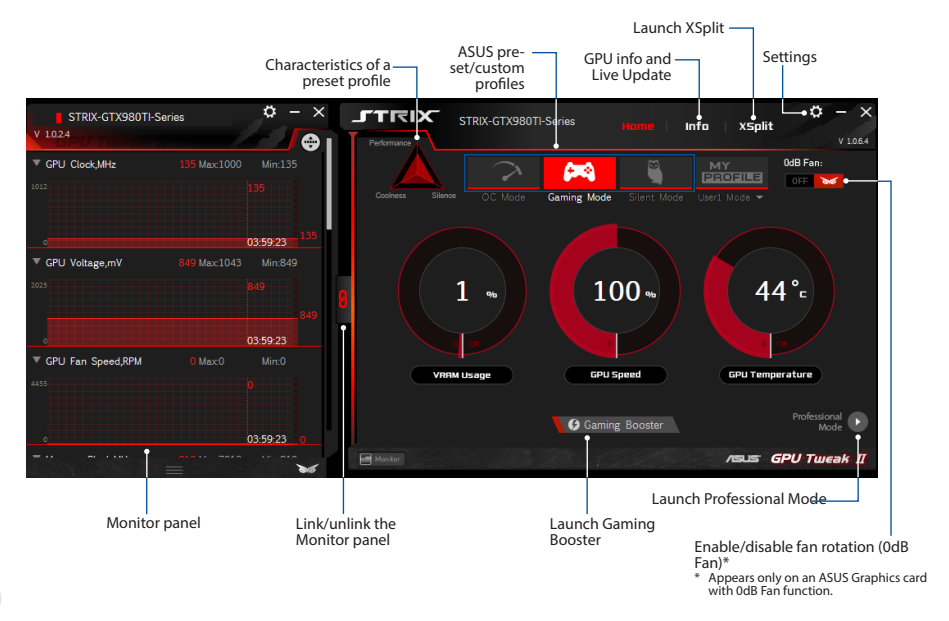

#### **Gaming Booster**

Get that game-changing performance edge with Gaming Booster, which helps optimize your system for a seamless and faster game play in your computer games.

Gaming Booster offers you these three (3) functions:

- • **Visual Effects**: Lets you turn off the Windows® visual effects to intensify the processor performance.
- **System Services**: Lets you to automatically or manually turn off Windows<sup>®</sup> services or processes.
	- **System Services setting**: Lets you to manually choose the services or processes that you want to stop.
- **System Memory defragmentation**: Lets you rearrange and clean your system memory without closing any processes.

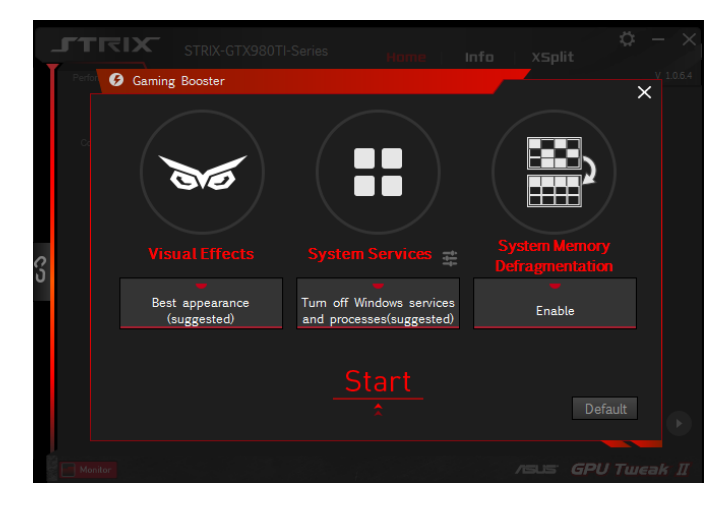

#### **Professional Mode**

Configure the GPU settings like a pro, and get the optimal performance from your ASUS Graphics card.

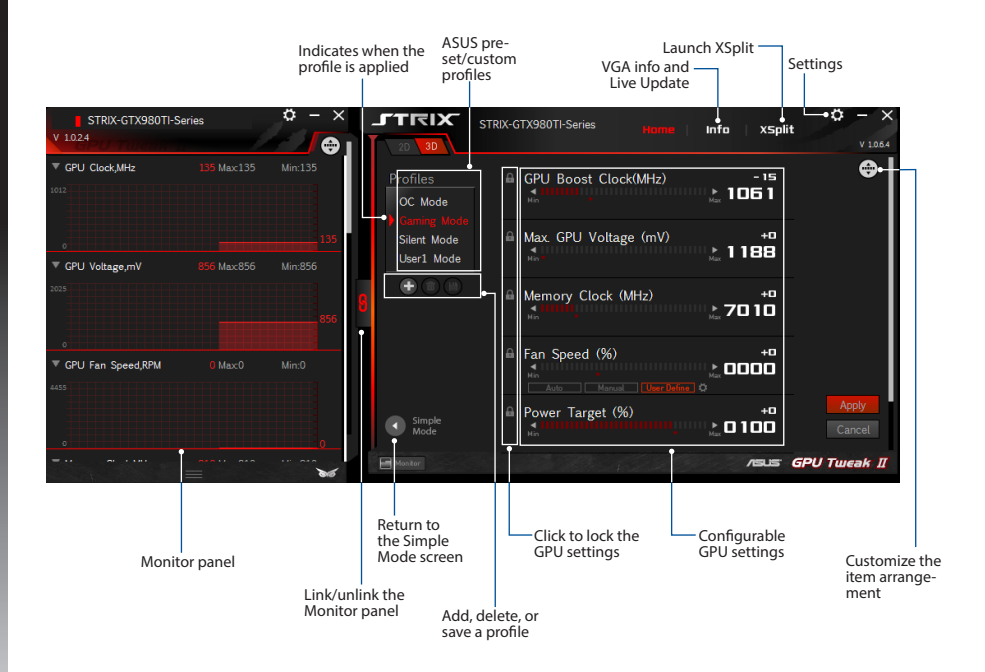

### **English**

#### **Configuring a profile**

- 1. Select the profile that you want to configure.
- 2. Select the GPU setting, then key in your preferred value.
- 3. When done, click **Apply**

#### **Adding a profile**

- 1. Click  $\bigoplus$  then assign the profile name.
- 2. Set your preferred values.
- 3. When done, click  $\Box$  to save the profile.

#### **Applying a profile**

• Select the profile, then click  $\Box$  Apply to apply the profile.

#### **Deleting a profile**

• Select the profile, then click  $\Box$  to delete the profile.

#### **Getting the VGA info and Live Update**

The Info screen provides you with information and live updates about your ASUS VGA card.

**NOTE:** Ensure that your computer is connected to the Internet to get the Live Update.

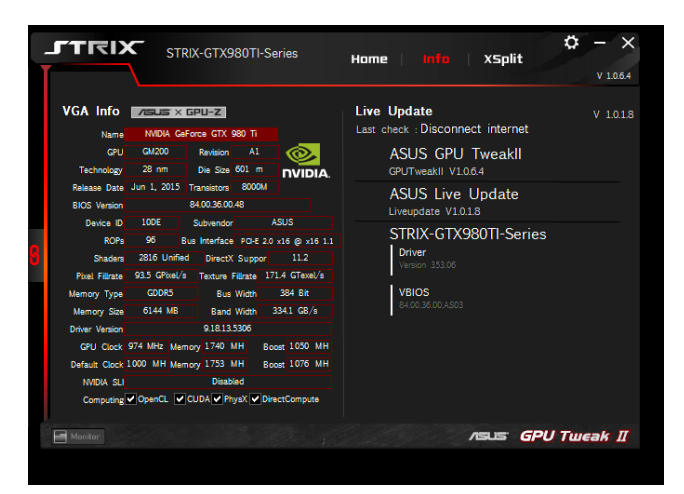

### **English**

#### **Launching XSplit**

Install and launch XSplit Gamecaster from GPU Tweak II.

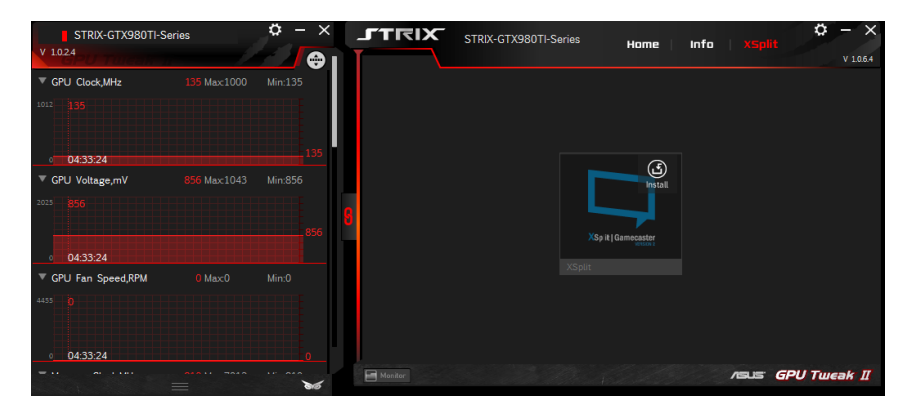

#### **Using the Settings screen**

The Settings screen allows you to configure the GPU Tweak II settings such as **Main**, **Tuning Settings**, **Live Update**, and **Keyboard Shortcuts**.

#### **Main**

From the Main settings, you can select any of these options on launching GPU Tweak II:

- Automatically launch GPU Tweak II or its Monitor panel on Windows® startup.
- Minimize GPU Tweak II or its Monitor panel once launched.
- Turn the notification window on/off.

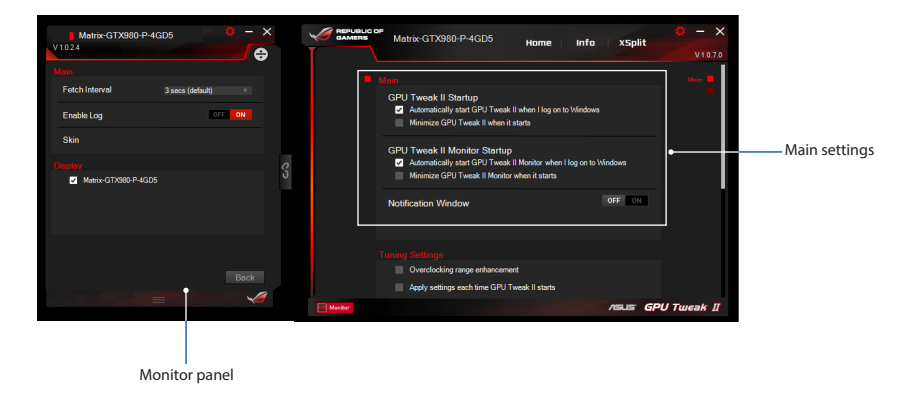

## **English**

#### **Tuning Settings**

From the Tuning Settings, you can select any of these options on applying the GPU Tweak II settings:

- Enhance the overclocking range.
- Apply the settings on GPU Tweak startup.

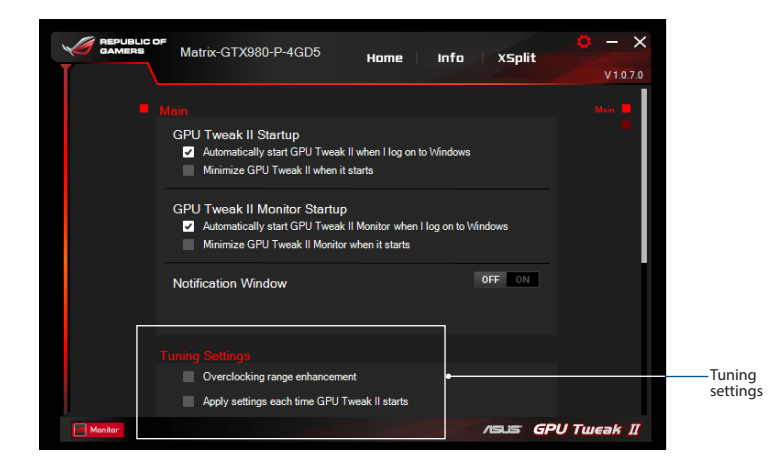

#### **Live Update**

Receive notifications on the latest VBIOS and driver updates from Live Update. Configure and select the following Live Update options:

- • Set the **Update check frequency** as to when you want to receive the Live Update.
- • Select any of the Live Update options:
	- **Download updates but let me choose whether to install them:** Select this option to automatically download updates, and decide whether to manually install them.
	- **Download important updates but let me choose whether to install them:** Select this option to automatically download critical updates, and decide whether to manually install them.
	- **Notify me but do not automatically download or install updates:** Select this option to receive notifications only, and decide whether to manually download and install the updates.

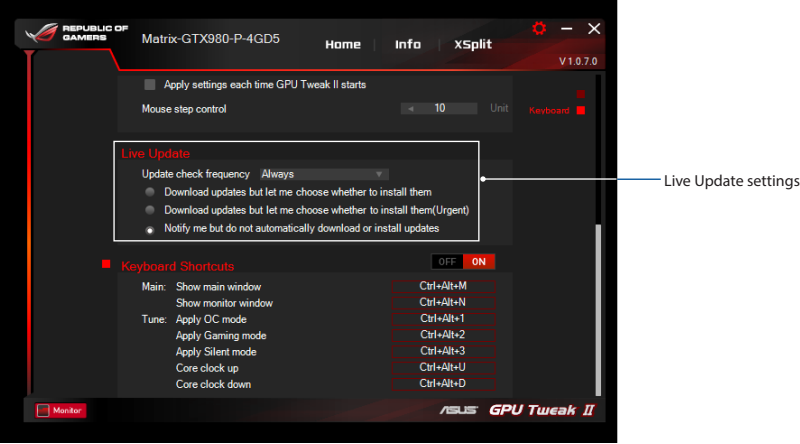

## **English**

#### **Keyboard Shortcuts**

Turn on/off the Keyboard Shortcuts to quickly show the main screen or apply some quick adjustments.

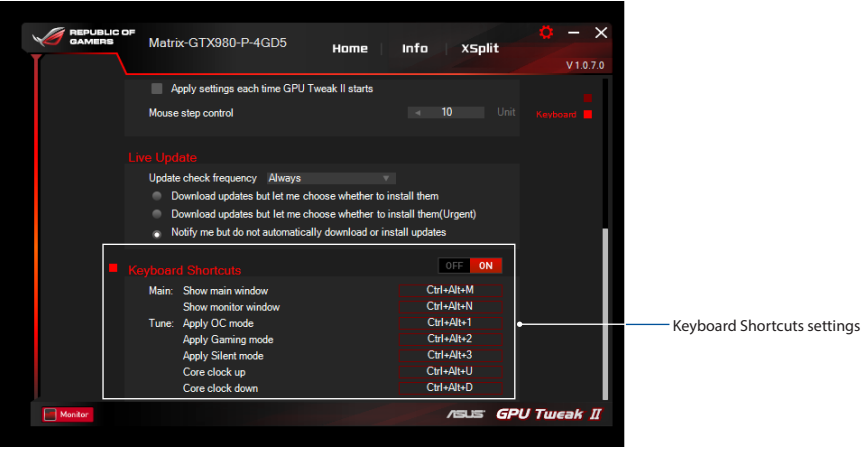

#### 了解 GPU Tweak II

ASUS GPU Tweak II 智慧型顯示卡軟體可讓您監控及調整顯示卡的設定,以達到最佳化效 能。 此程式包含兩類使用者介面,【簡易模式】和【專家模式】,您可以靈活監控您的預設 及自訂設定、根據游戲環境變化為 GPU 設定提速、或者進行進階設定最佳化 GPU 效能。

ASUS GPU Tweak II 包含華碩獨家預設的省雷功能及游戲自訂設定:

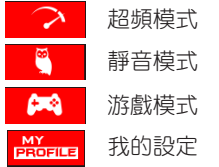

#### 系統需求

繁體中文

- AMD 7000 系列 GPU (含)以上
- NVIDIA 600 系列 GPU (含)以上
- $\cdot$  32-/64-bit Microsoft<sup>®</sup> Windows<sup>®</sup> 10 / 8 / 8 1 / 7

#### 安裝 GPU Tweak II

- 1. 請首先確認您已安裝華碩顯示卡及其驅動程式。 關於華碩顯示卡驅動程式的更多安裝細節 請參考華碩顯示卡使用者手冊。
- 2. 找到 ASUS GPU Tweak II 驅動程式資料夾,雙擊"setup.exe"開始安裝。
- 3. 依照螢幕提示完成安裝。

#### 啟用 GPU Tweak II

- 雙擊桌面上的 GPU Tweak II 圖示 2
- 點選 開始 > 所有程式 > ASUS > GPU Tweak II 啟用程式。

#### 簡易模式

簡易模式可讓您即時靈活監控 GPU 設定, 並透過 Gaming Booster 為您的系統設定加速,以適 應游戲環境變化。

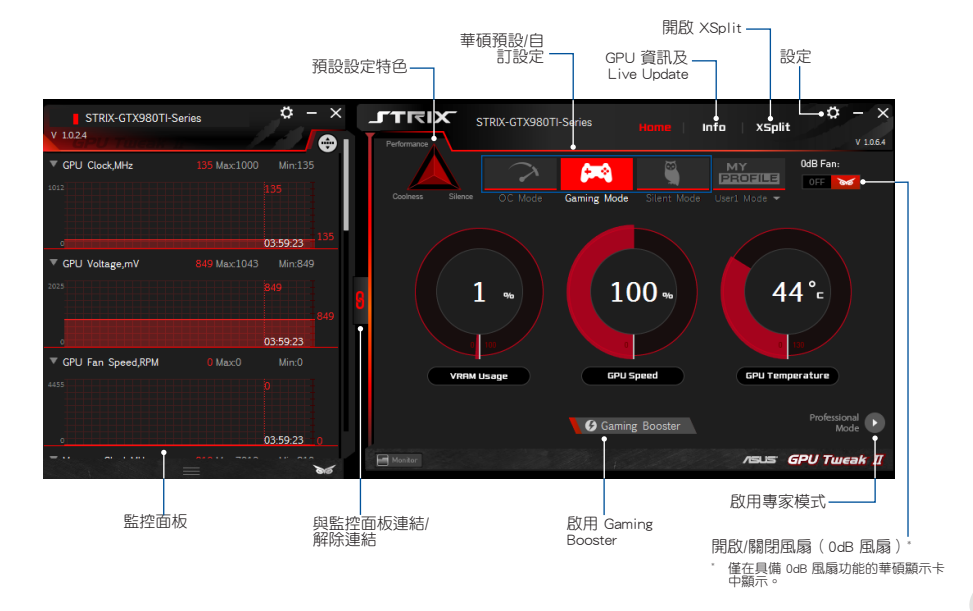

繁體中文

#### Gaming Booster

繁體中文

Gaming Booster 功能使您在游戲變化時能夠獲得效能優勢,幫助您最佳化系統,享受無延遲 超高速的電腦游戲。

Gaming Booster 具有以下三種功能:

- 視覺效果: 可用來關閉 Windows® 視覺效果功能以增強處理器效能。
- 系統服務: 可自動或手動關閉 Windows® 服務或程式。
	- 系統服務設定:可手動選擇您想要中斷的服務或程式。
- 記憶體重組:無需關閉任何程式即可重組或釋放系統記憶體。

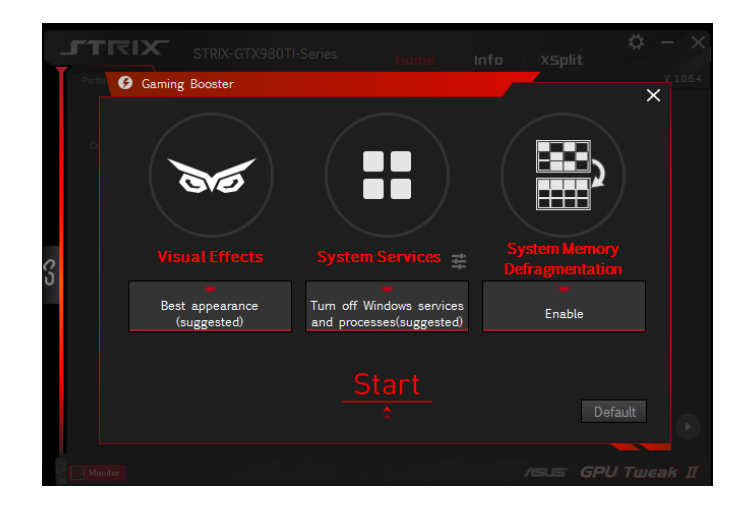

#### 專家模式

此模式能夠為您的 GPU 谁行專業設定,使您的華碩顯示卡擁有最佳化效能。

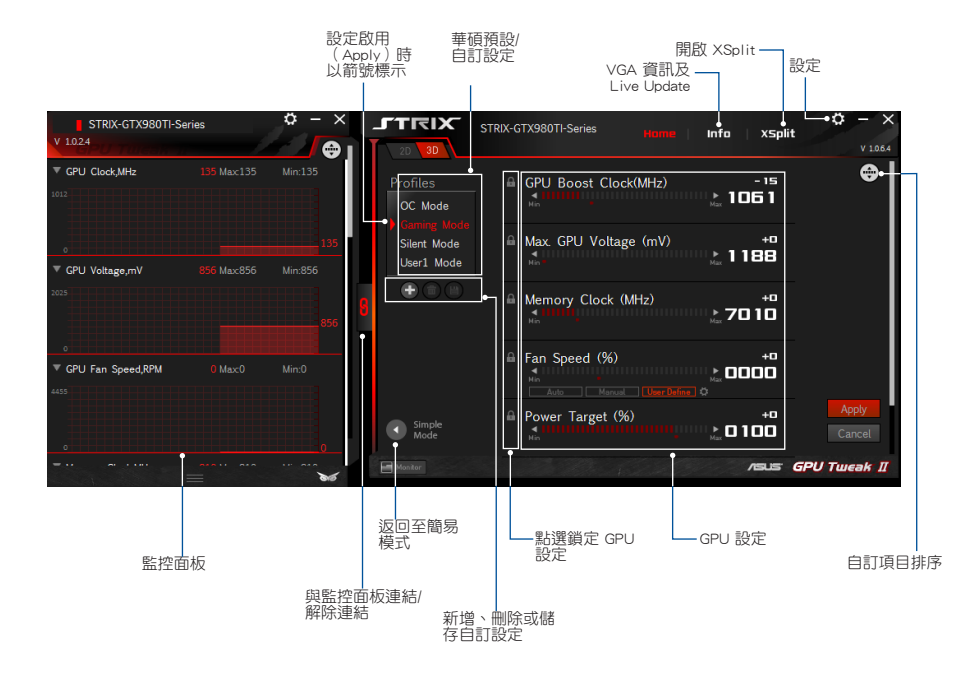

繁體中文

#### 調整設定

繁體中文

- 1. 選擇您想要調整的設定。
- 2. 選擇 GPU 設定,然後輸入欲設定的值。
- 3. 完成後,點選 Apply

#### 新增自訂設定

- 1. 點選 +,然後輸入自訂設定名稱。
- 2. 輸入欲設定的值。
- 3. 完成後,點選 儲存自訂設定。

#### 套用自訂設定

• 選擇自訂設定,然後點選 Apply 套用自訂設定。

#### 刪除自訂設定

• 選擇自訂設定,然後點選 刪除自訂設定。

#### 獲得 VGA 資訊及 Live Update

資訊畫面為您提供華碩 VGA 顯示卡的資訊及即時更新資訊。

#### 注意: 欲獲得 VGA 顯示卡的即時更新資訊,請確認已將電腦連線至網際網路。

 $\sigma \times$ **JTRIX** STRIX-GTX980TI-Series Home **XSolit**  $V$  1.0.6.4 **Live Update** VGA Info **ASUS** X GPU-Z  $V$  1018 Last check : Disconnect internet NVIDIA GeForce GTX 980 Ti **Magnet ASUS GPU Tweakll GPU** Revision A1 Die Size 601 m GPUTweakll V1.0.6.4 Technology **NVIDIA** Release Date Jun 1, 2015 Transistors 8000M **ASUS Live Update BIOS** Version 84.00.35.00.48 Liveupdate V1.0.1.8 Device ID 10DE Subvendor ASUS STRIX-GTX980TI-Series ROPs 96 Bus Interface PO-E 2.0 v16 @ v16 1.1 **Driver** Shaders 2816 Unified DirectX Suppor 11.2 Version 353.06 Poel Fillrate 93.5 GPixel/s Texture Fillrate 171.4 GTexel/s **VBIOS**<br>84.00.35.00.AS03 Memory Type **Bus Width GDDR5** 384 Bit Memory Size 6144 MB Band Width 334.1 GB/s **Driver Version** 9.18.13.5306 GPU Clock 974 MHz Memory 1740 MH Boost 1050 MH Default Clock 1000 MH Memory 1753 MH Boost 1076 MH MVIDIA SLI Disabled Computing V OpenCL V CUDA V PhysX V DirectCompute  $\blacksquare$  Monitor **/SUS GPU Tweak II** 

#### 開啟 XSplit

在 GPU Tweak II 中,安裝並開啟 XSplit Gamecaster。

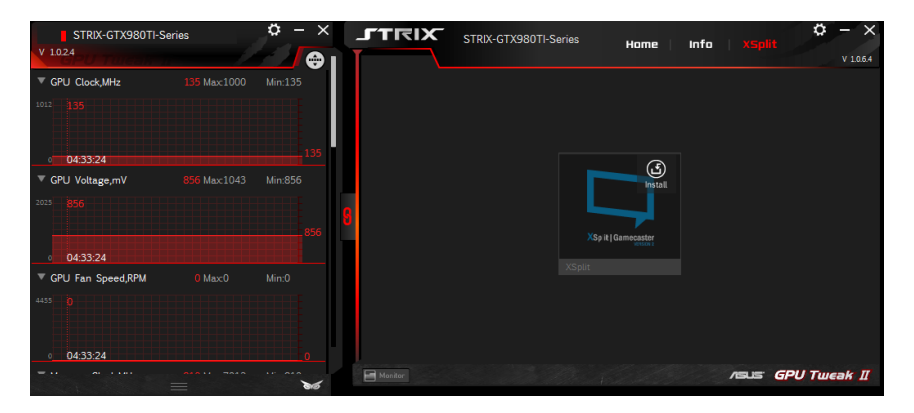

#### 使用設定頁面

設定百面可用來進行 GPU Tweak II 設定,如主要設定、 微調設定、 Live Update 以及鍵盤快捷 鍵設定。

#### 主要設定

在主要設定頁面,您可以選擇以下任一選項啟用 GPU Tweak II:

- 在 Windows® 啟動畫面中自動啟用 GPU Tweak II 或其監控面板。
- 一旦啟用即最小化 GPU Tweak II 或其監控面板。
- 開啟/關閉通知窗口。

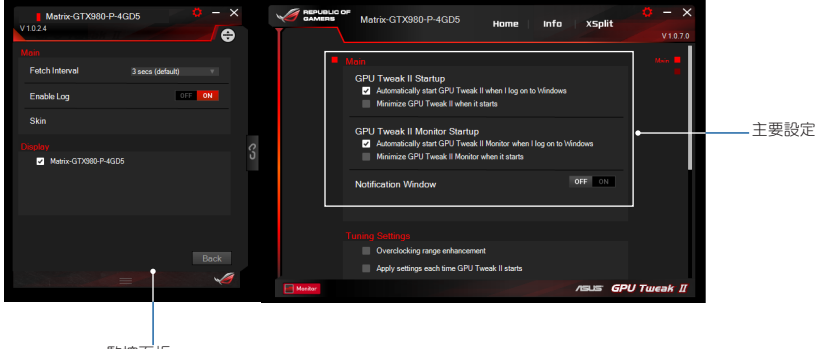

監控面板

繁體中文

#### 微調設定

繁體中文

在微調設定頁面,您可以選擇以下任一選項套用 GPU Tweak II 設定:

- 擴大超頻範圍。
- 啟動 GPU Tweak II 時套用前次設定。

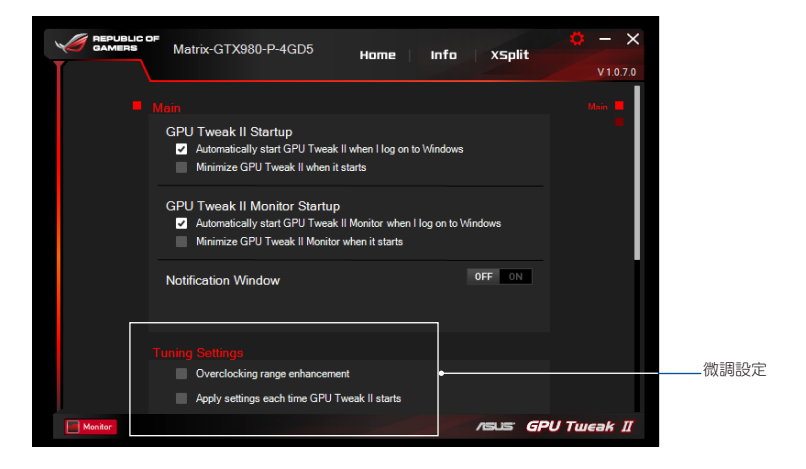

#### Live Update

從 Live Update 可以接收最新 VBIOS 及驅動程式更新通知。設定並選擇以下 Live Update 選 項:

- 設定您想要接收即時更新資訊的 "更新檢查頻率"。
- 選擇以下任一 Live Update 選項以:
	- 【下載更新並詞問我是否安裝】: 選擇此選項可自動下載更新程式, 並選擇是否手動安 裝這些程式。
	- 【下載重要更新並問我是否安裝】:選擇此選項可自動下載關鍵的更新程式,並選 擇是否手動安裝這些程式。
	- 【通知我但不自動下載或安裝更新】: 選擇此選項僅可接收更新通知,並選擇是否手 動下載和安裝這些更新程式。

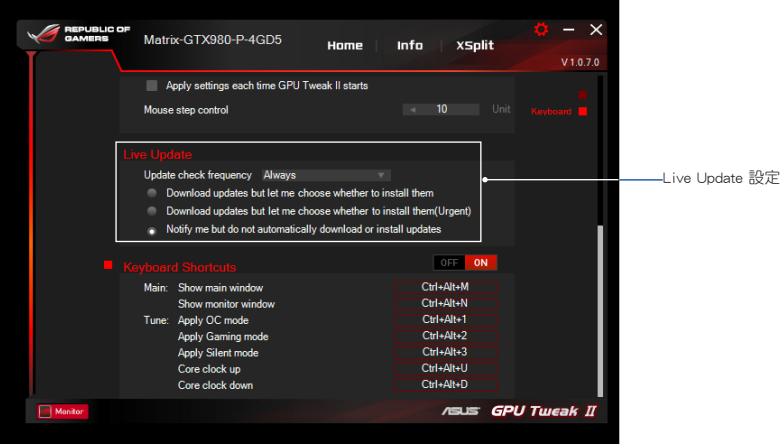

繁體中文

#### 鍵盤快捷鍵

開啟 / 關閉鍵盤快捷鍵以快速顯示主選單或套用快速調整。

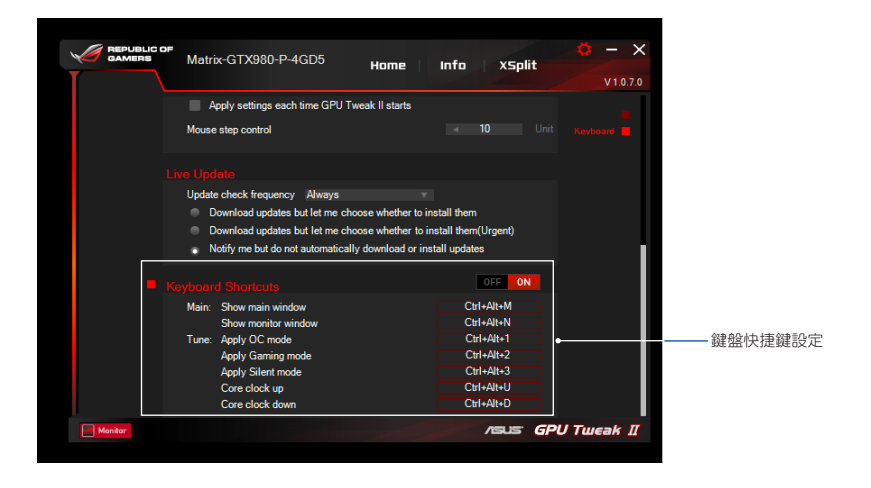

了解 GPU Tweak II

ASUS GPU Tweak II 智能显卡软件可计您监控及调整显卡的设置,以达到最优性能。 此程 序包含两类用户界面,【简单模式】和【专家模式】,您可以灵活监控您的预设及自定义设 置、根据游戏环境变化为 GPU 设置提速、或者讲行高级设置优化 GPU 性能。

ASUS GPU Tweak II 包含华硕独家预设的省电功能及游戏自定义设置:

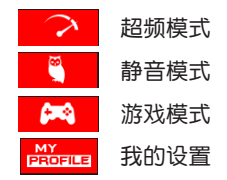

#### 系統需求

- AMD 7000 系列 GPU 或更高
- NVIDIA 600 系列 GPU 或更高
- 32-/64-bit Microsoft® Windows® 10 / 8 / 8.1 / 7

#### 安裝 GPU Tweak II

- 1. 请首先确认您已安装华硕显卡及其驱动程序。 关于华硕显卡驱动程序的更多安装细节请参 考華碩顯卡用戶手冊。
- 2. 找到 ASUS GPU Tweak II 驱动程序文件夹,双击"setup.exe"文件开始安装。
- 3. 依照屏幕提示完成安裝。

簡體中文

# トントンの日用 GPU Tweak II<br>- 双击桌面上的 GPU Tweak<br>- 点击 开始 > 所有程序 ><br>- 简 単 横 式

- 双击桌面上的 GPU Tweak II 图标
- 点击开始 > 所有程序 > ASUS > GPU Tweak II 启用程序。

#### 簡單模式

简单模式可让您实时灵活监控 GPU 设置, 并通过 Gaming Booster 为您的系统设置加速,以 適應游戲環境變化。

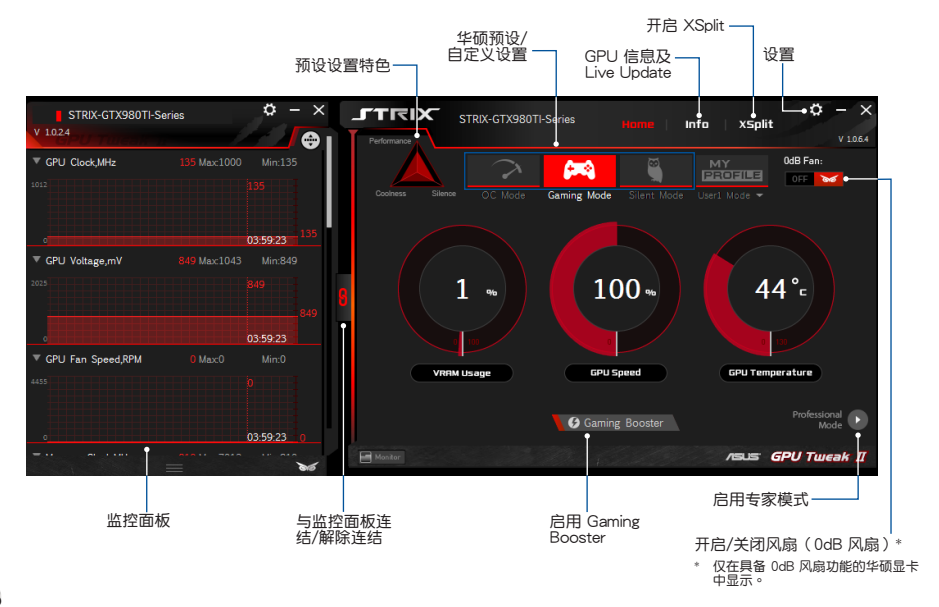

#### Gaming Booster

Gaming Booster 功能使您在游戏变化时能够获得性能优势,帮助您优化系统,享受无延迟超 高速的電腦游戲。

Gaming Booster 具有以下三种功能:

- 视觉效果: 可用来关闭 Windows® 视觉效果功能以增强处理器性能。
- 系统服务: 可自动或手动关闭 Windows® 服务或程序。
	- 系統服務設置:可手動選擇您想要中斷的服務或程序。
- 内存重组:无需关闭任何程序即可重组或释放系统内存。

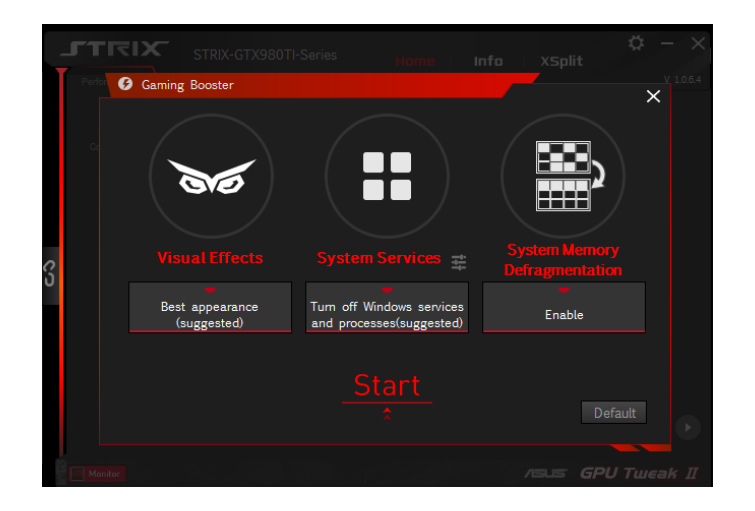

簡體中文

#### 專家模式

簡體中文

此模式能够为您的 GPU 进行专业设置,使您的华硕显卡拥有最优性能。

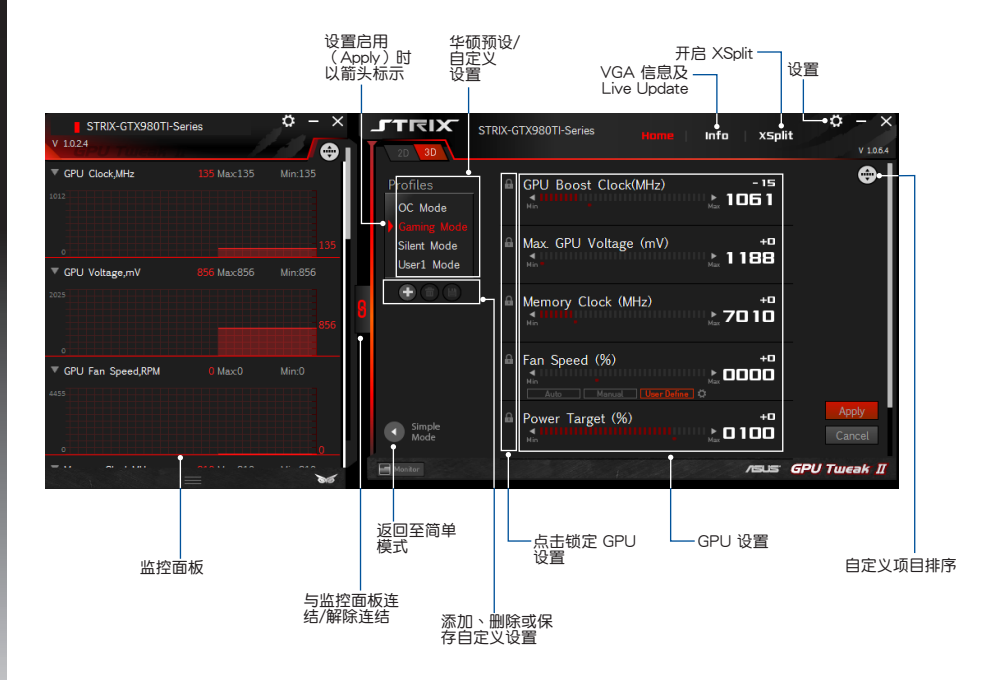

#### 調整設置

- 1. 選擇您想要調整的設置。
- 2. 选择 GPU 设置,然后输入欲设置的值。
- 3. 完成后, 点击 | Apply .

#### 添加自定义设置

- 1. 点击 <sup>+</sup>,然后输入自定义设置名称。
- 2. 輸入欲設置的值。
- 3. 完成后,点击 <sup>3</sup> 保存自定义设置。

#### 应用自定义设置

• 诜择自定义设置,然后点击 Apply 应用自定义设置。

#### 删除自定义设置

• 选择自定义设置,然后点击 删除自定义设置。

### 獲得 VGA 信息及 Live Update

信息画面为您提供华硕 VGA 显卡的信息及实时更新信息。

注意: 欲获取 VGA 显卡的实时更新信息,请确认已将电脑连接至互联网。

 $\sigma \times$ **JTRIX** STRIX-GTX980TI-Series Home **XSolit**  $V$  1.0.6.4 **Live Update** VGA Info **ASUS** X GPU-Z  $V$  1018 Last check : Disconnect internet NVIDIA GeForce GTX 980 Ti Name **ASUS GPU Tweakll** CPU **GM200** Revision A1 Die Size 601 m GPUTweakll V1.0.6.4 Technology 28 nm **NVIDIA** Release Date Jun 1, 2015 Transistors 8000M **ASUS Live Update BIOS** Version 84.00.35.00.48 Liveupdate V1.0.1.8 Device ID 10DE Subvendor ASUS STRIX-GTX980TI-Series ROPS 96 Bus Interface PO-E 2.0 v16 @ v16 1.1 **Driver** Shaders 2816 Unified DirectX Suppor 11.2 Version 353.06 Poel Fillrate 93.5 GPixel/s Texture Fillrate 171.4 GTexel/s **VBIOS**<br>84.00.35.00.AS03 Bus Width 384 Bit Memory Type **GDDR5** Memory Size 6144 MB Band Width 334.1 GB/s **Driver Version** 9.18.13.5306 GPU Clock 974 MHz Memory 1740 MH Boost 1050 MH Default Clock 1000 MH Memory 1753 MH Boost 1076 MH MVDIA SLI Disabled Computing V OpenCL V CUDA V PhysX V DirectCompute  $\blacksquare$  Monitor **/SUS GPU Tweak II** 

# 简体中文

#### 开启 XSplit

在 GPU Tweak II 中, 安装并开启 XSplit Gamecaster。

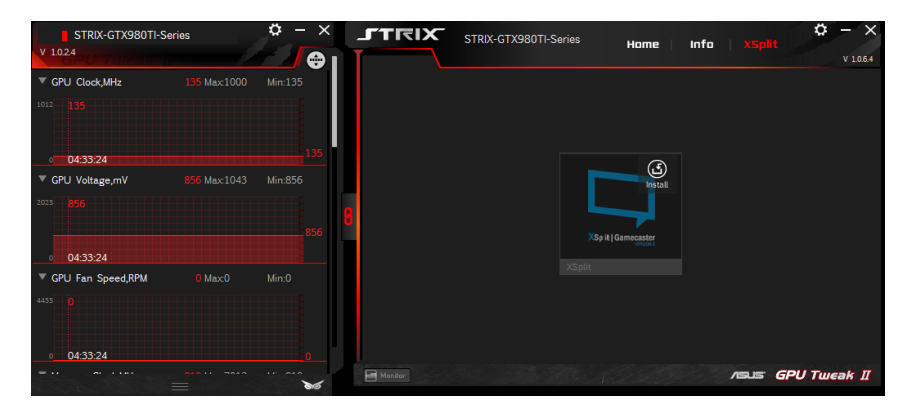

人<br>人<sup>设置页面可用来进行<br>提<sup>键设置。</sup><br>在要设置<br>经</sup> 设置页面可用来讲行 GPU Tweak II 设置,如主要设置、 微调设置、 Live Update 以及键盘快 捷鍵設置。

主要設置

在主要设置页面,您可以选择以下任一选项启用 GPU Tweak II:

- 在 Windows® 启动画面中自动启用 GPU Tweak II 或其监控面板。
- 一旦启用即最小化 GPU Tweak II 或其监控面板。
- 开启/关闭诵知窗口。

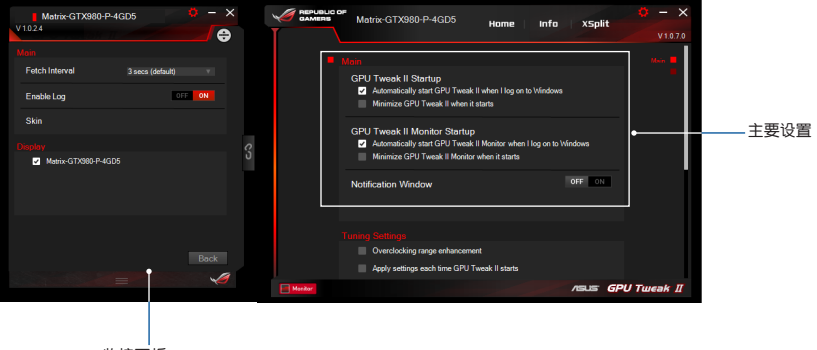

監控面板

#### 微調設置

在微調設置頁面,您可以選擇以下任一選項應用 GPU Tweak II 設置:

- 扩大超频范围。
- 启动 GPU Tweak II 时应用前次设置。

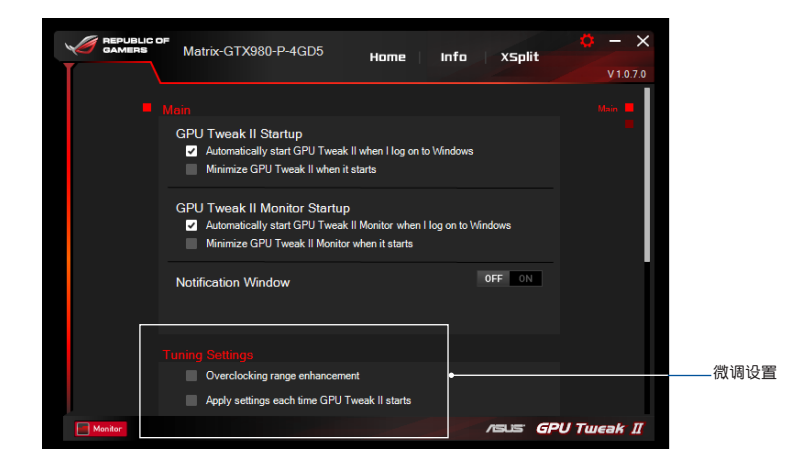

簡體中文Live Update 从 Live Update 可以接收最新 VBIOS 及驱动程序更新通知。设置并选择以下 Live Update 选 項:

- 設置您想要接收實時更新信息的 "更新檢查頻率"。
- 选择以下仟一 Live Update 选项以:
	- 【下载更新并询问我是否安装 】: 选择此选项可自动下载更新程序,并选择是否手动安 裝這些程序。
	- 【下载重要更新并询问我是否安装 】: 选择此选项可自动下载关键的更新程序,并选 擇是否手動安裝這些程序。
	- 【诵知我但不自动下载或安装更新】: 选择此选项仅可接收更新诵知,并选择是否手 動下載和安裝這些更新程序。

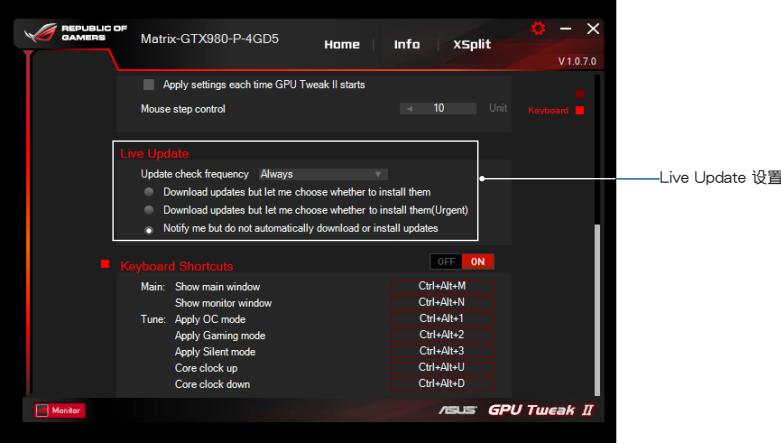

开启 / 关闭键盘快捷键以快速显示主菜单或应用快速调整。

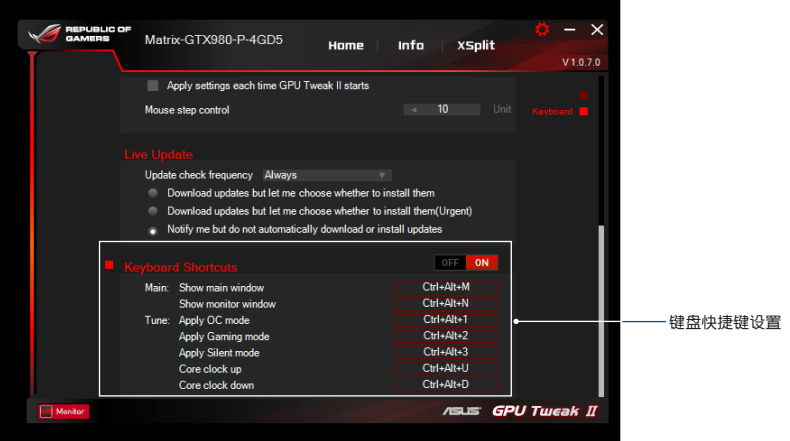

**Francis Connaître GPU Tweak II**<br> **Francis Connaître ASUS GPU Tweak II vous**<br> **Francis Connais Connais Connais Connais Connais Connais Connais Connais Connais Connais Connais Connais Connais Connais Connais Connais Connais** L'utilitaire ASUS GPU Tweak II vous permet de surveiller et de modifier les paramètres de votre carte graphique ASUS pour des performances optimales. Il dispose de deux interfaces utilisateur, le **Simple Mode (Mode simple)** et le **Professional Mode (Mode professionnel)**, qui vous permettent de surveiller rapidement vos profils prédéfinis et personnalisés, améliorer les paramètres du GPU selon le jeu auquel vous jouer ou effectuer des modifications avancées sur les paramètres du GPU pour des performances optimales.

ASUS GPU Tweak II intègre ces profils ASUS exclusifs prédéfinis pour gérer lès profils d'économie d'énergie et de jeu :

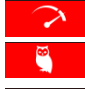

**DO** 

**OC Mode (Mode OC)**

**Silent Mode (Mode Silencieux)**

- **Gaming Mode (Mode Jeu)**
- MY<br>EROFILE **My Profile (Mon profil)**

#### **Configuration système requise**

- • GPU AMD série 7000 ou version ultérieure
- • GPU NVIDIA série 600 ou version ultérieure
- • Microsoft® Windows® 10 / 8 / 8.1 / 7 32/64 bits

#### **Installer GPU Tweak II**

- 1. Assurez-vous que vous avez installé la carte graphique ASUS et son pilote. Consultez le manuel utilisateur de la carte graphique ASUS pour plus d'informations sur l'installation de son pilote.
- 2. Localisez le dossier du pilote ASUS GPU Tweak II et double-cliquez sur le fichier **setup.exe** pour commencer l'installation.
- **36** 3. Suivez les instructions à l'écran pour terminer l'installation.
## **Lancer GPU Tweak II**

- Double-cliquez sur l'icône GPU Tweak  $\widehat{\mathbb{CP}}$  sur le bureau.
- • Cliquez sur **Start (Démarrer) > All Programs (Tous les programmes) > ASUS > GPU Tweak II** pour lancer le programme.

# **Simple Mode (Mode simple)**

Simple Mode (Mode simple) vous fournit un moyen rapide de surveiller les paramètres de votre GPU en temps réel et de modifier certains paramètres système via Gaming Booster pour profiter encore mieux de vos jeux. Lancer XSplit

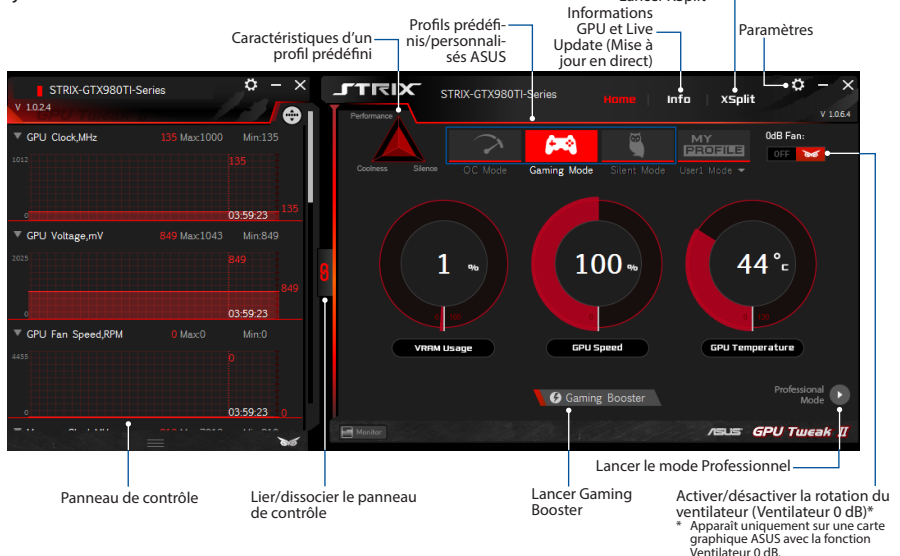

**Francisc Constant Constant Constant Constant Constant Construction Constrainers**<br>**Frame Booster vous**<br>**Gaming Booster vous** Obtenez le niveau de performance qui fera la différence avec Gaming Booster. Cette application permet d'optimiser votre système pour des jeux sans interruption et plus rapides sur votre ordinateur.

Gaming Booster vous propose trois (3) fonctions :

- • **Visual Effects (Effets visuels)** :Vous permet de désactiverles effets visuels deWindows® pourintensifier les performances du processeur.
- **System Services (Services système) :** Vous permet de désactiver automatiquement ou manuellement les services ou les processus Windows®.
	- **System Services setting (Paramétrage services système) :** Vous permet de choisir manuellement les services ou les processus que vous souhaitez arrêter.
- • **System Memory defragmentation (Défragmentation mémoire système):** Vous permet de réorganiser et de nettoyer votre mémoire système sans interrompre de processus.

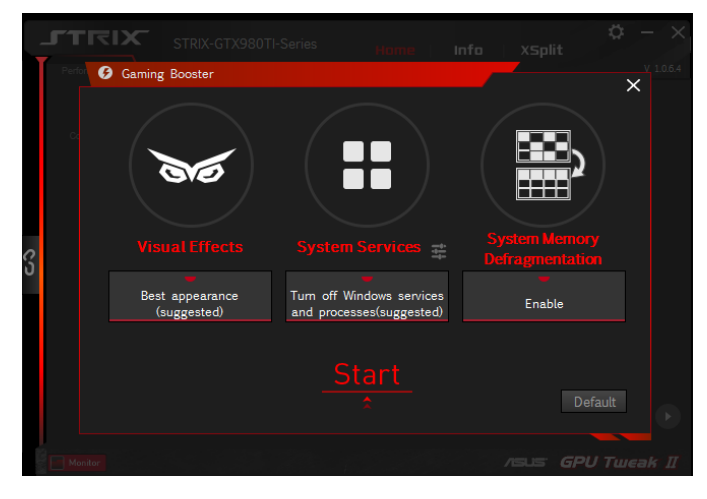

# **Français**

# **Mode Professionnel**

Configurez les paramètres du GPU comme un professionnel et profitez de performances optimales sur votre carte graphique ASUS.

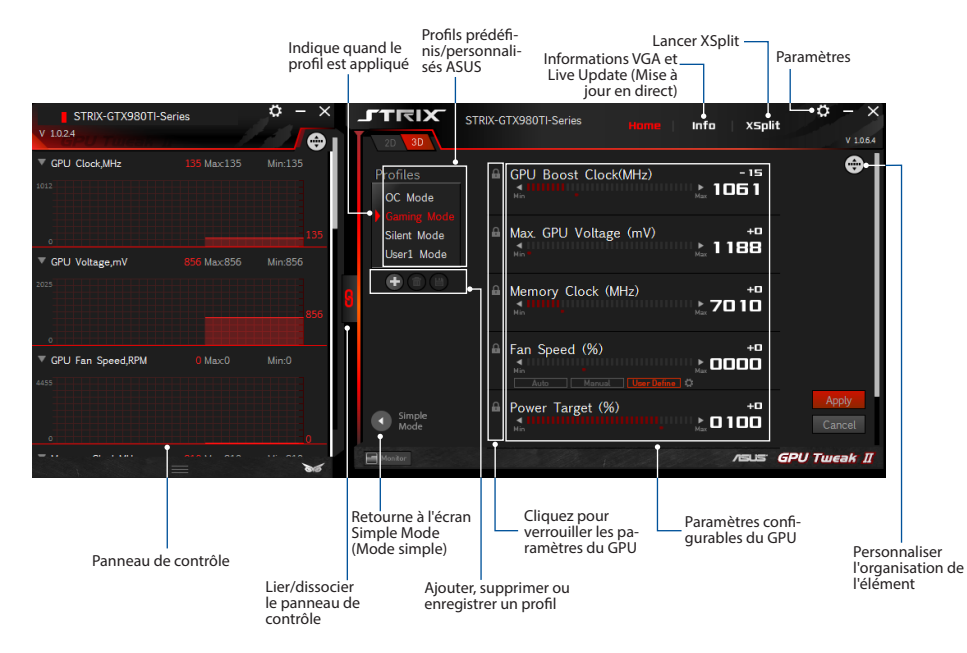

#### **Configurer un profil**

- 1. Sélectionnez le profil que vous souhaitez configurer.
- 2. Sélectionnez le paramètre du GPU, puis saisissez votre valeur préférée.
- 3. Une fois terminé, cliquez sur Apply

#### **Ajouter un profil**

- 1. Cliquez sur  $\bigoplus$  puis attribuez le nom du profil.
- 2. Définissez vos valeurs préférées.
- 3. Une fois terminé, cliquez sur **D** pour enregistrer le profil.

### **Appliquer un profil**

• Sélectionnez le profil, puis cliquez sur **Apply** pour appliquer le profil.

### **Supprimer un profil**

• Sélectionnez le profil, puis cliquez sur  $\Box$  pour supprimer le profil.

#### **Obtenir les informations VGA et Live Update**

L'écran Informations vous fournit des informations et des mises à jour en direct relatives à votre carte VGA ASUS.

#### **REMARQUE :** Assurez-vous que votre ordinateur est connecté à Internet pour obtenir Live Update.

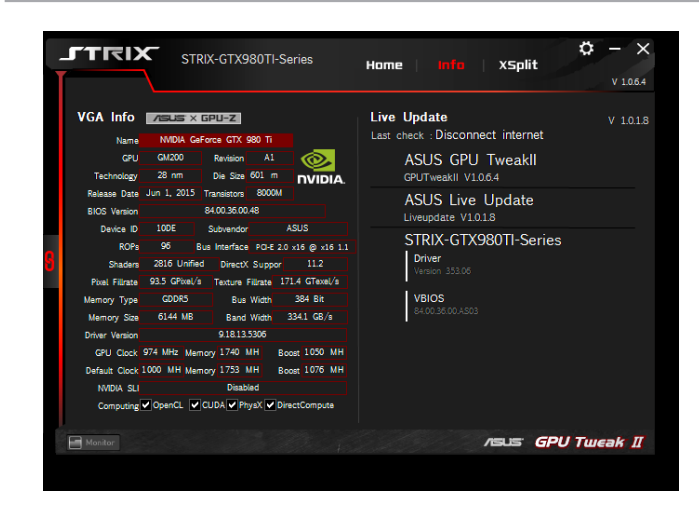

# **Lancer XSplit**

Installez et lancez XSplit Gamecaster depuis GPU Tweak II.

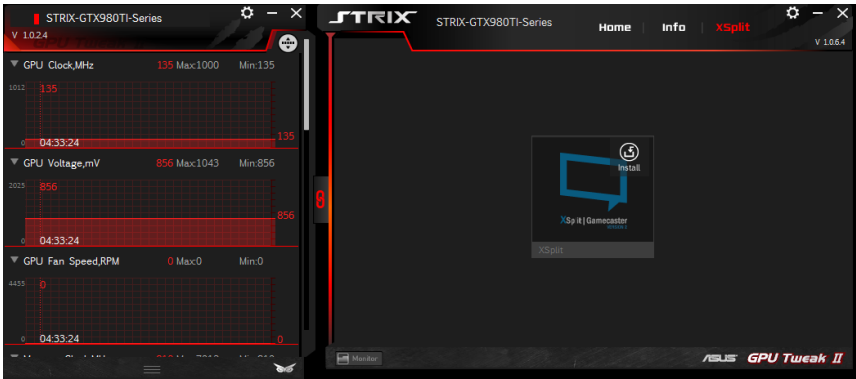

# **Utiliser l'écran des paramètres**

L'écran des paramètres vous permet de configurer les paramètres GPU Tweak II tels que **Main (Principal)**, **Tuning Settings (Paramètres de réglage)**, **Live Update (Mise à jour en direct)** et **Keyboard Shortcuts (Raccourcis clavier)**.

#### **Main (Principal)**

Depuis les paramètres principaux, vous pouvez sélectionner l'une de ces options au lancement de GPU Tweak II :

- • Lancer automatiquement GPU Tweak II ou son Panneau de contrôle au démarrage de Windows®.
- • Réduire la fenêtre de GPU Tweak II ou son Panneau de contrôle une fois lancé.
- • Activer/désactiver la fenêtre de notification.

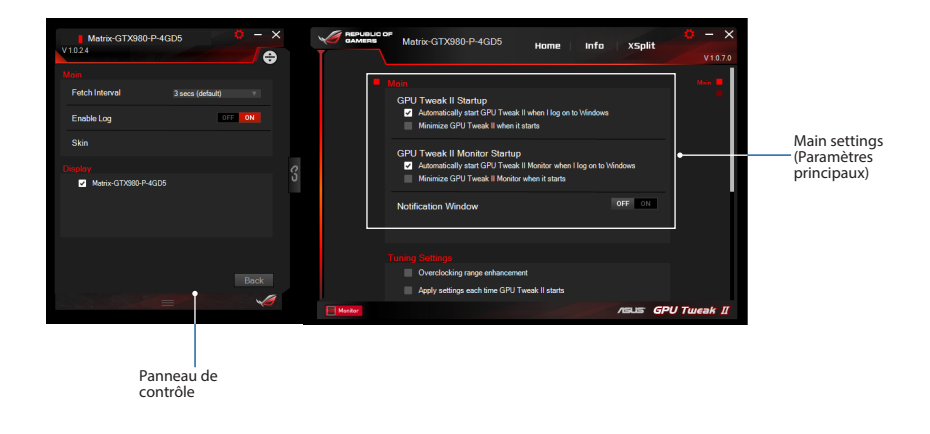

#### **Tuning Settings (Paramètres de réglage)**

Depuis Tuning Settings (Paramètres de réglage), vous pouvez sélectionner l'une de ces options lors de l'application des paramètres de GPU Tweak II :

- • Augmenter la plage d'overclocking.
- • Appliquer les paramètres au démarrage de GPU Tweak.

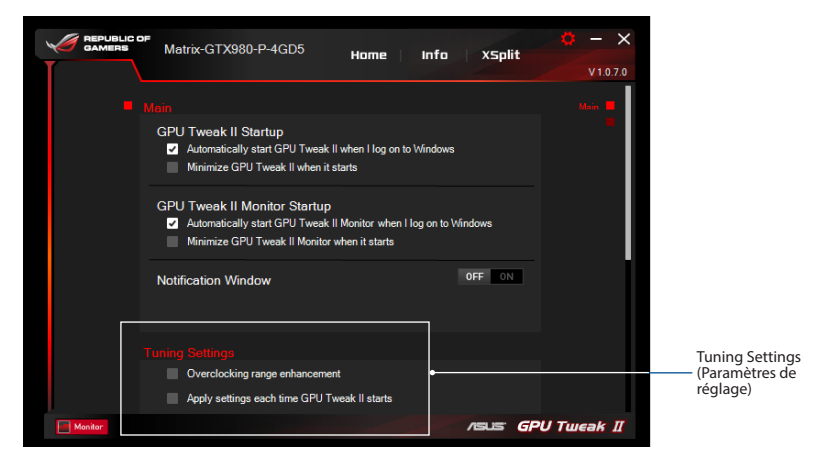

#### **Live Update**

Recevez des notificationssur les dernières mises à jour du VBIOS et des pilotes à partir de Live Update. Configurez et sélectionnez les options Live Update suivantes :

- • Définissez**Update check frequency (Fréquence de vérification des mises à jour)** en fonction de quand vous souhaitez bénéficier de Live Update.
- • Sélectionnez l'une des options de Live Update pour :
	- **Télécharger les mises à jour mais me laisser choisir de les installer :** Sélectionnez cette option pour télécharger automatiquement des mises à jours puis décider manuellement de les installer.
	- **Télécharger les mises à jour importantes mais me laisser choisir de les installer :** Sélectionnez cette option pour télécharger automatiquement des mises à jours importantes puis décider manuellement de les installer.
	- **M'informer mais ne pas télécharger ou installer automatiquement les mises à jour :** Sélectionnez cette option pour recevoir uniquement des notifications et décider de télécharger et d'installer manuellement les mises à jour.

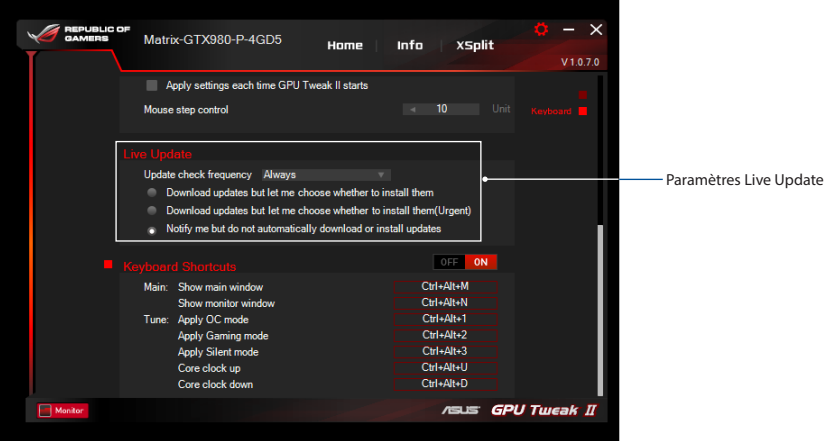

#### **Keyboard Shortcuts (Raccourcis clavier)**

Activer/désactiver les raccourcis clavier pour afficher rapidement l'écran principal ou appliquer des réglages rapides.

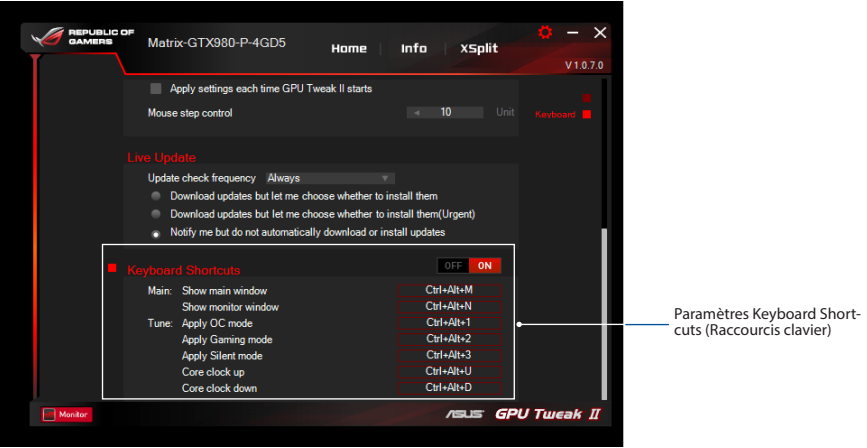

# **GPU Tweak IIの概要**

ASUS GPU Tweak II ユーティリティは、ASUSビデオカード専用の高性能リアルタイムハードウェアモニター& オーバークロックツールで、あなたのビデオカードのパフォーマンスをカスタマイズすることができます。ASUS GPU Tweak II ユーティリティには「Simple Mode」と「Professional Mode」2つのモードがあり、Simple Mode ではプリセットプロファイルで簡単に、Professional Modeではクロックや電圧などを手動で細かく調整するこ とができ、あなたのビデオカードのパフォーマンスを最大限に発揮させることができます。

Simple Modeには、次の4つのプロファイルが準備されています。

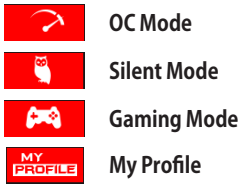

# **システム要件**

- AMD 7000シリーズ以降のGPU搭載ビデオカード
- NVIDIA® 600シリーズ以降のGPU搭載ビデオカード
- Microsoft Windows<sup>®</sup> 10 / 8 / 8.1 / 7 (32bit / 64bit)

# **GPU Tweak IIをインストールする**

- 1. 対象のASUS製ビデオカードをシステムに取り付け、製品に付属のDVDまたはASUSオフィシャルサイトから ダウンロードしたビデオカードドライバーをインストールします。
- 2. 製品に付属のDVDまたはASUSオフィシャルサイトからダウンロードしたASUS GPU Tweak II をインストール します。
- 3. 画面の指示に従い、インストールを完了します。

**日 本 語**

# **GPU Tweak IIを起動する**

- デスクトップトのASUS GPU TweakII アイコン キャダブルクリックします。
- 「**スタート**」→「**プログラム**」→「**ASUS**」→「**ASUS GPU TweakII**」の順にクリックし、プログラムを起動し ます。

# **Simple Mode**

Simple Modeでは、プリセットプロファイルを選択するだけで簡単にパフォーマンスを調整することができます。 また、Gaming Booster 機能を使用することで、ゲームプレイのためにWindows® のシステム設定を変更すること ができます。 **XSplitの起動**

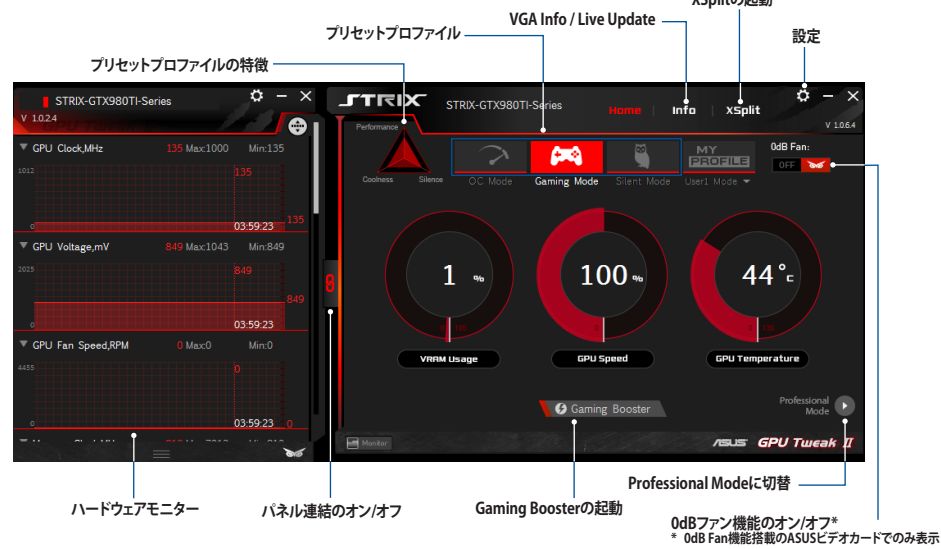

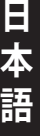

#### **Gaming Booster**

Gaming BoosterはWindows® のシステム設定を変更することができる機能です。この設定を行うことでゲー ムをより快適にプレイすることができるでしょう。変更されたシステム設定は、PCを再起動することで元に戻 すことができます。

Gaming Boosterでは、次のシステム設定を変更することができます。

- **Visual Effects** : Windows® の視覚効果を無効にします。
- **System Services** : Windows® サービスを停止します。停止するサービスは手動で設定することも可能です。
	- **System Services setting**: 停止するWindows® サービスを選択します。
- **System Memory defragmentation**: 実行中のプログラムを閉じることなく、メモリーのデフラグ(再配置・ クリーンアップ)を行います。

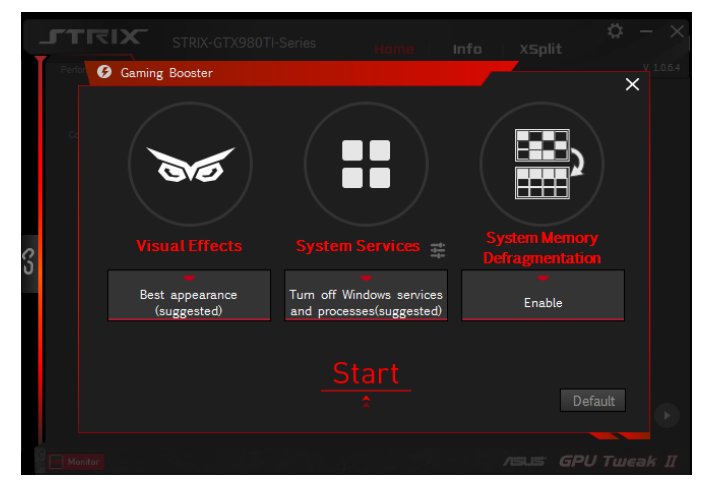

**日 本 語**

# **Professional Mode**

Professional Mode では、クロックや電圧などの詳細な設定を行うことができます。

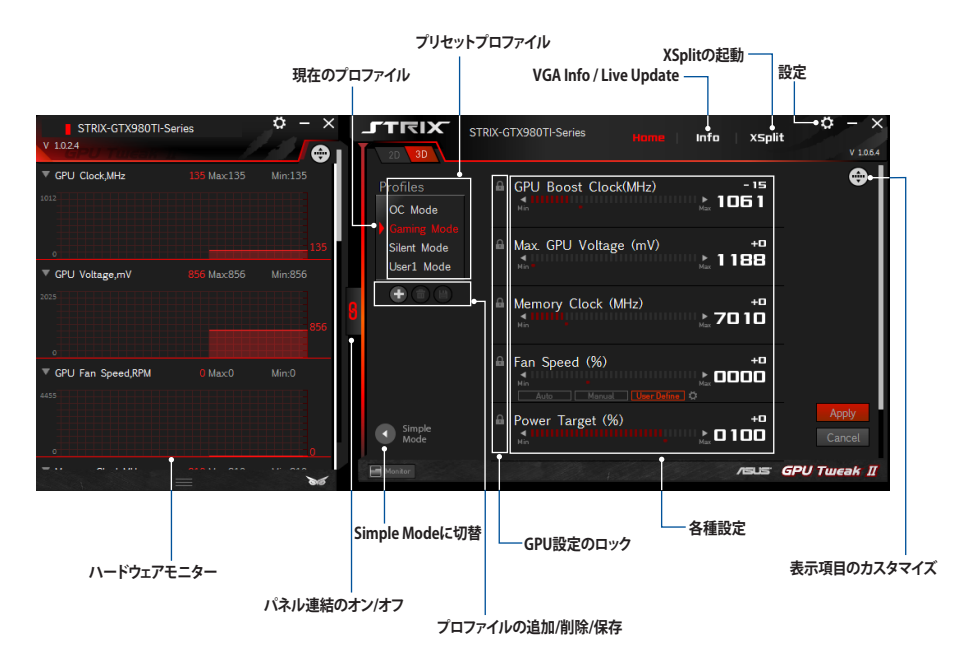

**日 本 語**

# **プロファイルの設定**

- 1. 設定の変更を行いたいプロファイルを選択します。
- 2. クロック、電圧、ファンスピードなどの各種項目を設定します。
- 3. Apply をクリックし設定を適用します。

#### **プロファイルの追加**

- 1. をクリックし、プロファイル名を入力します。
- 2. クロック、電圧、ファンスピードなどの各種項目を設定します。
- 3. をクリックしプロファイルを保存します。

#### **プロファイルの適用**

• 使用するプロファイルを選択し、 Apply をクリックします。

### **プロファイルの削除**

• 削除したいプロファイルを選択し、 面 をクリックします。

# **VGA Info / Live Update**

ご使用のビデオカードやソフトウェアの情報を表示します。また、インターネットを通じてVBIOSを更新するこ とができます。

**参考:**Live Update機能を使用するにはインターネット接続が必要です。

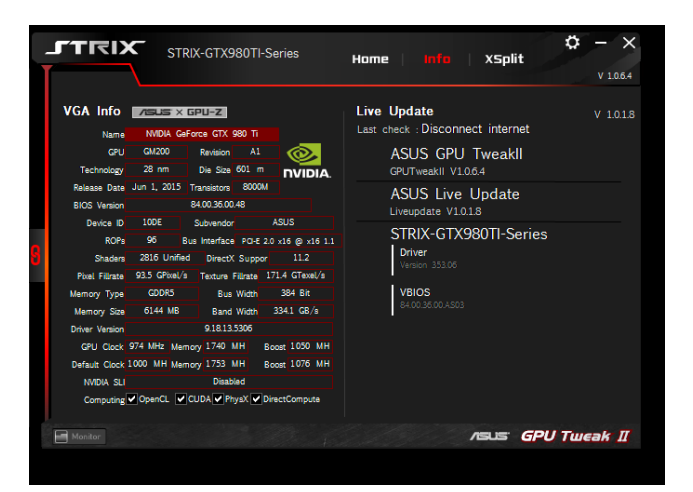

**日 本 語**

# **XSplitを起動する**

XSplit Gamecasterを起動することができます。プログラムがインストールされていない場合は、XSplit Gamecasterのダウンロードページにアクセスします。

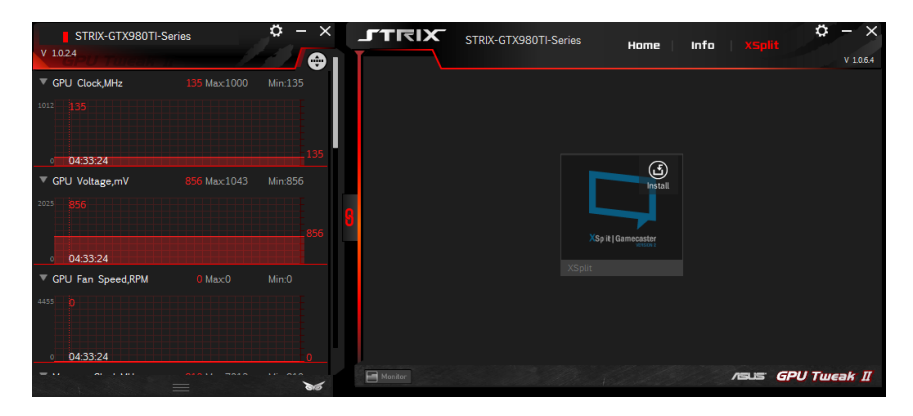

**参考:** XSplit Gamecasterについて、詳しくはイベントページをご覧ください。 (http://www.asus.com/event/2015/VGA/XSPLIT/index.aspx)

# **設定**

**日 本 語** 設定画面では、GPU Tweak II の各種設定を変更することができます。

# **Main**

GPU Tweak II の起動や通知に関する設定を行うことができます。

- Windows® ログオン時のGPU Tweak II 起動設定
- Windows® ログオン時のGPU Tweak II モニター起動設定
- 通知ウィンドウのオン/オフ

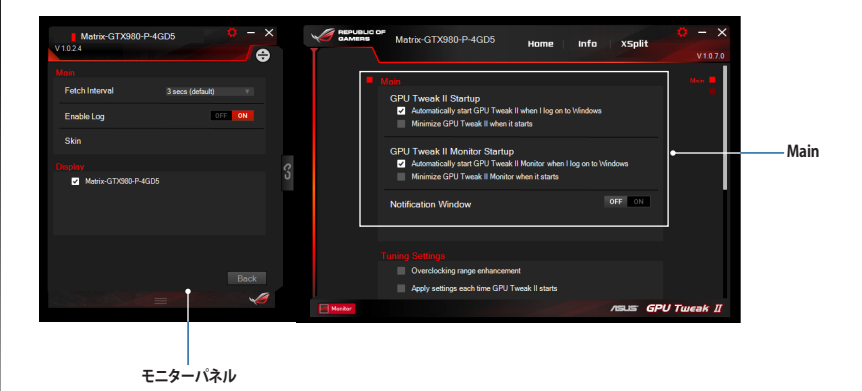

### **Tuning Setting**

GPU Tweak II の調整に関する設定を行うことができます。

- オーバークロック範囲の拡張
- GPU Tweak II 起動時に設定を適用

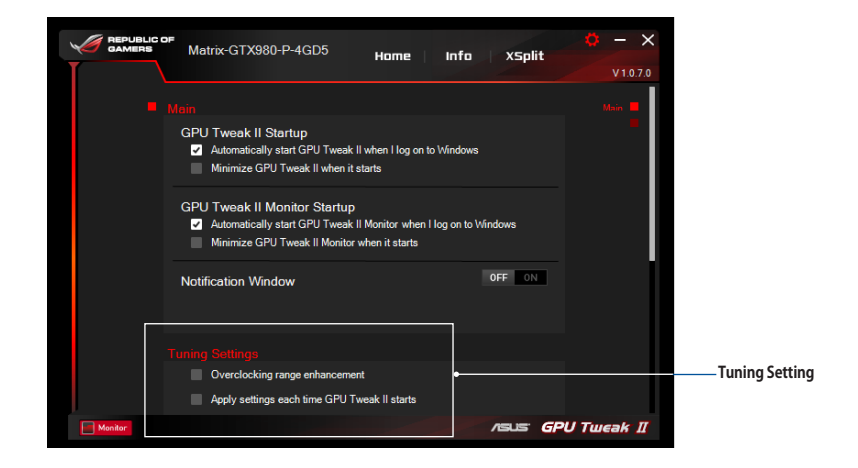

**参考:** Tuning Settingの設定を変更する際は、十分ご注意ください。

#### **Live Update**

**日 本 語**

インターネットを通じてVBIOSやビデオカードドライバーを更新することができるLive Updateに関する設定を行 うことができます。

- 更新を確認する頻度
- 更新のインストール方法を選択
	- 更新をダウンロードするが、インストールを行うかどうかは選択する
	- 重要な更新をダウンロードするが、インストールを行うかどうかは選択する
	- 更新を確認するが、ダウンロードとインストールを行うかどうかは選択する

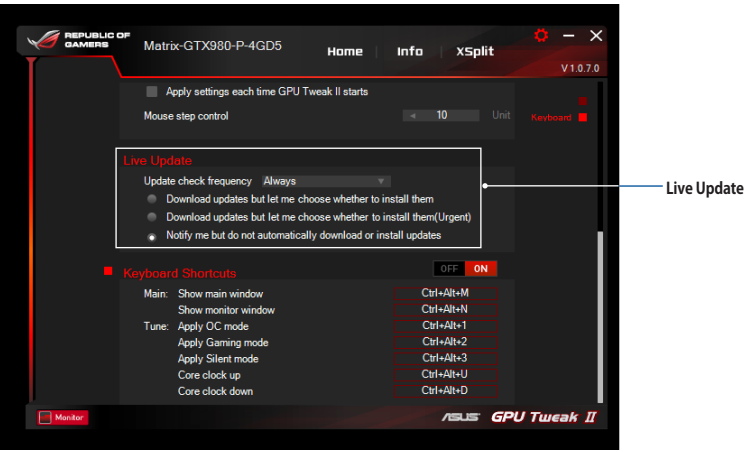

#### **キーボードショートカット**

キーボードの複数のキーを組み合わせて入力することにより、ディスプレー上のメニューから選択することなく、 特定の機能を実行させるキーボードショートカットの設定を行うことができます。

- キーボードショートカット機能のオン/オフ
- 各種機能のショートカットキー設定

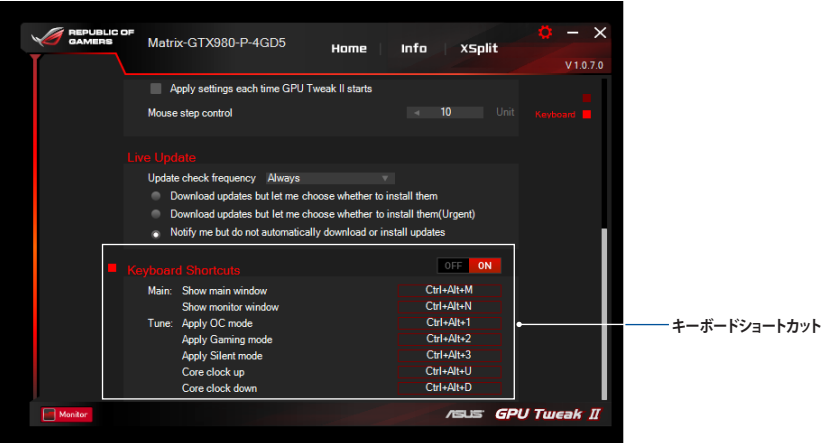

**日 本 語**

**Panoramica di GPU Tweak II**<br> **Semplificate di monitorare e perfezionare le impostazioni della vostra semplificata) e Professional Mode (Modalità professionale), che vi permettono di monitorare<br>
<b>Semplificata)** e **Professi** L'utility ASUS GPU Tweak II vi permette di monitorare e perfezionare le impostazioni della vostra scheda grafica ASUS per prestazioni ottimali. L'utility dispone di due interfacce, **Simple Mode (Modalità**  velocemente i vostri profili e le impostazioni personalizzate, migliorare le impostazioni della GPU o apportare alcune modifiche avanzate alla GPU per prestazioni ottimali.

ASUS GPU Tweak II include questi profili preimpostati per situazioni di gioco o per il risparmio energia:

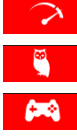

**OC Mode (Modalità OC)**

**Silent Mode (Modalità silenziosa)**

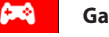

**Gaming Mode (Modalità gaming)**

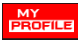

**My Profile (Il mio profilo)**

# **Requisiti di sistema**

- • GPU AMD 7000 Series o superiore
- GPU NVIDIA 600 Series o superiore
- • 32-/64-bit Microsoft Windows 10 / 8 / 8.1 / 7

# **Installazione di GPU Tweak II**

- 1. Assicuratevi di aver installato la scheda grafica ASUS e i relativi driver. Fate riferimento al manuale utente della scheda grafica ASUS per informazioni sull'installazione dei driver.
- 2. Cercate la cartella dei driver ASUS GPU Tweak II e fate doppio click su **setup.exe** per avviare l'installazione.
- **58** 3. Seguite le istruzioni sullo schermo per completare il processo di installazione.

# **Avvio di GPU Tweak II**

- Fate doppio click sull'icona di GPU Tweak  $\widehat{C}$  che trovate sul desktop.
- • Cliccate su **Start** > **Tutti i programmi** > **ASUS** > **GPU Tweak II** per avviare il programma.

# **Simple Mode (Modalità semplificata)**

La modalità semplificata vi fornisce un metodo rapido per monitorare le impostazioni della GPU in tempo reale, e perfezionare alcune impostazioni tramite Game Booster, per massimizzare il vostro divertimento.

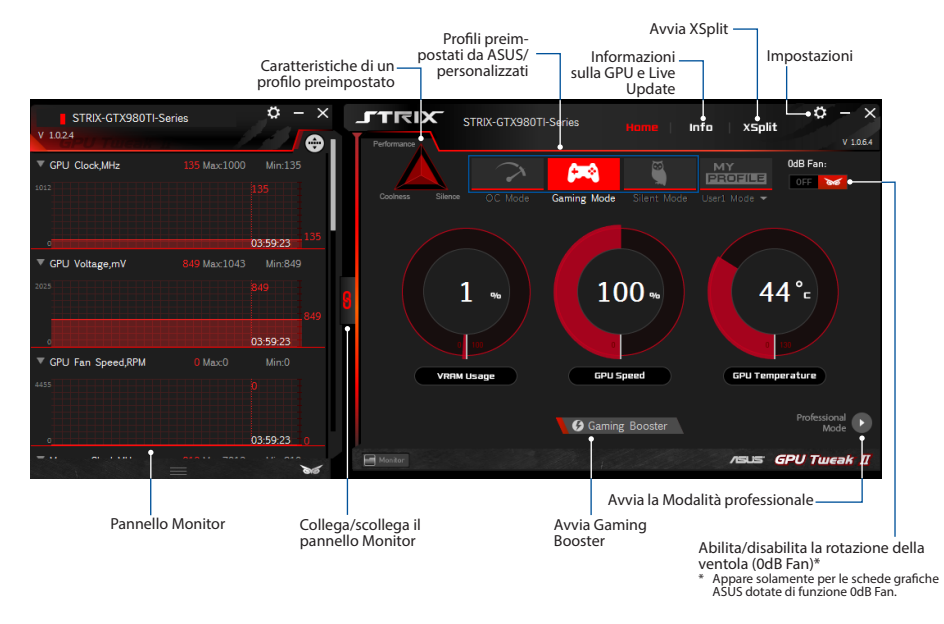

**Islaming Booster**<br>
Con Gaming Booster<br>
Questa funzione infa<br>
per ivostri giochi sul<br>
Coming Booster disc Con Gaming Booster potete ottenere quel salto di qualità che desiderate nelle prestazioni gaming. Questa funzione infatti vi permette di ottimizzare il vostro sistema e ottenere un game play più fluido per i vostri giochi sul PC.

Gaming Booster dispone di queste tre (3) funzioni:

- • **Visual Effects (Effetti visuali)**: Vi permette di disattivare gli effetti visuali di Windows® per migliorare le prestazioni del processore.
- • **System Services (Servizi di sistema)**: Vi permette di disattivare manualmente, o automaticamente, i servizi e i processi di Windows®.
	- **System Services setting (Impostazioni di System Services)**:Vi permette discegliere manualmente i servizi e i processi che volete interrompere.
- • **System Memory defragmentation (Deframmentazione memoria di sistema)**: Vi permette di riordinare e pulire la memoria di sistema senza chiudere alcun processo.

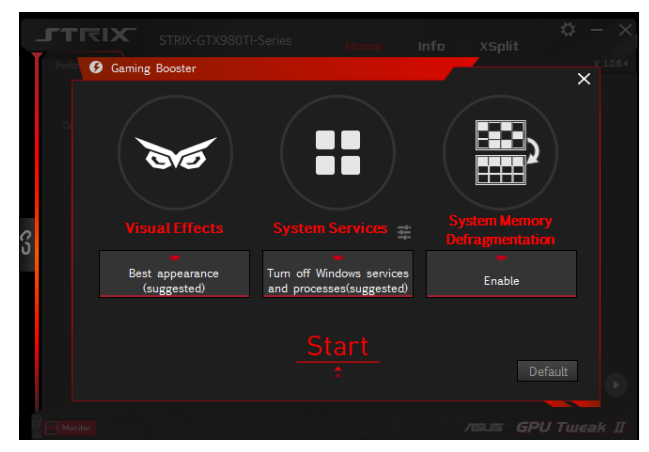

# **Italiano**

# **Professional Mode (Modalità professionale)**

Configurate le impostazioni della GPU come un professionista per portare la vostra scheda grafica ASUS alle prestazioni ottimali.

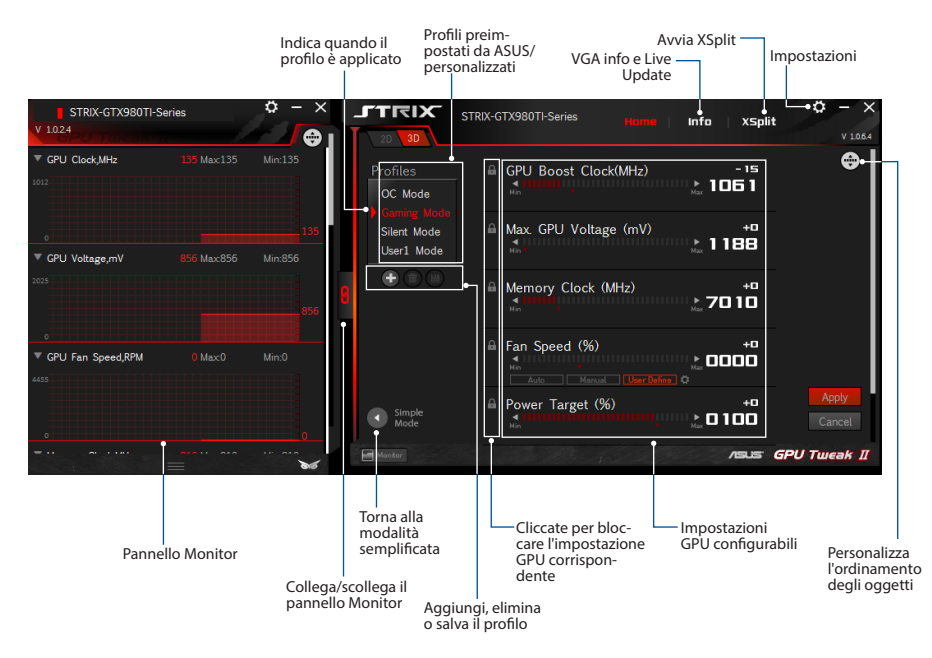

#### **Configurazione di un profilo**

- 1. Selezionate il profilo che volete configurare.
- 2. Selezionate l'impostazione della GPU quindi inserite il valore desiderato.
- 3. Ouando avete finito cliccate su

#### **Aggiungere un profilo**

- 1. Cliccate su  $\bigoplus$  quindi inserite il nome del profilo.
- 2. Impostate il valore desiderato.
- 3. Quando avete finito cliccate su  $\Box$  per salvare il profilo.

#### **Applicare un profilo**

• Selezionate il profilo quindi cliccate su **Apply** per applicare il profilo.

#### **Eliminare un profilo**

• Selezionate il profilo quindi cliccate su  $\Box$  per eliminare il profilo.

# **Italiano**

#### **Accesso a VGA info e Live Update**

La schermata Info vi fornisce informazioni e aggiornamenti live per la vostra scheda grafica ASUS.

**NOTA:** Per ottenere gli aggiornamenti live assicuratevi che il vostro computer sia connesso a Internet.

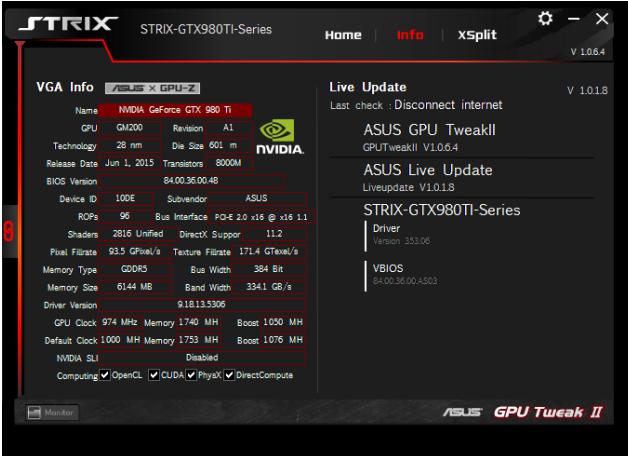

# **Avvio di XSplit**

Installate e avviate XSplit Gamecaster da GPU Tweak II.

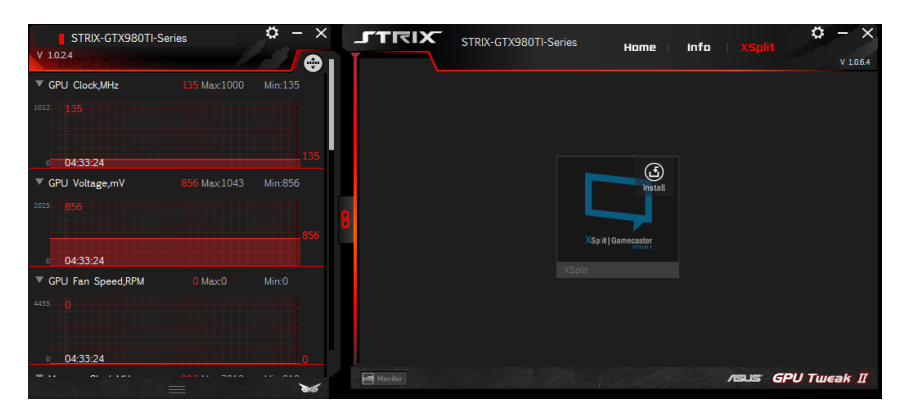

# **Utilizzo della schermata Settings**

Questa schermata vi permette di configurare le impostazioni di GPU Tweak II come **Main (Principale)**, **Tuning Settings (Impostazioni Tuning)**, **Live Update (Aggiornamenti live)** e **Keyboard Shortcuts (Scorciatoie da tastiera)**.

#### **Main (Principale)**

Nelle impostazioni principali potete selezionare una di queste opzioni durante l'avvio di GPU Tweak II:

- Avvia automaticamente GPU Tweak II o il pannello Monitor all'avvio di Windows®.
- Minimizza GPU Tweak II o il pannello Monitor dopo l'avvio.
- Attiva/disattiva la finestra di notifica.

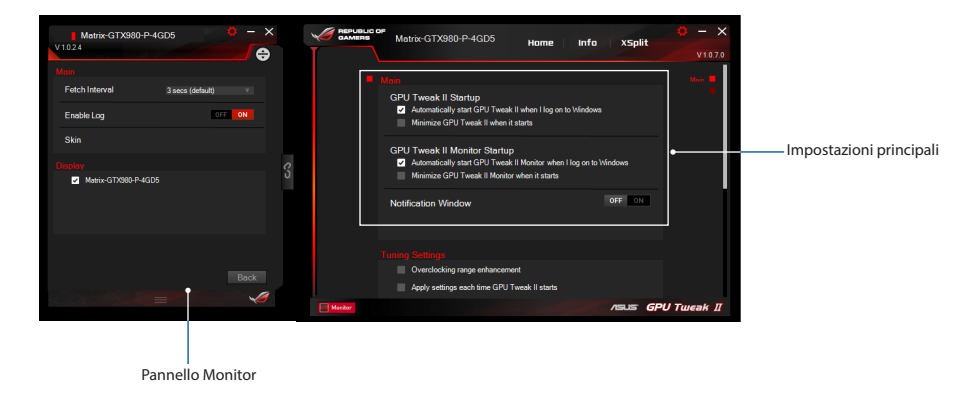

#### **Tuning Settings (Impostazioni Tuning)**

In questa schermata potete selezionare una di queste opzioni da applicare alle impostazioni di GPU Tweak II:

- Enhance the overclocking range (Migliora il campo di overclock).
- Apply the settings on GPU Tweak startup (Applica le impostazioni all'avvio di GPU Tweak).

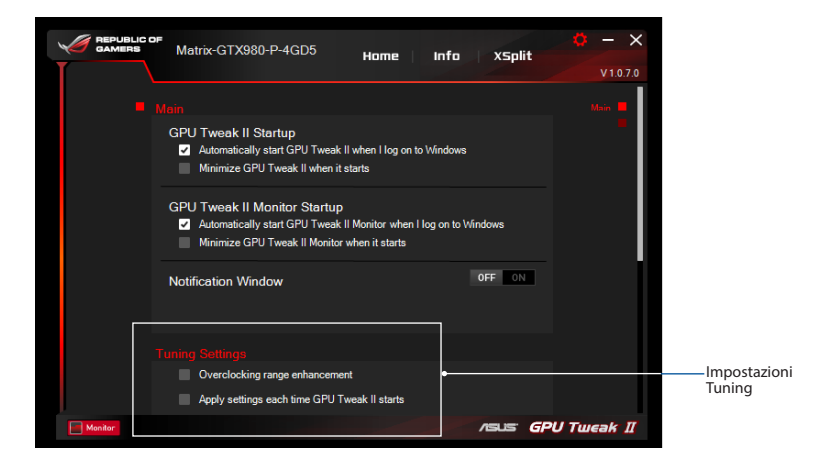

#### **Live Update**

Ricevete notifiche sulle ultime versioni di VBIOS e aggiornamenti dei driver tramite la funzione Live Update. Configurate e selezionate le seguenti opzioni per Live Update:

- • Impostate **Update check frequency (Frequenza di controllo aggiornamenti)** al valore desiderato.
- Selezionate una delle opzioni di Live Update:
	- **Download updates but let me choose whether to install them:** Selezionate questa opzione per scaricare gli aggiornamenti automaticamente e decidere se installarli o meno.
	- **Download important updates but let me choose whether to install them:** Selezionate questa opzione per scaricare automaticamente gli aggiornamenti critici e decidere se installarli o meno.
	- **Notify me but do not automatically download or install updates:** Selezionate questa opzione per ricevere solamente le notifiche e decidere se scaricare e installare gli aggiornamenti.

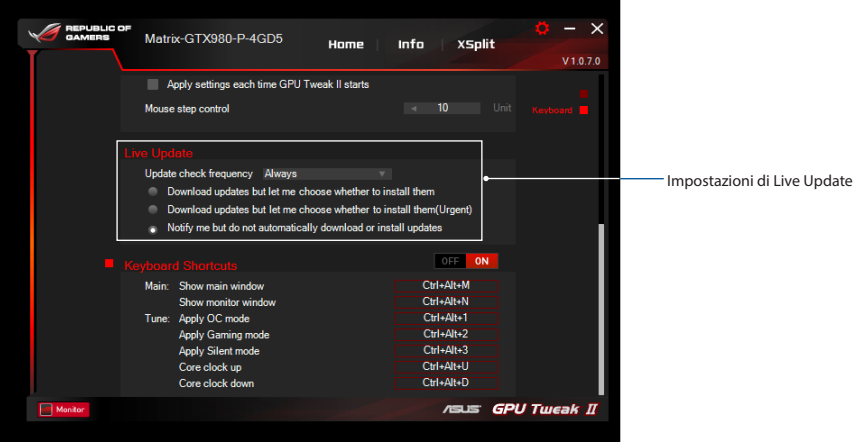

#### **Keyboard Shortcuts**

Attivate/disattivate le scorciatoie da tastiera per mostrare rapidamente la schermata principale o applicare rapide modifiche.

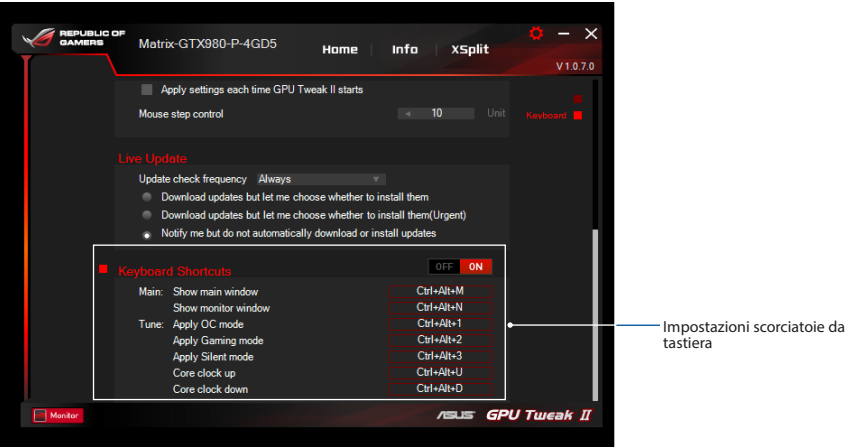

# **Знакомство с GPU Tweak II**

ASUS GPU Tweak II - утилита позволяющая контролировать и изменять параметры для достижения оптимальной производительности видеокарт ASUS. Здесь имеется два пользовательских интерфейса, **Простой режим** и **Профессиональный режим**, которые позволяют быстро отслеживать настройки и профили, увеличивать производительность GPU для игр или изменить дополнительные настройки GPU для достижения оптимальной производительности.

ASUS GPU Tweak II включает следующие профили:

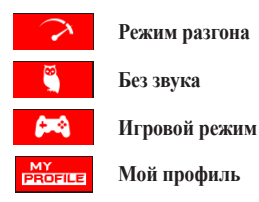

#### **Системные требования**

- Графический процессор AMD серии 7000 или выше
- Графический процессор NVIDIA серии 600 или выше
- Microsoft Windows 7/8/8 1/10 32-/64-бит

# **Установка ASUS GPU Tweak II**

- 1. Убедитесь, что Вы установили видеокарту ASUS и ее драйвер. Подробные инструкции по установке видеокарты и драйвера смотрите в руководстве пользователя видеокарты.
- 2. Найдите папку ASUS GPU TweakII и дважды щелкните на файле **setup.exe** для начала установки.
- 3. Следуйте инструкциям на экране для завершения установки.

# **Запуск GPU Tweak II**

- Дважды щелкните на иконке GPU Tweak **188** на рабочем столе.
- Для запуска программы нажмите **Пуск > Программы и компоненты > ASUS > GPU Tweak II**.

# **Простой режим**

Простой режим предоставляет быстрый способ для просмотра и изменения настройками GPU в режиме реального времени через Gaming Booster.

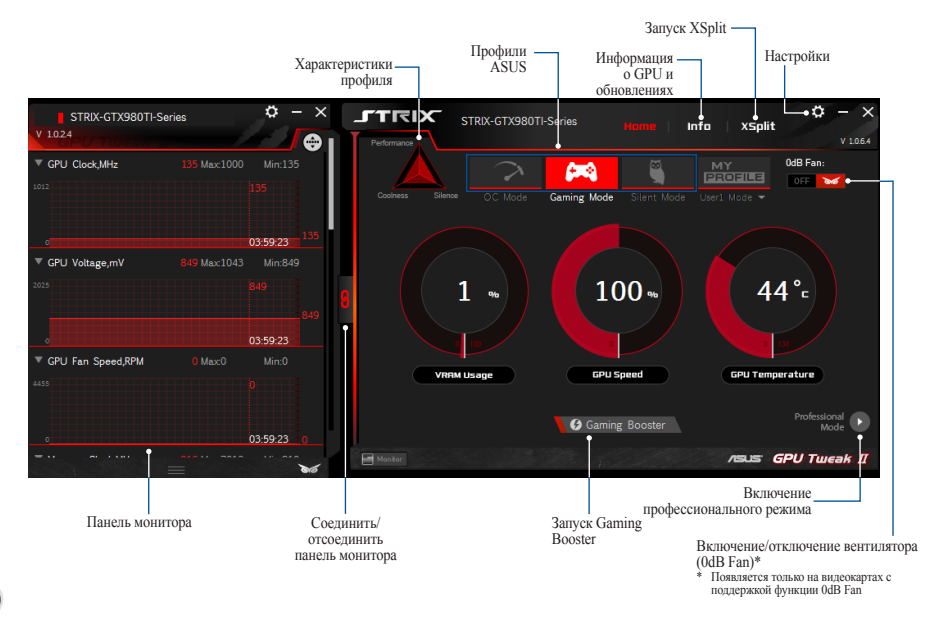

#### **Gaming Booster**

Изменяйте производительность в играх с помощью Gaming Booster.

Gaming Booster обеспечивает 3 функции:

- **Визуальные эффекты**: Позволяет отключить визуальные эффекты Windows для увеличения производительности.
- **Системные службы**: Позволяет отключать службы или процессы Windows автоматически или вручную.
- **Настройка системных служб**: Позволяет вручную остановить службы или процессы.
- **Дефрагментация системной памяти**: Позволяет очистить системную память без закрытия каких-либо процессов.

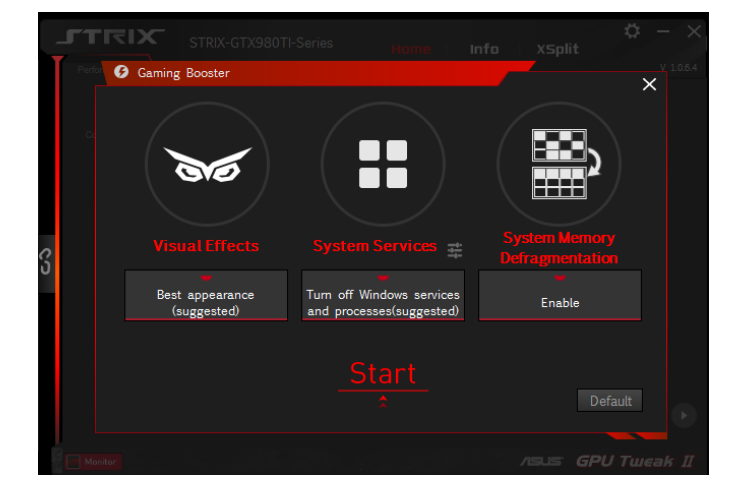

#### **Профессиональный режим**

Настройте параметры GPU для получения оптимальной производительности видеокарты.

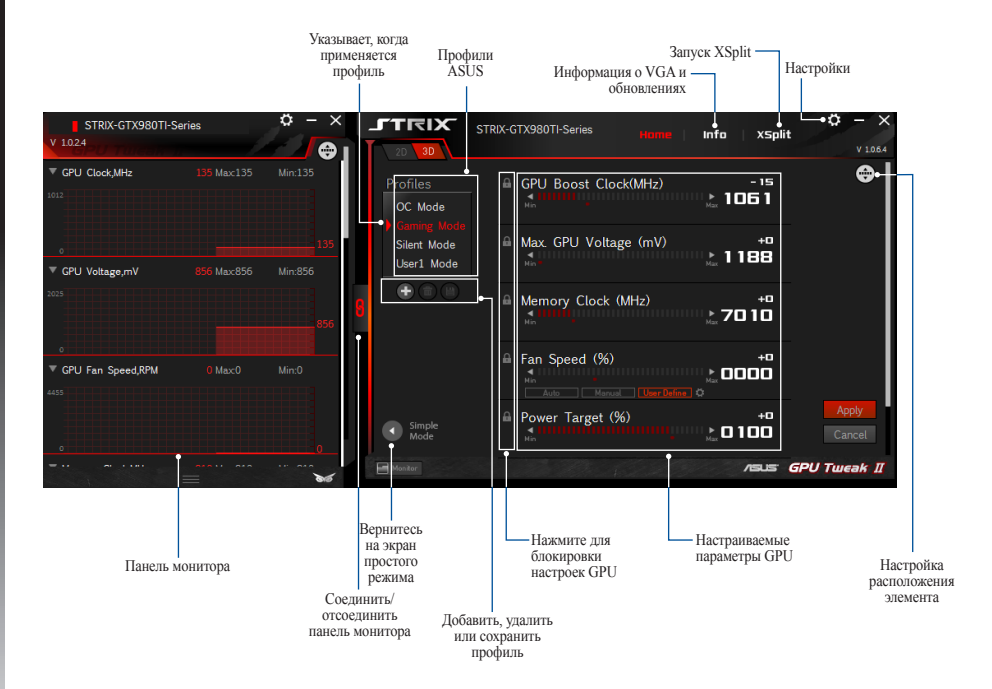
# **Русский**

#### **Настройка профиля**

- 1. Выберите профиль для настройки.
- 2. Выберите параметр GPU и введите соответствующее значение.
- 3. Когда закончите, нажмите в Аррии

#### **Добавление профиля**

- 1. Нажмите +, затем назначьте имя профиля.
- 2. Установите необходимые значения.
- 3. Когда закончите, нажмите **для сохранения профиля**.

## **Применение профиля**

• Выберите профиль, а затем нажмите Арру для его применения.

## **Удаление профиля**

• Выберите профиль, а затем нажмите **для его удаления**.

## **Получение информации о VGA и обновлениях**

На экране информации отображается информация и обновления о видеокарте.

**ПРИМЕЧАНИЕ:** Для получения обновлений убедитесь, что компьютер подключен к сети Интернет.

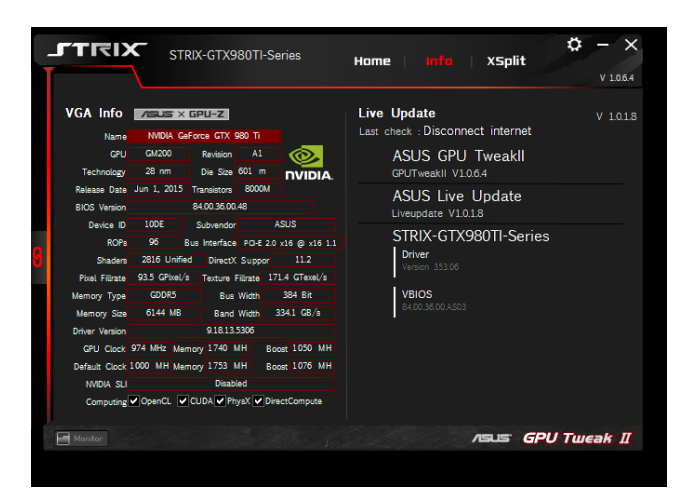

# **Русский**

## **Запуск XSplit**

Установите и запустите XSplit Gamecaster из GPU Tweak II.

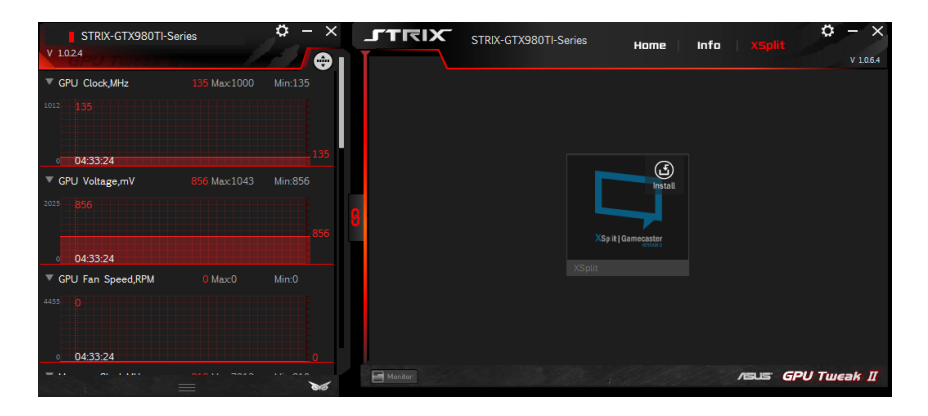

#### **Использование экрана настроек**

На экране настроек можно сконфигурировать параметры GPU Tweak II.

#### **Основные**

В основных параметрах можно выбрать способ запуска GPU Tweak II:

- Автоматический запуск GPU Tweak II и панель монитора при запуске Windows.
- Свернуть GPU Tweak II и панель монитора после запуска.
- Включить/отключить окно уведомлений.

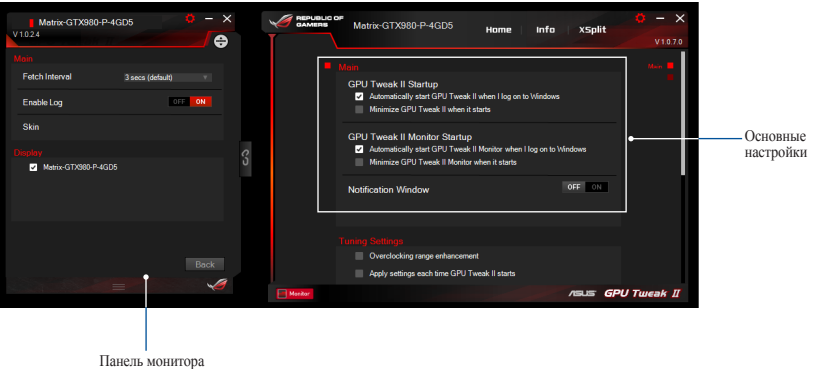

# **Русский**

#### **Настройка параметров**

В настройках параметров можно выбрать любой из этих вариантов на применение параметров GPU Tweak II:

- Увеличить диапазон разгона.
- Применить настройки GPU при запуске.

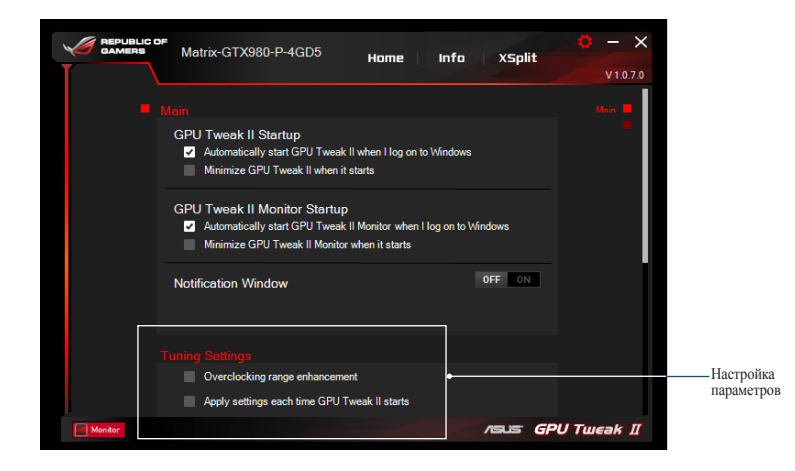

#### **Live Update (Обновления)**

Получать уведомления об обновлениях VBIOS и драйверов. Сконфигурируйте следующие параметры Live Update:

- Выберите **Частоту проверки обновлений**.
	- Выберите любой из этих вариантов:
		- **Загружать обновления, но позволить мне выбрать время установки:** Выберите этот параметр для автоматической загрузки обновлений и установки их вручную.
		- **Скачать важные обновления, но позволить мне выбрать время установки:** Выберите этот параметр для автоматической загрузки критических обновлений и установки их вручную.
		- **Сообщать о наличии, но не загружать и не устанавливать обновления:** Выберите этот параметр для получения только уведомлений и позволить мне решить, следует ли загружать и устанавливать их.

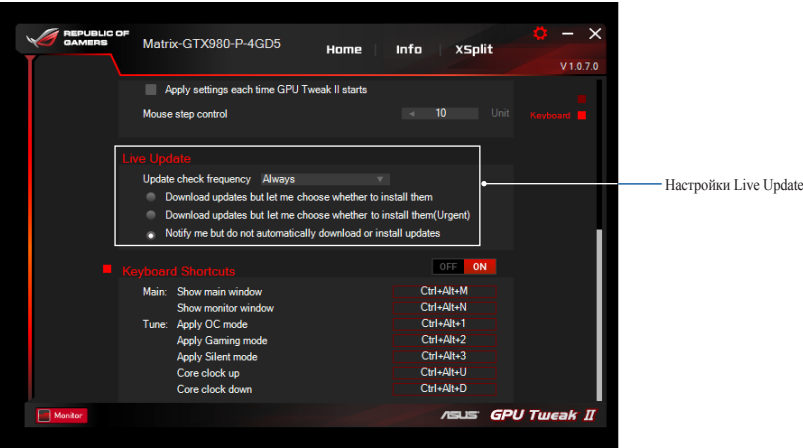

# **Русский**

#### **Горячие клавиши**

Используйте горячие клавиши для быстрого отображения главного экрана или применения быстрых настроек.

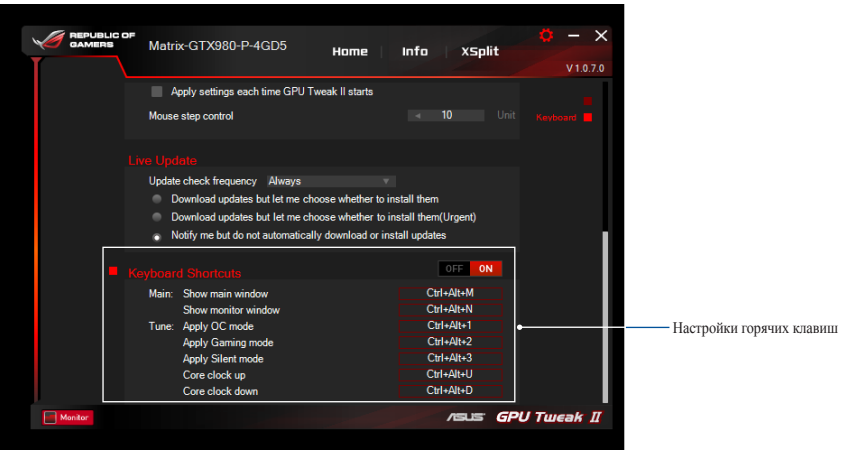

# **Seznámení s nástrojem GPU Tweak II**

Nástroj ASUS GPU Tweak II umožňuje sledovat a optimalizovat nastavení výkonu vaší grafické karty ASUS. Dvě uživatelská rozhraní **Simple Mode (Jednoduchý režim)** a **Professional Mode (Profesionální režim)** umožňují rychle sledovat vaše předvolené a přizpůsobené motivy, posilovat nastavení GPU pro zážitek v různých herních prostředích a optimalizovat výkon prostřednictvím některých nastavení GPU.

Nástroj ASUS GPU Tweak II obsahuje následující jedinečné profily předvoleb řízení spotřeby a hraní:

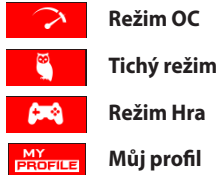

# **Systémové požadavky**

- Grafický procesor NVIDIA 7000 Series nebo výkonnější
- Grafický procesor NVIDIA 600 Series nebo výkonnější
- Operační systém Microsoft<sup>®</sup> Windows<sup>®</sup> 10 / 8 / 8.1 / 7 32/64 bitů

# **Instalace nástroje GPU Tweak II**

- 1. Zkontrolujte, zda jste nainstalovali grafickou kartu ASUS a její ovladač. Podrobné pokyny pro instalaci ovladače karty viz uživatelská příručka ke grafické kartě ASUS.
- 2. Vyhledejte složku s ovladačem ASUS GPU TweakII a kliknutím dvakrát na soubor **setup.exe** spusťte instalaci.
- **80** 3. Dokončete instalaci podle zobrazených pokynů.

# **Spuštění nástroje GPU Tweak II**

- Dvakrát klikněte na ikonu GPU Tweak  $\mathbb{R}^2$  na pracovní ploše.
- Spusťte program kliknutím na **Start > All Programs (Všechny programy) > ASUS > GPU Tweak II**.

# **Jednoduchý režim**

Jednoduchý režim umožňuje rychle sledovat nastavení GPU v reálném čase a optimalizovat některá systémová nastavení prostřednictvím Gaming Booster pro zážitek v různých herních prostředích.

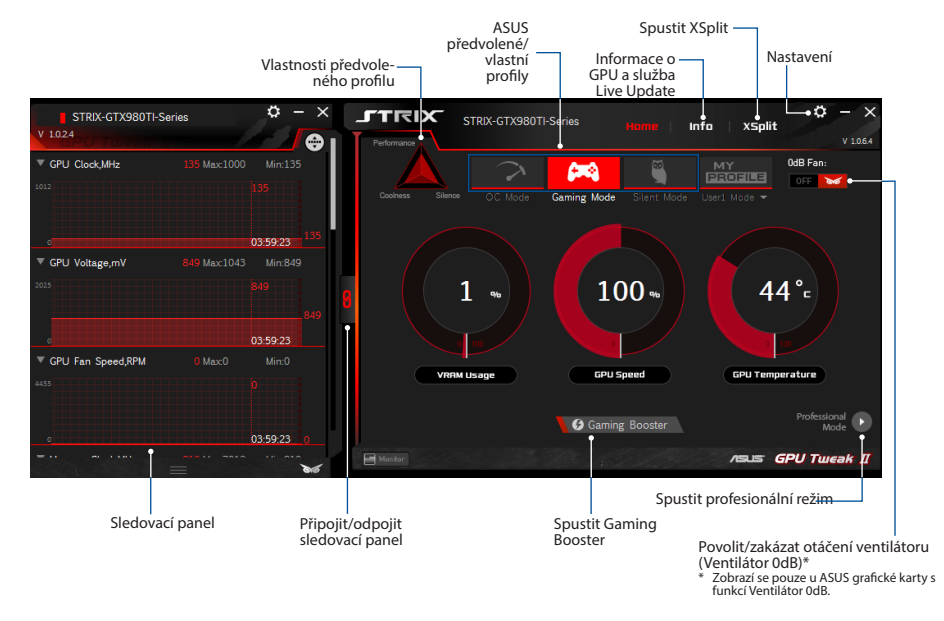

**Čeština**<br>Gaming Booster pře<br>**Cesa Gaming Booster**<br>Caming Booster pab Gaming Booster představuje špičkový zážitek v různých herních prostředích. Pomáhá optimalizovat systém pro hladké a rychlejší hraní her ve vašem počítači.

Gaming Booster nabízí následující tři (3) funkce:

- **Visual Effects (Vizuální efekty)**: Umožňuje vypnout vizuální efekty systému Windows® pro zintenzivnění výkonu procesu.
- **System Services (Systémové služby)**: Umožňuje automaticky nebo ručně vypínat služby a procesy systému Windows®.
	- **System Services setting (Nastavení systémových služeb)**: Umožňuje ručně volit služby a procesy, které chcete ukončit.
- **System Memory defragmentation (Defragmentace systémové paměti)**: Umožňuje přeorganizovávat a čistit systémovou paměť bez ukončování procesů.

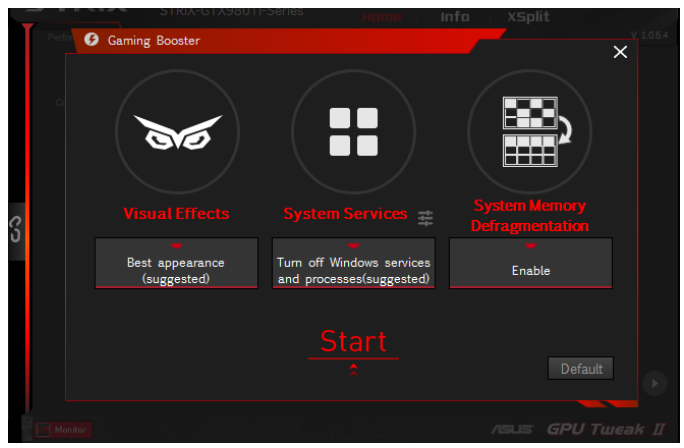

# **Čeština**

# **Profesionální režim**

Umožňuje provádět profesionální konfiguraci nastavení GPU a využívat optimální výkon ASUS grafické karty.

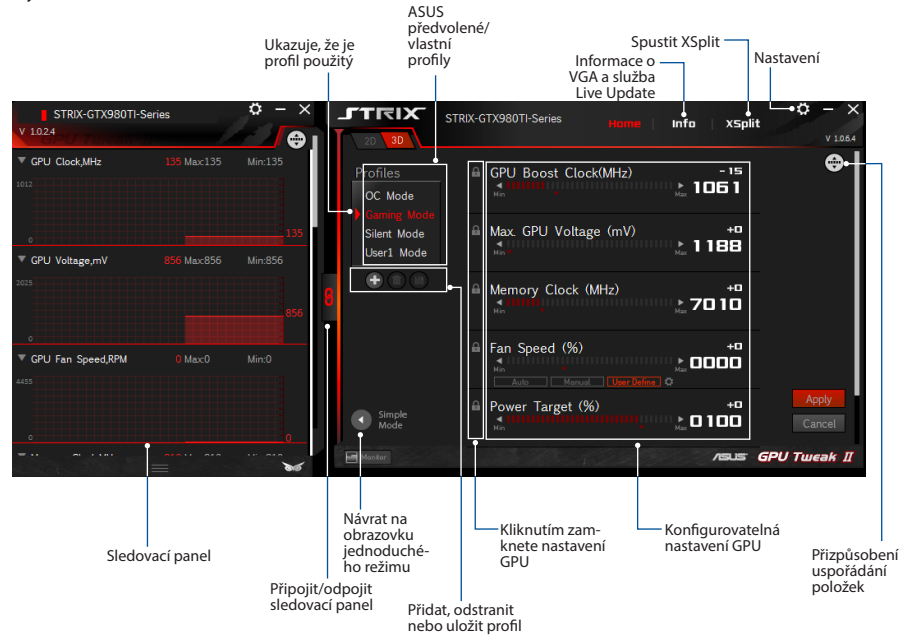

#### **Nakonfigurování profilu**

- 1. Vyberte profil, který chcete nakonfigurovat.
- 2. Vyberte nastavení GPU a potom zadejte upřednostňovanou hodnotu.
- 3. Po dokončení klikněte na <sup>Apply</sup>

## **Přidání profilu**

- 1. Klikněte na  $\bigoplus$  a potom přiřaďte profilu název.
- 2. Nastavte upřednostňované hodnoty.
- 3. Po dokončení uložte profil kliknutím na  $\Box$

# **Použití profilu**

• Vyberte profil a potom jej použijte kliknutím na **Apply** 

## **Odstranění profilu**

• Vyberte profil a kliknutím na  $\left(\begin{array}{c} \blacksquare \\ \blacksquare \end{array}\right)$  jej odstraňte.

# **Čeština**

# **Zjišťování informací o VGA a službě Live Update**

Na obrazovce Info (Informace) jsou informace a novinky o kartě ASUS VGA.

#### **POZNÁMKA:** Zkontrolujte, zda je váš počítač připojen k Internetu pro přístup ke službě Live Update.

 $\sigma \times$ **JTRIX** STRIX-GTX980TI-Series Home **XSplit**  $V$  1.0.6.4 **Live Update** VGA Info **ASUS** X GPU-Z  $V$  1.0.1.8 Last check : Disconnect internet NVIDIA GeForce GTX 980 Ti Magnet **GPU** Revision A1 **ASUS GPU Tweakll** GPUTweakll V1.0.6.4 Die Size 601 m **NVIDIA** Release Date Jun 1, 2015 Transistors 8000M **ASUS Live Update BIOS** Version 84.00.35.00.48 Liveupdate V1.0.1.8 Device ID 1008 ASUS Subvendor STRIX-GTX980TI-Series ROPs 96 Bus Interface PO-E 2.0 x16 @ x16 1.1 **Driver** 2816 Unified DirectX Suppor Shaders Version 353.06 **Pical Ellisota** 93.5 GPixel/s Texture Fillrate 171.4 GTexel/s **VBIOS Mamory Tyne GDDR5 Bus Width** 384 Bit 84.00.36.00.4503 6144 MB Band Width 334.1 GB/s Memory Size **Driver Version** 9.18.13.5306 GPU Clock 974 MHz Memory 1740 MH Boost 1050 MH Default Clock 1000 MH Memory 1753 MH Boost 1076 MH MOIA SLI **Disabled** Computing V OpenCL V CUDA V PhysX V DirectCompute Monitor **/SUS GPU Tweak II** 

# **Spuštění XSplit**

Nainstalujte a spusťte XSplit Gamecaster v nástroji GPU Tweak II.

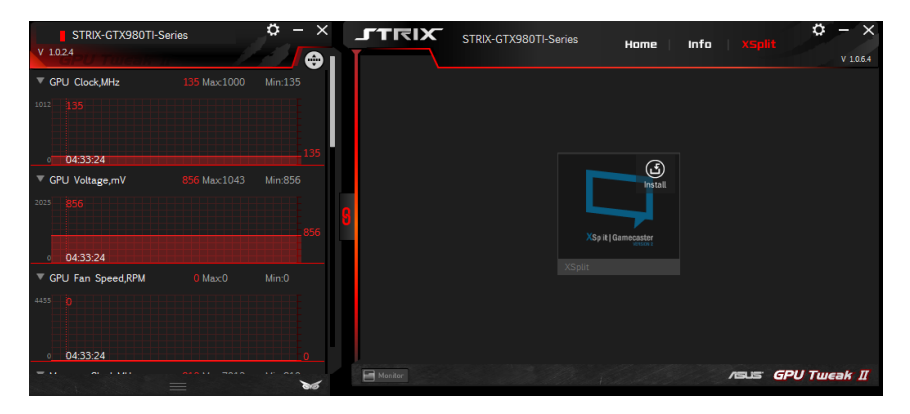

# **Používání obrazovky Settings (Nastavení)**

Na obrazovce Settings (Nastavení) lze konfigurovat nastavení nástroje GPU Tweak II, například **Main (Hlavní)**, **Tuning Settings (Nastavení ladění)**, **Live Update** a **Keyboard Shortcuts (Klávesové zkratky)**.

## **Main (Hlavní)**

V části Main (Hlavní) nastavení lze vybrat následující možnosti při spuštění nástroje GPU Tweak II:

- Automaticky spustit nástroj GPU Tweak II nebo sledovací panel při spuštění operačního systému Windows®.
- Po spuštění minimalizovat nástroj GPU Tweak II nebo sledovací panel.
- Zapnout/vypnout okno oznamování.

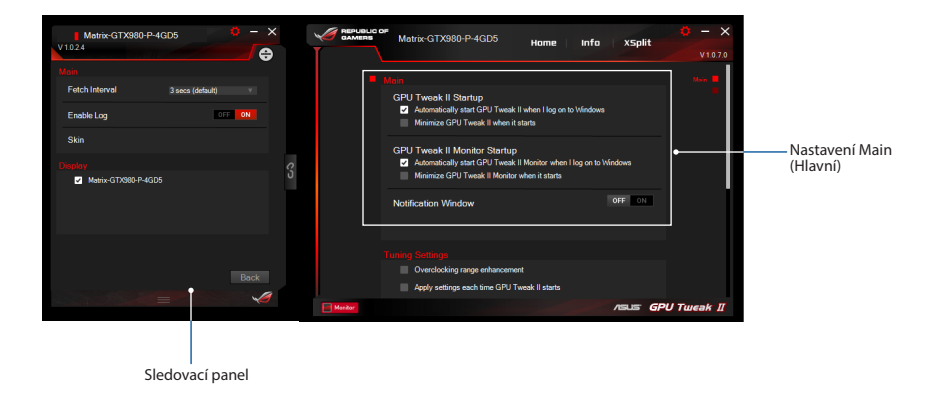

#### **Tuning Settings (Nastavení ladění)**

V části Tuning Settings (Nastavení ladění) lze vybrat následující možnosti aplikace nastavení nástroje GPU Tweak II:

- Vylepšit rozsah přetaktování.
- Použít nastavení při spuštění nástroje GPU Tweak.

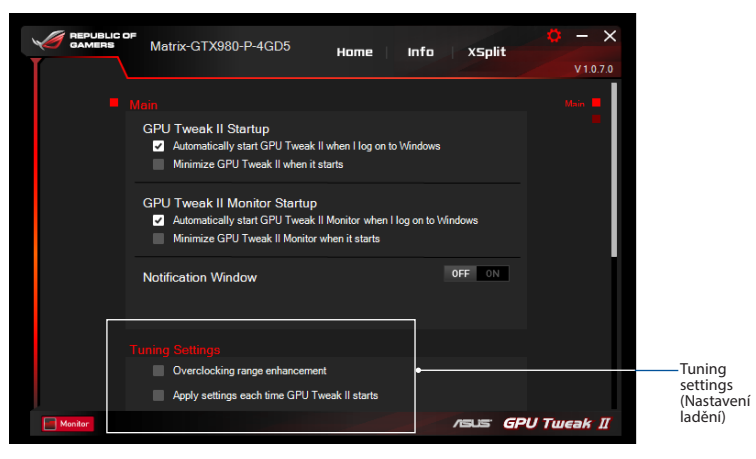

#### **Služba Live Update**

Umožňuje přijímat upozornění na nejnovější aktualizace systému VBIOS a ovladačů ze služby Live Update. Nakonfigurujte a vyberte následující možnosti Live Update:

- **Stahovat aktualizace, ale dotázat se, zda mají být nainstalovány:** Výběrem této možnosti budou aktualizace stahovány automaticky a poté se budete moci rozhodnout, zda je ručně nainstalujete.
- **Stahovat důležité aktualizace, ale dotázat se, zda mají být nainstalovány:** Výběrem této možnosti budou automaticky stahovány důležité aktualizace a poté se budete moci rozhodnout, zda je ručně nainstalujete.
- **Upozorňovat na aktualizace, ale nestahovat je ani neinstalovat automaticky:** Výběrem této možnosti vám budou zasílána pouze oznámení a můžete se rozhodnout, zda je ručně stáhněte a nainstalujete.

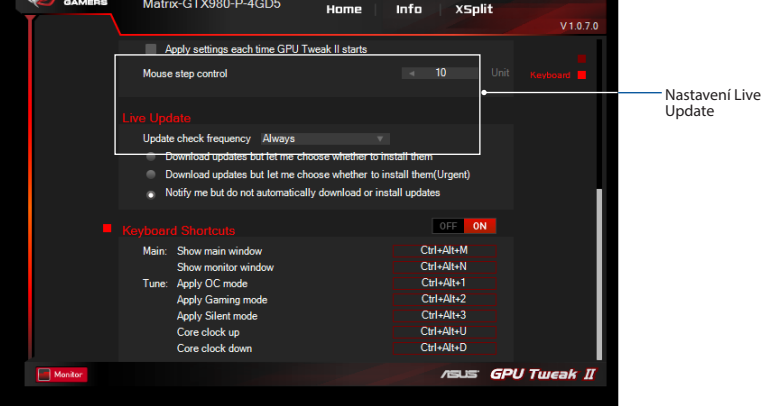

#### **Keyboard Shortcuts (Klávesové zkratky)**

Zapnutím/vypnutím klávesových zkratek můžete rychle zobrazit hlavní obrazovku nebo provádět některé rychlé úpravy.

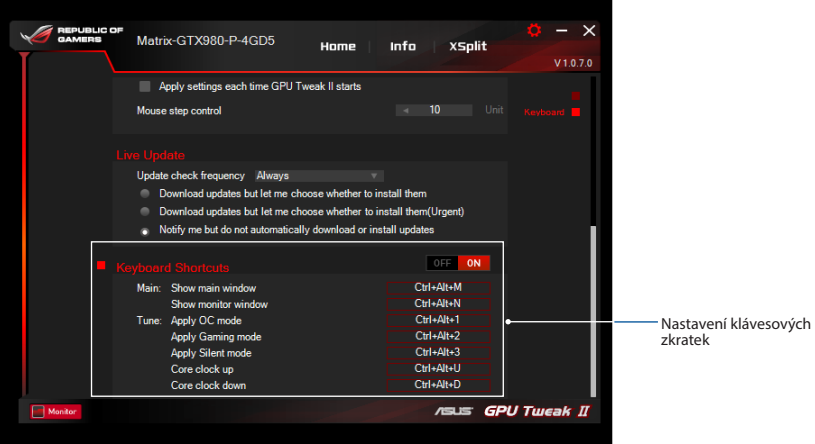

# **Info over GPU Tweak II**

Met het ASUS GPU Tweak II-hulpprgramma kunt u de instellingen van uw grafische kaart van ASUS voor optimale prestatie controleren en aanpassen. Het heeft twee gebruikersinterfaces, de **Eenvoudige modus** en de **Professionele modus** waarmee u snel uw vooraf ingestelde en aangepaste profielen kunt controleren, de GPU-instellingen kunt versterken om van uw gaming te genieten, of een paar geavanceerde aanpassingen op de GPU-instellingen uitvoeren voor optimale prestaties.

ASUS GPU Tweak II omvat deze ASUS-exclusieve, vooraf ingestelde energiebesparende en gamingprofielen:

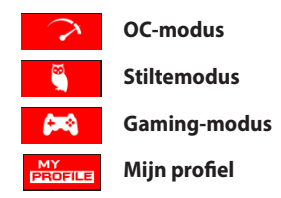

# **Systeemvereisten**

- • GPU van AMD 7000-serie of hoger
- GPU van NVIDIA 600-serie of hoger
- • 32-/64-bit Microsoft® Windows® 10 / 8 / 8.1 / 7

# **ASUS GPU Tweak II installeren**

- 1. Zorg dat u de grafische kaart van ASUS en het stuurprogramma hebt geïnstalleerd. Raadpleeg de gebruikershandleiding de grafische kaart van ASUS voor details over het installeren van het stuurprogramma.
- 2. Zoek de map voor het ASUS GPU TweakII-stuurprogramma en dubbelklik op het bestand **setup.exe** om de installatie te starten.
- 3. Volg de instructies op het scherm om de installatie te voltooien.

- Dubbelklik op het GPU Tweak-pictogram **MO** op het bureaublad.
- • Klik **Starten > Alle programma's > ASUS > GPU Tweak II** om het programma te lanceren.

# **Nederlands**<br> **Nederlands**<br> **Nederlands**<br> **Nederlands**<br> **Nederlands**<br> **Nederlands**<br> **Nederlands**<br> **Nederlands**<br> **Nederlands**<br> **Nederlands**<br> **Nederlands**<br> **Nederlands**<br> **Nederlands**<br> **Nederlands**<br> **Nederlands Vereenvoudigde modus**

De vereenvoudigde modus biedt u een snelle manier om uw GPU-instellingen in realtime te controleren, enkele systeeminstellingen via Gaming Booster aan te passen om van uw gaming te genieten.

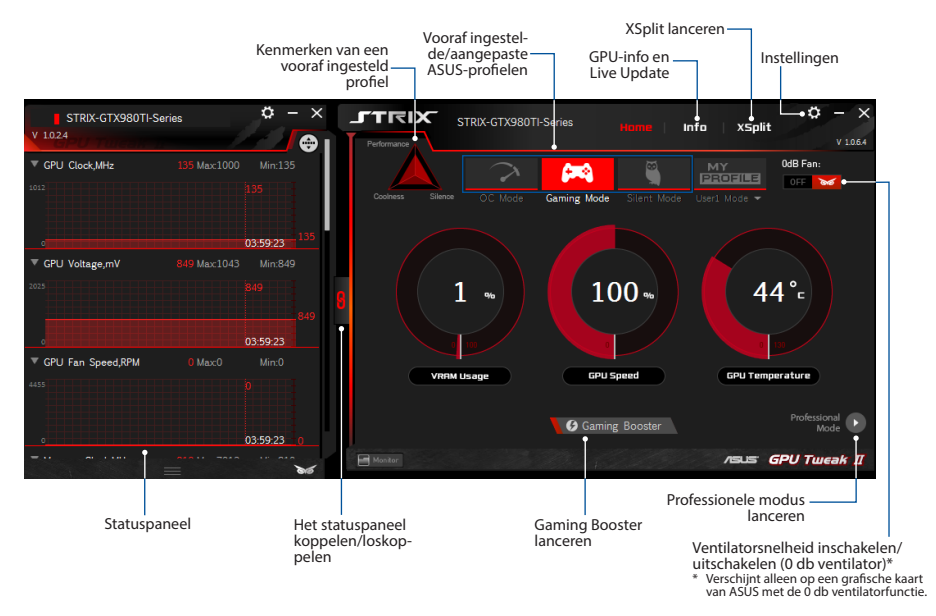

#### **Gaming Booster**

Krijg met Gaming Booster de vereiste prestatie om van uw gaming te genieten. Het helpt uw systeem te optimaliseren om probleemloos en sneller uw computer-games te spelen.

Gaming Booster biedt u deze drie (3) functies:

- • **Visuele effecten**: hiermee kunt u de visuele effecten van Windows® uitschakelen om de prestatie van de processor te verhogen.
- • **Systeemservices**: hiermee kunt u automatisch of handmatig de Windows® -services of -processen uitschakelen.
	- **Instellingen systeemservices**: hiermee kunt u de services of processen handmatig kiezen die u wilt stoppen.
- • **Defragmentatie van systeemgeheugen**: hiermee kunt u uw systeemgeheugen opnieuw rangschikken en reinigen zonder enige processen te sluiten.

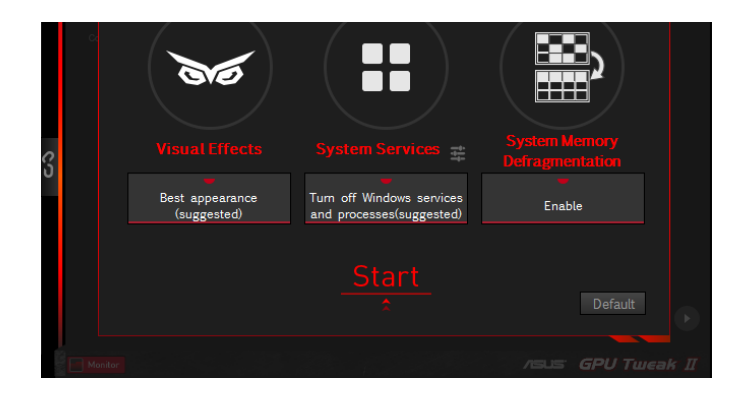

## **Professionele modus**

De GPU-instellingen als een pro congirureren en de optimale prestaties van uw grafische kaart van ASUS krijgen.

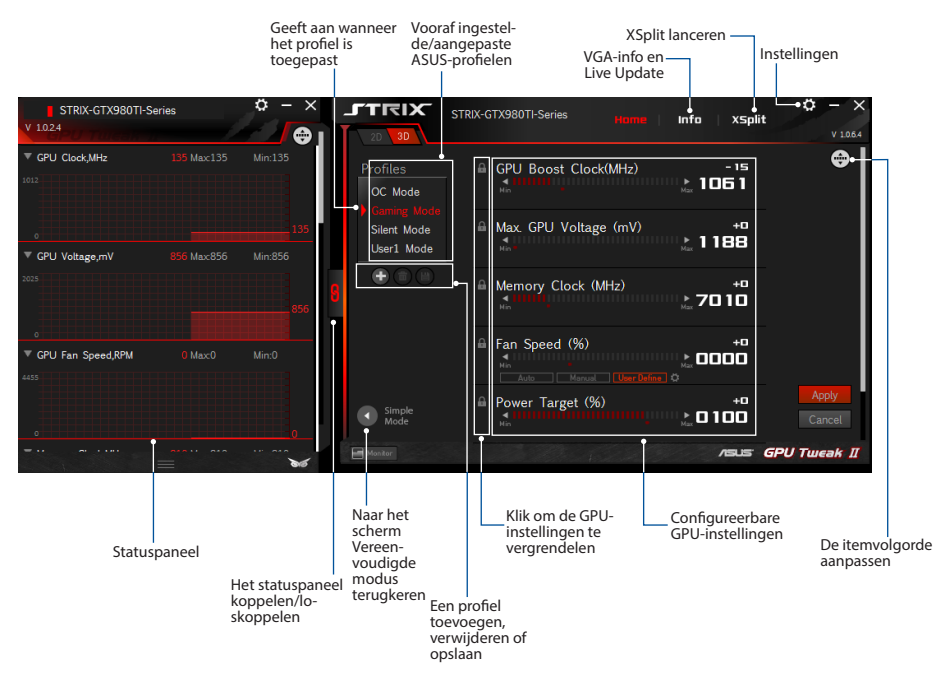

#### **Een profiel configureren**

- 1. Selecteer het profiel dat u wilt configureren.
- 2. Selecteer de GPU-instelling en typ dan uw voorkeurswaarde in.
- 3. Klik op Apply wanneer gereed.

#### **Een profiel toevoegen**

- 1. Klik op  $\bigoplus$  en wijs dan een profielnaam toe.
- 2. Stel uw voorkeurswaarden in.
- 3. Klik op  $\Box$  wanneer u klaar bent om het profiel op te slaan.

#### **Een profiel toepassen**

• Selecteer het profiel en klik vervolgens op  $\Box$  Apply  $\Box$  om het profiel toe te passen.

#### **Een profiel verwijderen**

• Selecteer het profiel en klik vervolgens op  $\Box$  om het profiel te verwijderen.

## **VGA-info en Live Update krijgen**

Het scherm Info biedt u informatie en live updates over uw ASUS VGA-kaart.

**OPMERKING:** zorg dat uw computer op het internet is aangesloten om de Live Update ontvangen.

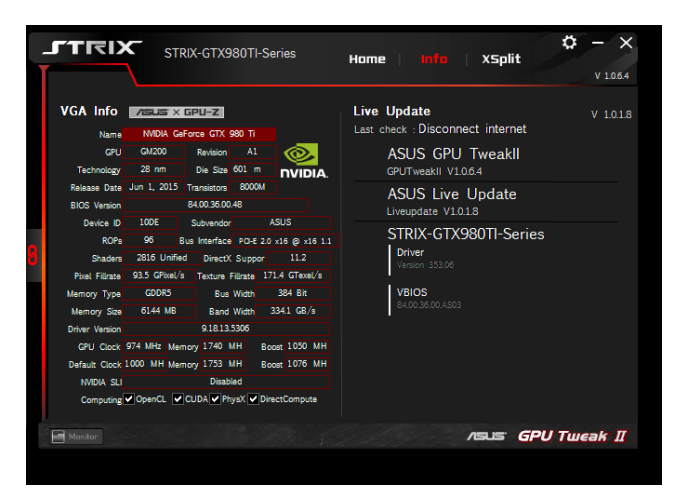

# **Nederlands Nederlands**

# **XSplit lanceren**

Installeer en lanceer XSplit Gamecaster vanaf GPU Tweak II.

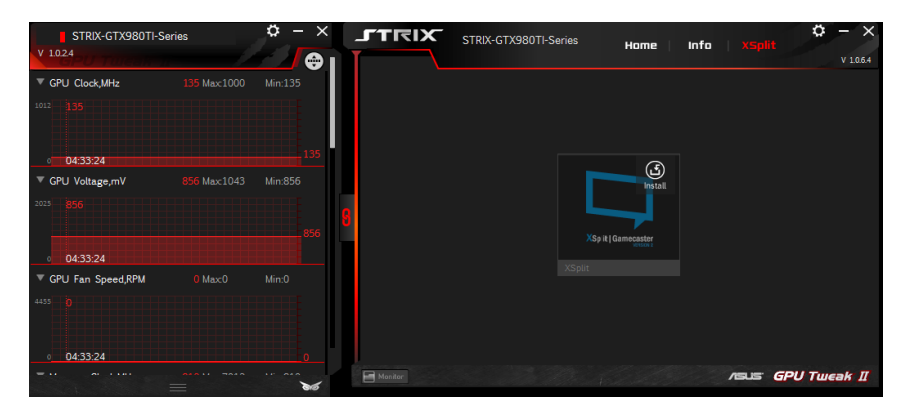

## **Het scherm Instellingen gebruiken**

Met het scherm Instellingen kunt u de GPU Tweak II-instellingen configureren, zoals **Main**, **Tuninginstellingen**, **Live Update** en **Sneltoetsen**.

#### **Main**

Vanuit de Hoofdinstellingen kunt u bij het lanceren van GPU Tweak II enige van deze opties selecteren:

- Automatisch GPU Tweak II lanceren of het statuspaneel ervan bij het opstarten van Windows®.
- Zodra gestart GPU Tweak II of het statuspaneel ervan minimaliseren.
- Het meldingsvenster tonen/verwijderen.

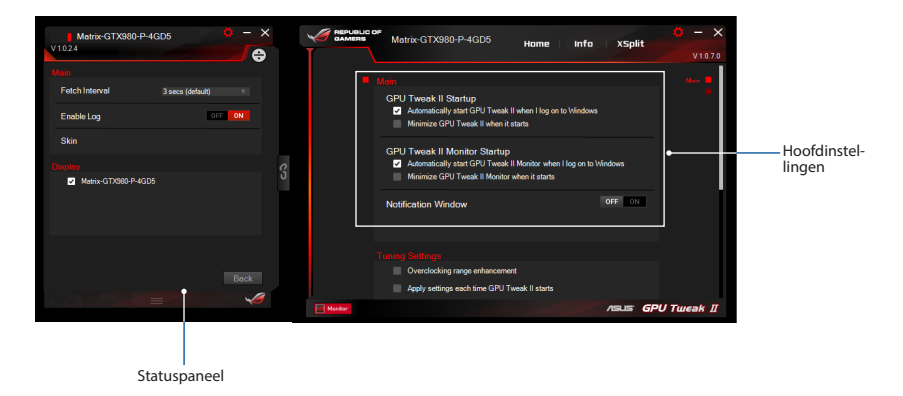

#### **Tuning-instellingen**

Vanuit de Tuning- instellingen kunt u bij het toepassen van GPU Tweak II-instellingen enige van deze opties selecteren:

- Het bereik van overklokken verbeteren.
- De instellingen bij opstarten van GPU Tweak toepassen.

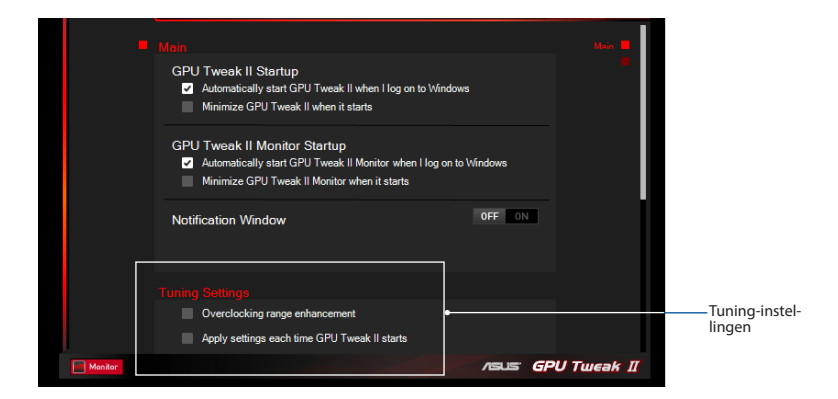

#### **Live Update**

Meldingen ontvangen over de nieuwste updates voor VBIOS en het stuurprogramma van Live Updat Configureer en selecteer de volgende Live Update-opties:

- • Stel de optie **Regelmaat update-controle** in over hoe de Live Update wilt ontvangen.
- Selecteer enige van Live Update-optie om het volgende te doen:
	- **Download updates maar laat me kiezen of ze moeten worden geïnstalleerd:** selecteer deze optie om automatisch updates te downloaden en beslis of u ze handmatig wilt installeren.
	- **Download belangrijke updates maar laat me kiezen of ze moeten worden geïnstalleerd:** selecteer deze optie om automatisch kritieke updates te downloaden en beslis of u ze handmatig wilt installeren.
	- **Mij op de hoogte brengen, maar niet automatisch updates downloaden of installeren:** selecteer deze optie om alleen meldingen te ontvangen en beslis of u de updates handmatig wilt downloaden en installeren.

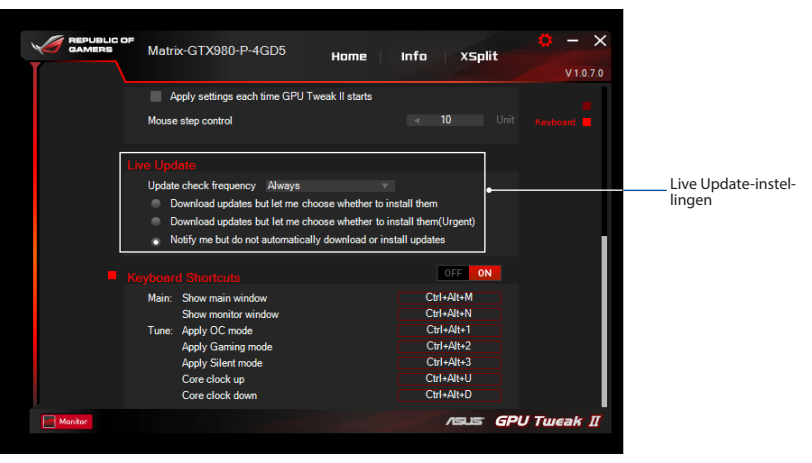

# **Nederlands Nederlands**

#### **Sneltoetsen**

Schakel de sneltoetsen in/uit om snel het hoofdscherm weer te geven of enkele snelle aanpassingen uit te voeren.

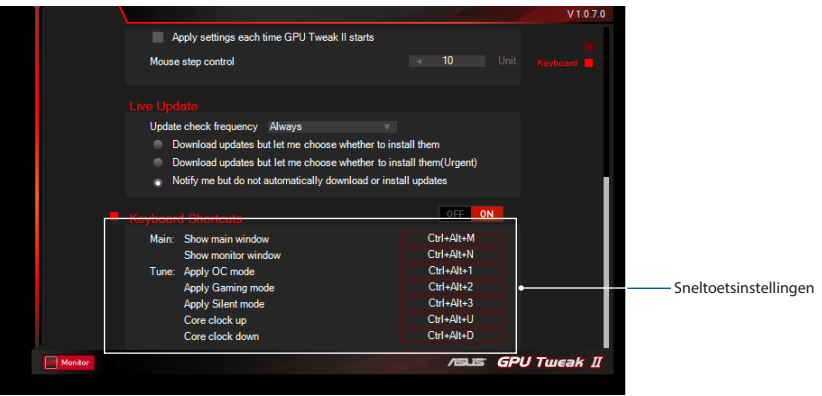

#### **Γνωρίστε το GPU Tweak II**

Το βοηθητικό πρόγραμμα ASUS GPU Tweak ΙΙ σας δίνει τη δυνατότητα να παρακολουθείτε και να προσαρμόζετε τις ρυθμίσεις της κάρτας γραφικών ASUS που διαθέτετε, για να επιτυγχάνετε την καλύτερη δυνατή απόδοση. Διαθέτει δυο διεπαφές χρήστη, την **Απλή κατάσταση λειτουργίας** και την **Επαγγελματική κατάσταση λειτουργίας**, οι οποίες σας επιτρέπουν να παρακολουθείτε γρήγορα τα προκαθορισμένα και προσαρμοσμένα προφίλ σας, να ενισχύετε τις ρυθμίσεις GPU για να απολαμβάνετε τα μεταβαλλόμενα παιχνίδια σας, ή να προβείτε σε προηγμένες προσαρμογές των ρυθμίσεων GPU για βέλτιστη απόδοση.

Το ASUS GPU Tweak II περιλαμβάνει τα ακόλουθα αποκλειστικά προφίλ εξοικονόμησης ισχύος και παιχνιδιών της ASUS:

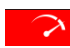

**Κατάσταση λειτουργίας OC**

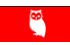

**Αθόρυβη κατάσταση λειτουργία**

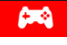

**Κατάσταση λειτουργίας παιχνιδιών**

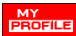

**Το προφίλ μου**

#### **Απαιτήσεις συστήματος**

- • AMD 7000 Series GPU ή ανώτερη
- NVIDIA 600 Series GPU ή ανώτερη
- $\cdot$  32-/64-bit Microsoft<sup>®</sup> Windows<sup>®</sup> 10 / 8 / 8.1 / 7

#### **Εγκαταστήστε το GPU Tweak II**

- 1. Βεβαιωθείτε ότι έχετε εγκαταστήσει την κάρτα γραφικών ASUS και το πρόγραμμα οδήγησής της. Ανατρέξτε στο εγχειρίδιο χρήστη της κάρτας γραφικών ASUS για λεπτομέρειες σχετικά με την εγκατάσταση του προγράμματος οδήγησης.
- 2. Εντοπίστε το φάκελο του προγράμματος οδήγησης του ASUS GPU Tweak II και κάντε διπλό κλικ στο αρχείο **setup.exe** για να ξεκινήσει η εγκατάσταση.
- 3. Ακολουθήστε τις οδηγίες που εμφανίζονται στην οθόνη για να ολοκληρώσετε την εγκατάσταση.

# Ελληνικά **103 Ελληνικά**

#### **Εκκίνηση του GPU Tweak II**

- Κάντε διπλό κλικ στο εικονίδιο GPU Tweak του στην επιφάνεια εργασίας.
- • Κάντε κλικ στο **Start (Έναρξη) > All Programs (Όλα τα προγράμματα) > ASUS > GPU Tweak II** για να εκκινήσετε το πρόγραμμα.

#### **Απλή κατάσταση λειτουργίας**

Η Απλή κατάσταση λειτουργίας σας παρέχει ένα γρήγορο τρόπο για να παρακολουθείτε τις ρυθμίσεις GPU σε πραγματικό χρόνο, και να προσαρμόζετε κάποιες ρυθμίσεις του συστήματος μέσω του Gaming Booster (Ενισχυτή παιχνιδιού) για να απολαμβάνετε το μεταβαλλόμενο παιχνίδι σας. Εκκίνηση του

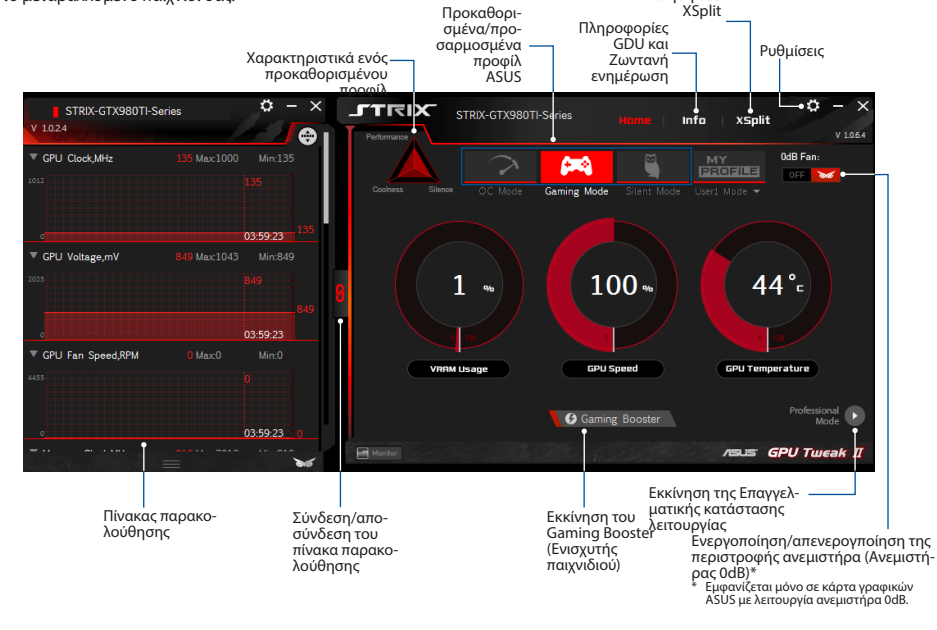

#### **Gaming Booster (Ενισχυτής παιχνιδιού)**

Απολαύστε εξαιρετική απόδοση αλλαγής παιχνιδιών με το Gaming Booster, το οποίο σας βοηθάει να βελτιστοποιήσετε το σύστημά σας για απρόσκοπτο και ταχύτερο παιχνίδι στον υπολογιστή σας.

Το Gaming Booster σας προσφέρει αυτές τις τρεις (3) λειτουργίες:

- • **Οπτικά εφέ**: Σας επιτρέπει να απενεργοποιήσετε τα οπτικά εφέ των Windows® για να επιτείνετε την απόδοση του επεξεργαστή σας.
- • **Υπηρεσίες συστήματος**: Σας επιτρέπει να απενεργοποιείτε αυτόματα ή μη αυτόματα τις υπηρεσίες ή επεξεργασίες των Windows®.
	- **Ρύθμιση υπηρεσιών συστήματος**: Σας επιτρέπει να επιλέγετε μη αυτόματα τις υπηρεσίες ή επεξεργασίες που επιθυμείτε να σταματήσετε.
- • **Ανασυγκρότηση μνήμης συστήματος**: Σας επιτρέπει να αναδιατάξετε και να καθαρίσετε τη μνήμη του συστήματός σας χωρίς να κλείσετε οποιεσδήποτε επεξεργασίες.

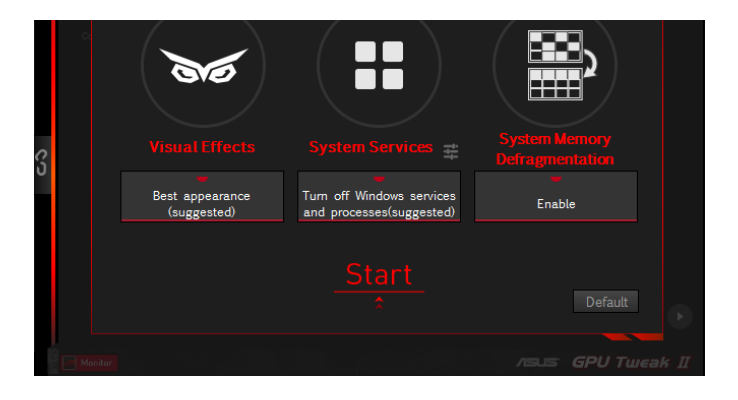

# **Ελληνικά**

# **Επαγγελματική κατάσταση λειτουργίας**

Διαμορφώστε τις ρυθμίσεις GPU σαν επαγγελματίες και λάβετε τη βέλτιστη απόδοση από την κάρτα Εκκίνηση του

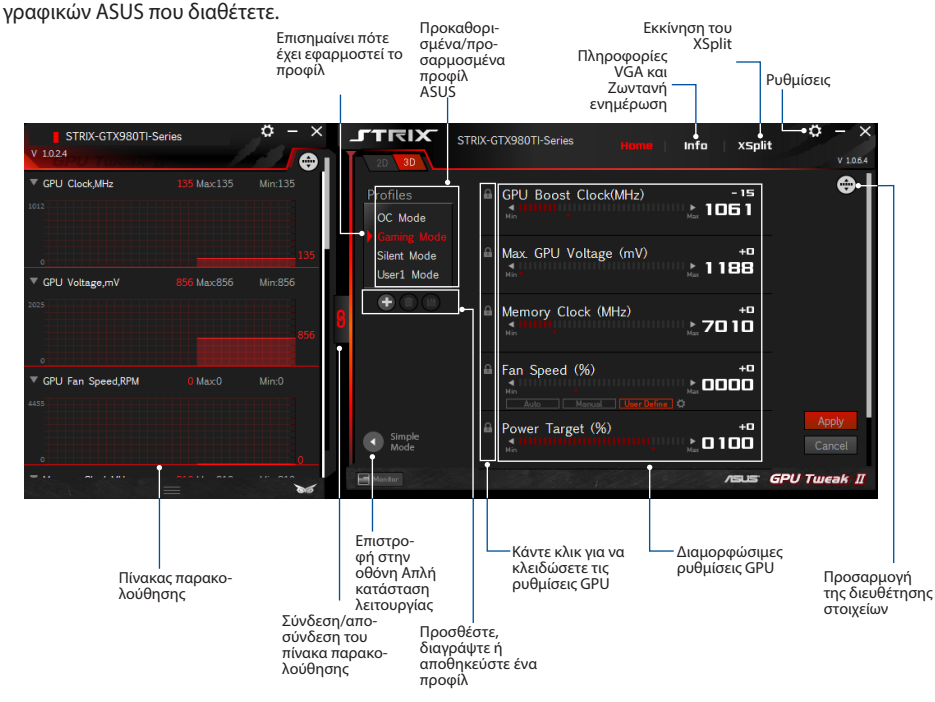

#### **Διαμόρφωση ενός προφίλ**

- 1. Επιλέξτε το προφίλ που επιθυμείτε να διαμορφώσετε.
- 2. Επιλέξτε τη ρύθμιση GPU και κατόπιν πληκτρολογήστε την επιθυμητή τιμή σας.
- 3. Όταν τελειώσετε, κάντε κλικ στο ... Apply

## **Προσθήκη προφίλ**

- 1. Κάντε κλικ στο  $\bigoplus$  και κατόπιν εκχωρήστε το όνομα προφίλ.
- 2. Ρυθμίστε τις προτιμώμενες τιμές σας.
- 3. Όταν τελειώσετε, κάντε κλικ στο **βει** για να αποθηκεύσετε το προφίλ.

## **Εφαρμογή ενός προφίλ**

• Επιλέξτε το προφίλ και κατόπιν κάντε κλικ στο γιαθερίνα να εφαρμόσετε το προφίλ.

## **Διαγραφή ενός προφίλ**

• Επιλέξτε το προφίλ και κατόπιν κάντε κλικ στο **Γαλ** για να διαγράψετε το προφίλ.

# **Λήψη πληροφοριών VGA και Ζωντανής ενημέρωσης**

Η οθόνη Πληροφορίες σας παρέχει πληροφορίες και ζωντανές ενημερώσεις σχετικά με την κάρτα ASUS VGA που διαθέτετε.

**ΣΗΜΕΙΩΣΗ:** Βεβαιωθείτε ότι ο υπολογιστής σας είναι συνδεδεμένος στο διαδίκτυο ώστε να λάβετε τη Ζωντανή ενημέρωση.

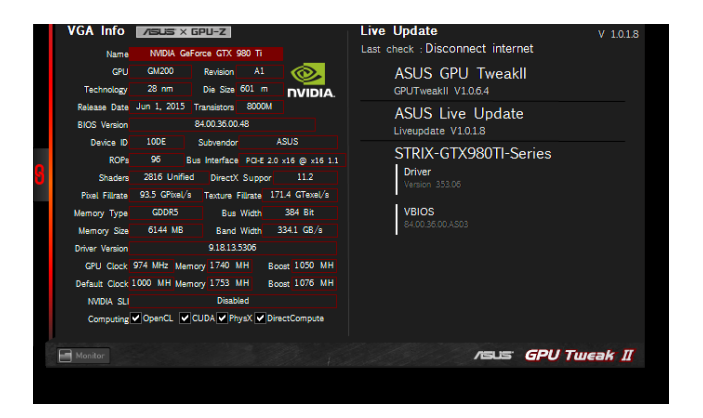

# **Εκκίνηση του XSplit**

Εγκαταστήστε και εκκινήστε το XSplit Gamecaster από το GPU Tweak II.

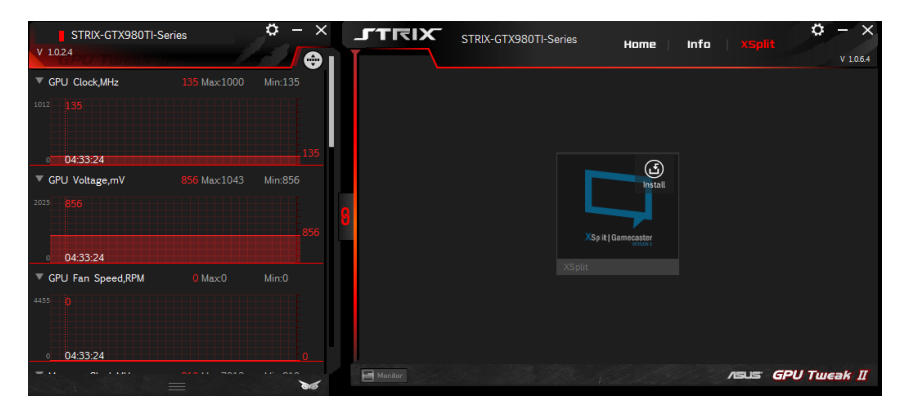
## **Χρήση της οθόνης Ρυθμίσεις**

Η οθόνη Ρυθμίσεις σας επιτρέπει να διαμορφώσετε της ρυθμίσεις του GPU Tweak II όπως **Main (Βασικές)**, **Tuning Settings (Ρυθμίσεις συντονισμού)**, **Live Update (Ζωντανή ενημέρωση)** και **Keyboard Shortcuts (Συντομεύσεις πληκτρολογίου)**.

#### **Main (Βασικές)**

Από τις Main (Βασικές) ρυθμίσεις, μπορείτε να επιλέξετε οποιεσδήποτε από αυτές τις επιλογές για εκκίνηση του GPU Tweak II:

- Εκκινήστε αυτόματα τοGPUTweak II ή τονΠίνακα παρακολούθησής του κατά την εκκίνηση τωνWindows®.
- Ελαχιστοποιήστε το GPU Tweak II ή τον Πίνακα παρακολούθησής όταν έχει εκκινηθεί.
- Ενεργοποιήστε/απενεργοποιήστε το παράθυρο ειδοποιήσεων.

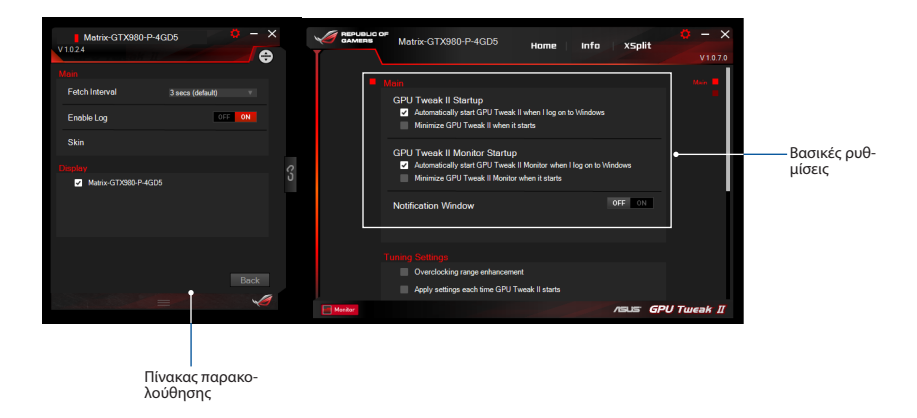

#### **Tuning Settings (Ρυθμίσεις συντονισμού)**

Από τις Tuning Settings (Ρυθμίσεις συντονισμού), μπορείτε να επιλέξετε οποιεσδήποτε από αυτές τις επιλογές κατά την εφαρμογή των ρυθμίσεων GPU Tweak II:

- Ενίσχυση του εύρους overclock.
- Εφαρμόστε τις ρυθμίσεις κατά την εκκίνηση του GPU Tweak.

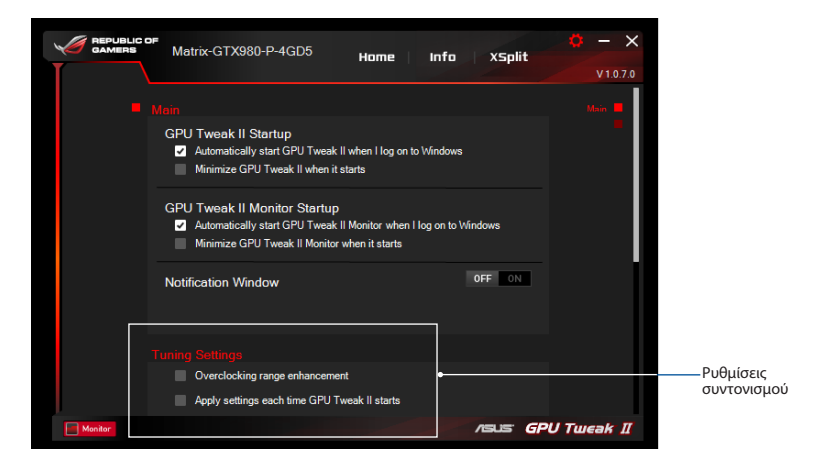

#### **Ζωντανή ενημέρωση**

Λαμβάνετε ειδοποιήσεις σχετικά με τις πιο πρόσφατες ενημερώσεις VBIOS και προγράμματος οδήγησης από τις Ζωντανές ενημερώσεις. Διαμορφώστε και επιλέξτε τις ακόλουθες επιλογές στις Ζωντανές ενημερώσεις:

- • Ρυθμίστε τη **Συχνότητα ελέγχου ενημερώσεων** στο πόσο συχνά επιθυμείτε να λαμβάνετε τη Ζωντανή ενημέρωση.
- • Διαλέξτε κάποια από τις επιλογές Ζωντανής ενημέρωσης, όπως:
	- Να γίνεται λήψη των ενημερώσεων αλλά να μπορώ να επιλέξω αν θα τις εγκαταστήσω: Κάντε αυτή την επιλογή για αυτόματη λήψη ενημερώσεων και για να αποφασίζετε για τη μη αυτόματη εγκατάστασή τους.
	- Να γίνεται λήψη των σημαντικών ενημερώσεων αλλά να μπορώ να επιλέξω αν θα τις εγκαταστήσω: Κάντε αυτή την επιλογή για αυτόματη λήψη σημαντικών ενημερώσεων και για να αποφασίζετε για τη μη αυτόματη εγκατάστασή τους.
	- Να ειδοποιούμαι αλλά να μην γίνεται αυτόματη λήψη ή εγκατάσταση ενημερώσεων: Κάντε αυτή την επιλογή για να λαμβάνετε μόνο ειδοποιήσεις και για να αποφασίζετε για τη μη αυτόματη λήψη και εγκατάστασή τους.

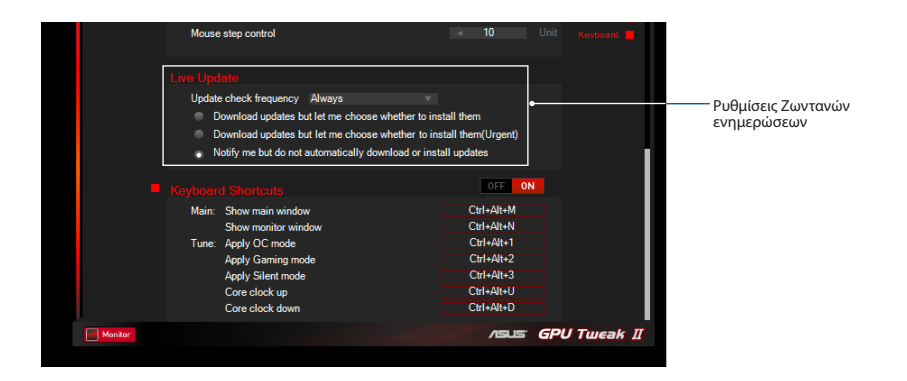

#### **Συντομεύσεις πληκτρολογίου**

Ενεργοποιήστε/απενεργοποιήστε τις συντομεύσεις πληκτρολογίου για γρήγορη εμφάνιση της οθόνης ή για εφαρμογή κάποιων γρήγορων ρυθμίσεων.

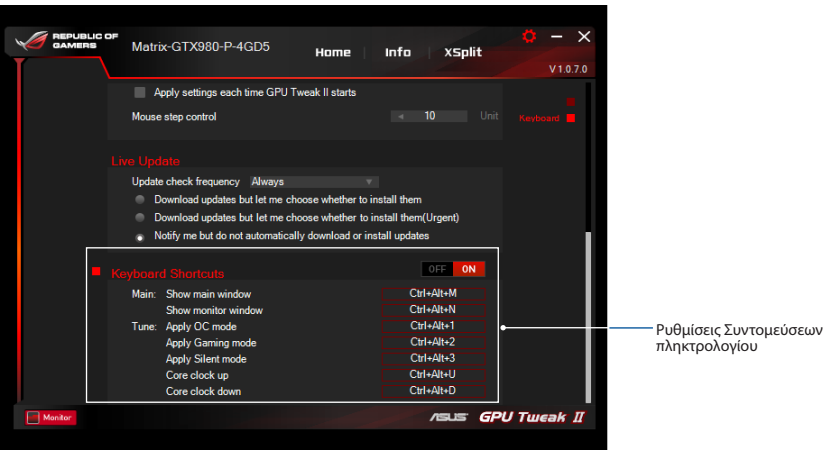

#### **Conhecer o GPU Tweak II**

O utilitário ASUS GPU Tweak II permite-lhe monitorizar e ajustar as definições de desempenho da sua placa gráfica ASUS. Disponibiliza duas interfaces de utilizador, o **Modo Simples** e o **Modo Profissional**, que lhe permite monitorizar rapidamente os seus perfis predefinidos e personalizados, ajuste as definições da GPU para melhorar a sua experiência de jogo ou efetue ajustes avançados nas definições da GPU para obter um ótimo desempenho.

O ASUS GPU Tweak II inclui estes perfis predefinidos exclusivos da ASUS para poupança de energia e jogos:

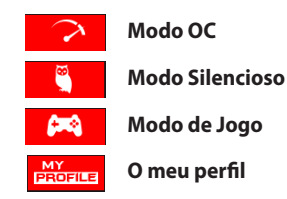

#### **Requisitos do sistema**

- • GPU AMD Série 7000 ou superior
- GPU NVIDIA Série 600 ou superior
- Microsoft<sup>®</sup> Windows® 10 / 8 / 8.1 / 7 32/64 bits

#### **Instalar o GPU Tweak II**

- 1. Certifique-se de que a placa gráfica ASUS e o seu controlador estão instalados no computador. Consulte o manual do utilizador da placa gráfica ASUS para obter informações acerca da instalação do controlador.
- 2. Localize a pasta do controlador ASUS GPU Tweak II e faça duplo clique no ficheiro **setup.exe** para iniciar a instalação.
- 3. Siga as instruções apresentadas no ecrã para concluir a instalação.

- 
- Faça duplo clique no ícone GPU Tweak **Tav** no ambiente de trabalho.
- **Portugue 1 Secure 2 Secure 2 Secure 2 Secure 2 Secure 2 Secure 2 Security Clique em Start (Iniciar) > All Production 2 Security of programs.** • Clique em **Start (Iniciar) > All Programs (Todos os programas) > ASUS > GPU Tweak II** para executar o programa.

## **Modo Simples**

O Modo Simples permite monitorizar rapidamente as definições da GPU em tempo real e ajustar algumas definições do sistema através do Gaming Booster para melhorar a sua experiência de jogo.

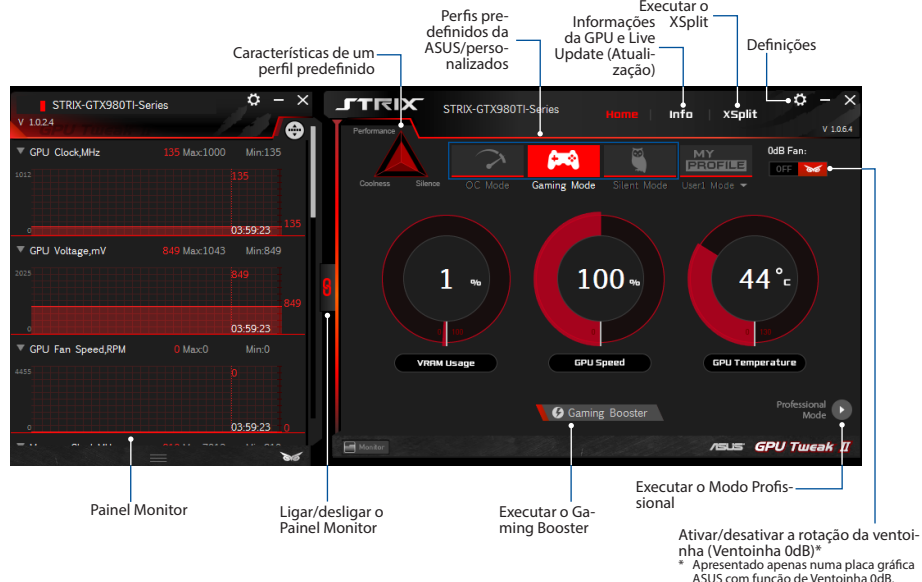

#### **Gaming Booster**

Obtenha a melhor experiência de jogo com o Gaming Booster, que ajuda a otimizar o seu sistema para jogar os seus jogos de computador de forma mais rápida e com alto desempenho.

O Gaming Booster oferece três (3) funções:

- • **Visual Effects (Efeitos visuais)**: Permite-lhe desativar os efeitos visuais do Windows® para intensificar o desempenho do processador.
- • **System Services (Serviços do sistema)**: Permite-lhe desligar manualmente serviços ou processos Windows®.
	- **System Services setting (Configuração de serviços do sistema)**: Permite-lhe escolher manualmente os serviços ou processos que deseja parar.
- • **System Memory defragmentation (Desfragmentação da memória do sistema)**: Permite-lhe reordenar e limpar a memória do sistema sem fechar processos.

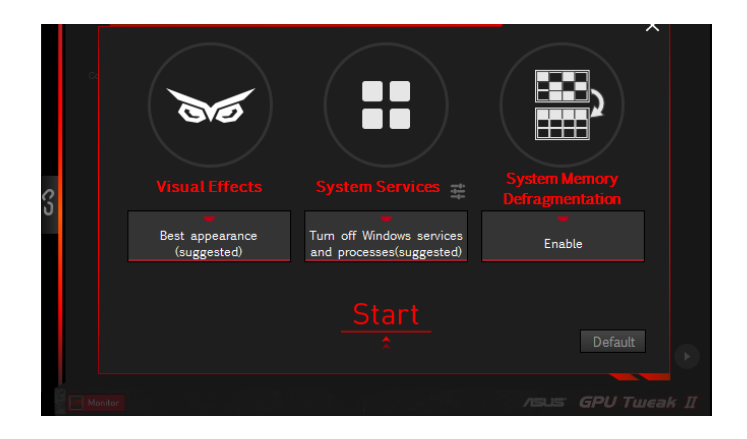

#### **Modo Profissional**

Configure as definições da GPU como um profissional e obtenha um ótimo desempenho da sua placa gráfica ASUS.

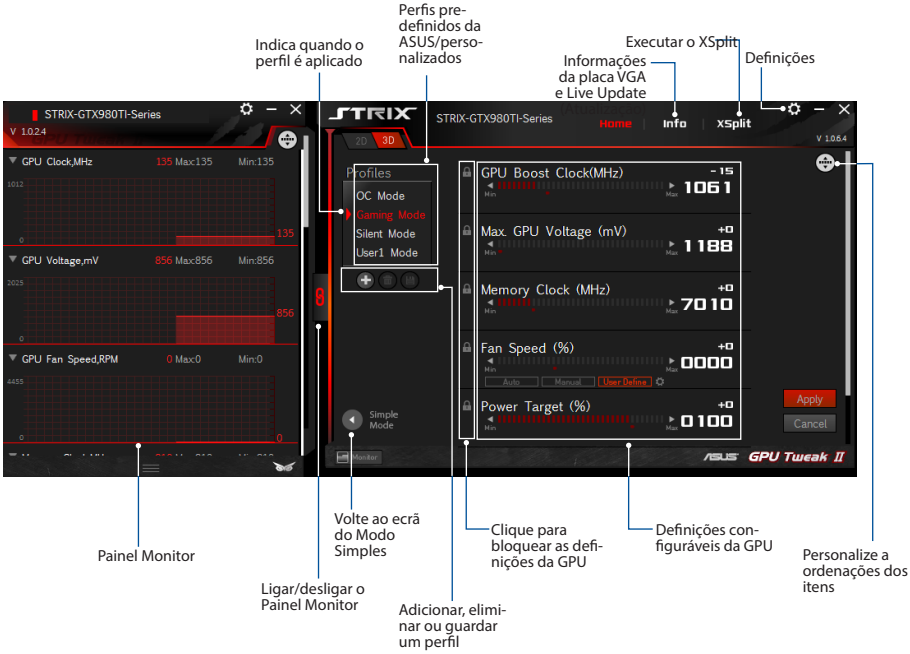

#### **Configurar um perfil**

- 1. Selecione o perfil que deseja configurar.
- 2. Selecione uma configuração da GPU e introduza o valor preferido.
- 3. Quando terminar, clique em <sup>Apply</sup>

#### **Adicionar um perfil**

- 1. Clique em  $\left| \cdot \right|$  e atribua um nome ao perfil.
- 2. Defina os valores preferidos.
- 3. Quando terminar, clique em  $\Box$  para quardar o perfil.

#### **Aplicar um perfil**

• Selecione o perfil e clique em  $\Box$  Apply  $\Box$  para aplicar o perfil.

#### **Eliminar um perfil**

• Selecione o perfil e clique em  $\Box$  para eliminar o perfil.

#### **Obter informações da placa VGA e Live Update (Atualização)**

O ecrã de Informações disponibiliza informações e atualizações sobre a sua placa VGA da ASUS.

**NOTA:** Certifique-se de que o computador está ligado à internet para obter as atualizações.

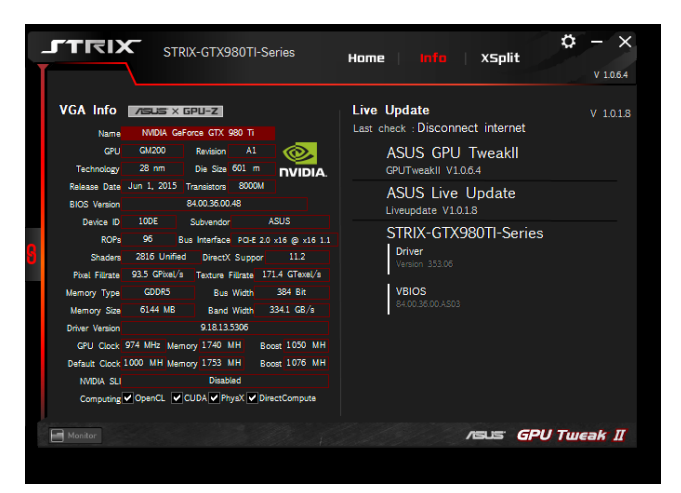

#### **Executar o XSplit**

Instale e execute o XSplit Gamecaster a partir do GPU Tweak II.

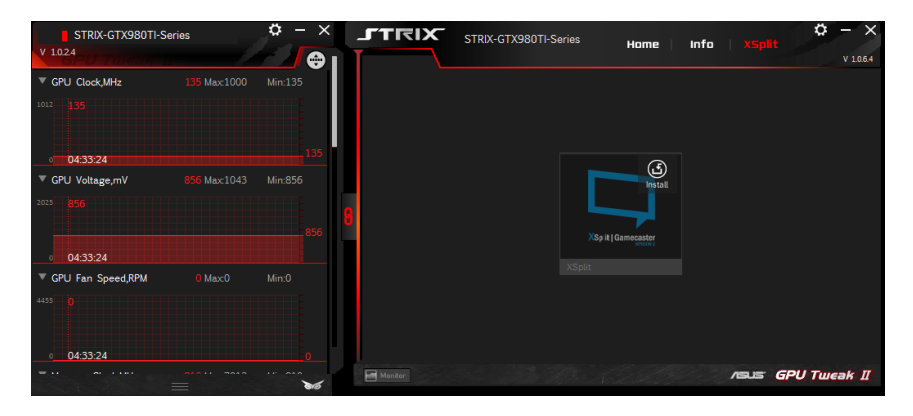

#### **Utilizar o ecrã de Definições**

O ecrã de Definições permite-lhe configurar as definições do GPU Tweak II, tais como **Main (Principais)**, **Tuning Settings (Definições de ajuste)**, **Live Update (Atualização)** e **Keyboard Shortcuts (Atalhos do teclado)**.

#### **Principal**

Nas definições Principais, pode selecionar quaisquer destas opções ao executar o GPU Tweak II:

- Executar automaticamente o GPU Tweak II ou o Painel Monitor no arranque do Windows®.
- Minimizar o GPU Tweak II ou o Painel Monitor depois de executado.
- Ativar/desativar a janela de notificações.

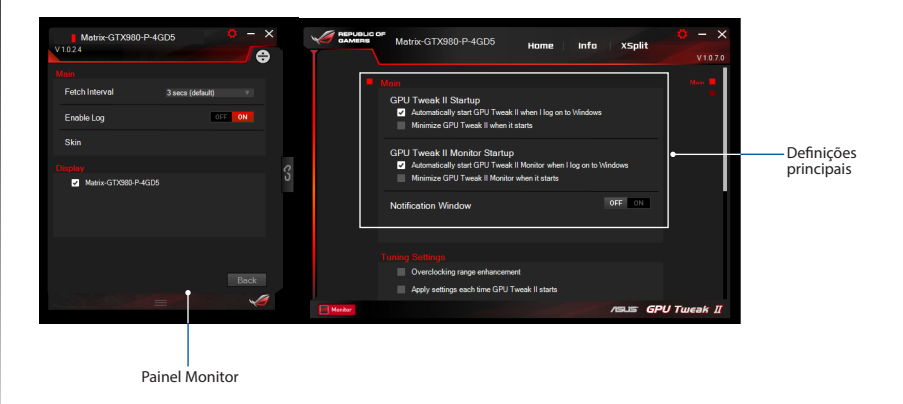

#### **Definições de ajuste**

Nas Definições de ajuste, pode selecionar quaisquer destas opções ao aplicar as definições do GPU Tweak II:

- Aumentar o limite de overclock.
- Aplicar as definições no arranque do GPU Tweak.

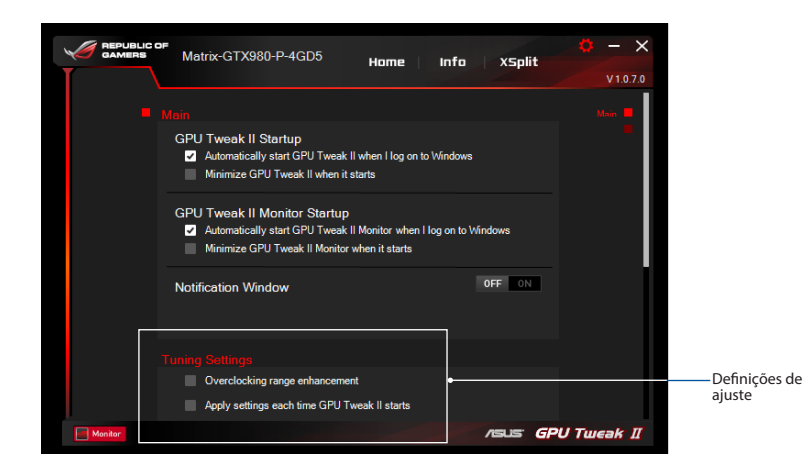

#### **Live Update (Atualização)**

Receba notificações sobre as mais recentes atualizações de controladores e VBIOS a partir da função Live Update (Atualização). Configure e selecione as seguintes opções de Live Update (Atualização):

- Defina a Update check frequency (Frequência de procura de atualizações) que deseja para receber atualizações.
- • Selecione uma das opções de Atualização para:
	- **Transferir atualizações mas permitir escolher se as pretendo instalar:** Selecione esta opção para transferir atualizações automaticamente e decidir se as deseja instalar manualmente.
	- **Transferir atualizações importantes mas permitir escolher se as pretendo instalar:** Selecione esta opçãopara transferir atualizações críticas automaticamente edecidirse asdeseja instalarmanualmente.
	- **Notificar-me mas não transferir nem instalar as atualizações automaticamente:** Selecione esta opção para receber apenas notificações e decidir se deseja transferir e instalar as atualizações manualmente.

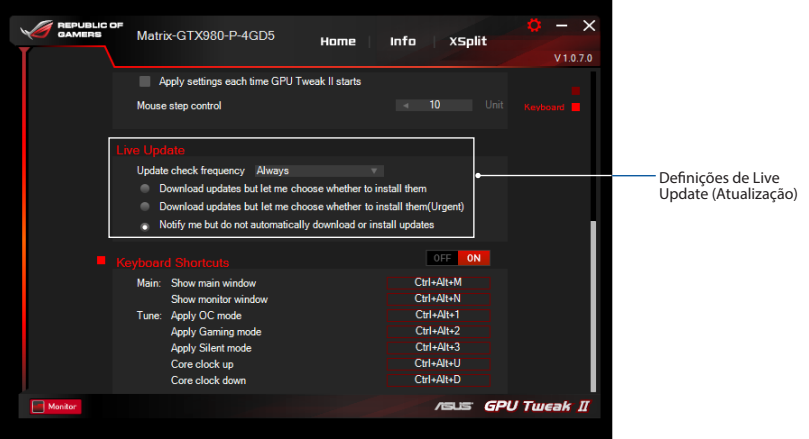

#### **Atalhos do teclado**

Ativar/desativar os Atalhos de teclado para mostrar rapidamente o ecrã principal ou aplicar alguns ajustes rápidos.

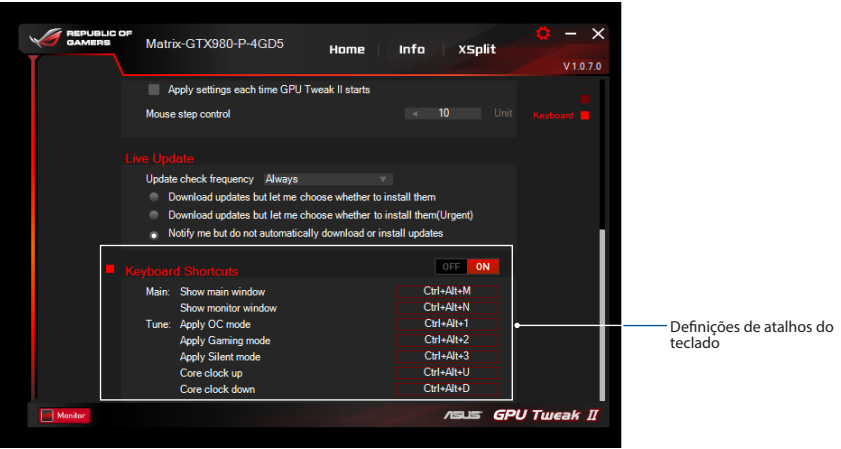

**Poznanie GPU Tweak II**<br>
Program narzędziowy ASUS GPU Tweak II umożliwia monitorowanie i dostrajanie ustawień<br>
karty graficznej ASUS dla uzyskania optymalnego działania. Program ten ma dwa interfejsy<br>
użytkownika. Simple M Program narzędziowy ASUS GPU Tweak II umożliwia monitorowanie i dostrajanie ustawień posiadanej użytkownika, **Simple Mode (Tryb Prosty)** i **Professional Mode (Tryb Profesjonalny)**, który umożliwia szybkie monitorowanie wstępnie ustawionych i dostosowanych profili użytkownika, poprawianie ustawień GPU dla potrzeb gier lub wykonywanie zaawansowanych regulacji ustawień GPU dla uzyskania optymalnego działania.

ASUS GPU Tweak II obejmuje wstępnie ustawione tryby oszczędzania energii ASUS i profile gier:

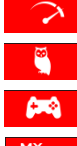

- **OC Mode (Tryb OC)**
- **Silent Mode (Tryb Cichy)**

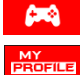

**Gaming Mode (Tryb Gier)**

**My Profile (Mój profil)**

#### **Wymagania systemowe**

- • GPU serii AMD 7000 lub szybszy
- GPU serii NVIDIA 600 lub szybszy
- $\cdot$  32-/64-bitowy Microsoft® Windows® 10 / 8 / 8.1 / 7

## **Instalacja GPU Tweak II**

- 1. Upewnij się, że została zainstalowana karta graficzna ASUS i jej sterownik. Sprawdź szczegóły dotyczące instalacji sterownika w podręczniku użytkownika karty graficznej ASUS.
- 2. Zlokalizuj folder sterownika ASUS GPU TweakII i kliknij dwukrotnie plik **setup.exe**, aby rozpocząć instalację.
- **124** 3. Wykonaj instrukcje ekranowe, aby dokończyć instalację.

#### **Uruchomienie GPU Tweak II**

- Kliknij dwukrotnie na pulpicie ikonę GPU Tweak  $\widehat{\mathbb{R}^2}$
- Kliknij Start > All Programs (Wszystkie programy) > ASUS > GPU Tweak II, aby uruchomić program.

## **Simple Mode (Tryb Prosty)**

Simple Mode (Tryb Prosty) udostępnia szybki sposób monitorowania ustawień GPU w czasie rzeczywistym i dostrajania niektórych ustawień systemu przez program Gaming Booster do celów gier.

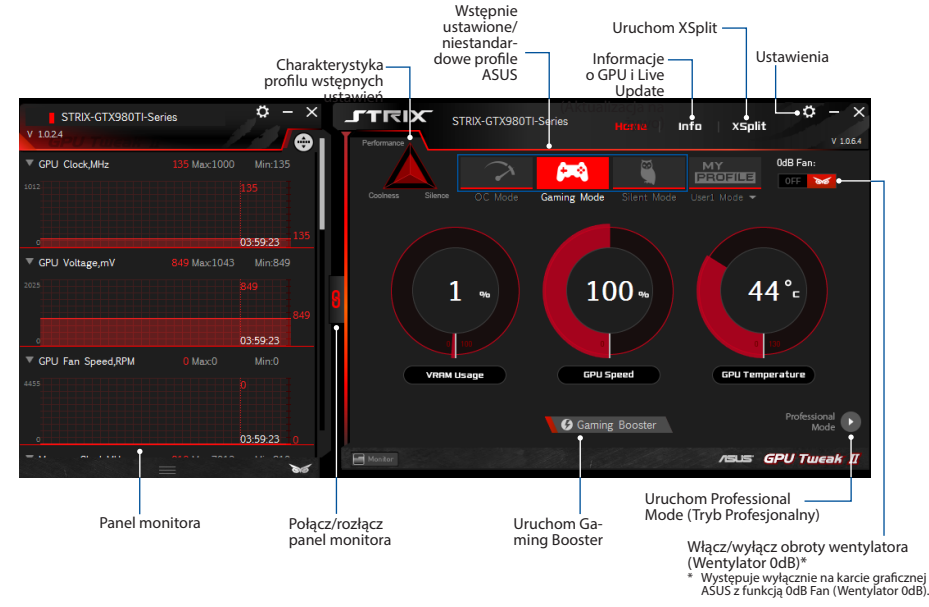

**Polski**<br>**Polski** Uzyskaj wysoką wydajność działania podczas gier dzięki użyciu programu Gaming Booster, który<br>pomoże w optymalizacji systemu użytkownika, aby zapewnić bezproblemowe i szybsze granie w grach Uzyskaj wysoką wydajność działania podczas gier dzięki użyciu programu Gaming Booster, który komputerowych.

Gaming Booster oferuje trzy (3) funkcje:

- • **Visual Effects (Efekty wizualne)**: Pozwala na wyłączenie efektów wizualnych Windows® w celu intensyfikacji wydajności procesora.
- • **System Services (Usługi systemowe)**: Pozwala na automatyczne lub ręczne wyłączenie usług lub procesów Windows®.
	- **System Services setting (Ustawienie usług systemowych)**: Umożliwia ręczny wybór usług lub procesów, które mają zostać zatrzymane.
- • **System Memory defragmentation (Defragmentacja pamięci systemowej)**: Umożliwia ponowne uporządkowanie pamięci systemowej bez zamykania jakichkolwiek procesów.

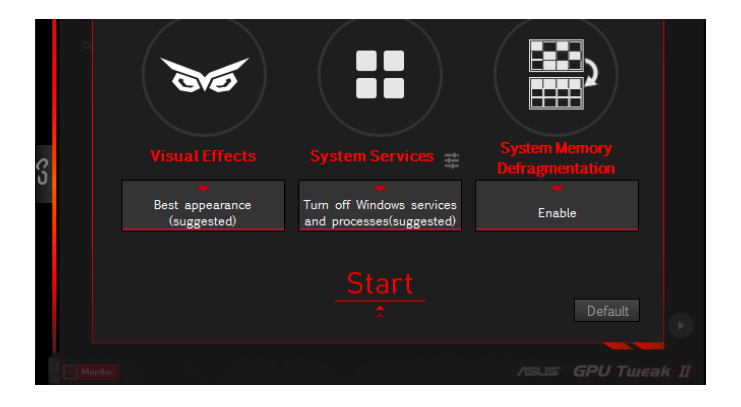

# **Polski**

#### **Professional Mode (Tryb Profesjonalny)**

Skonfiguruj ustawienia GPU takie jak pro i uzyskaj optymalną wydajność posiadanej karty graficznej ASUS.

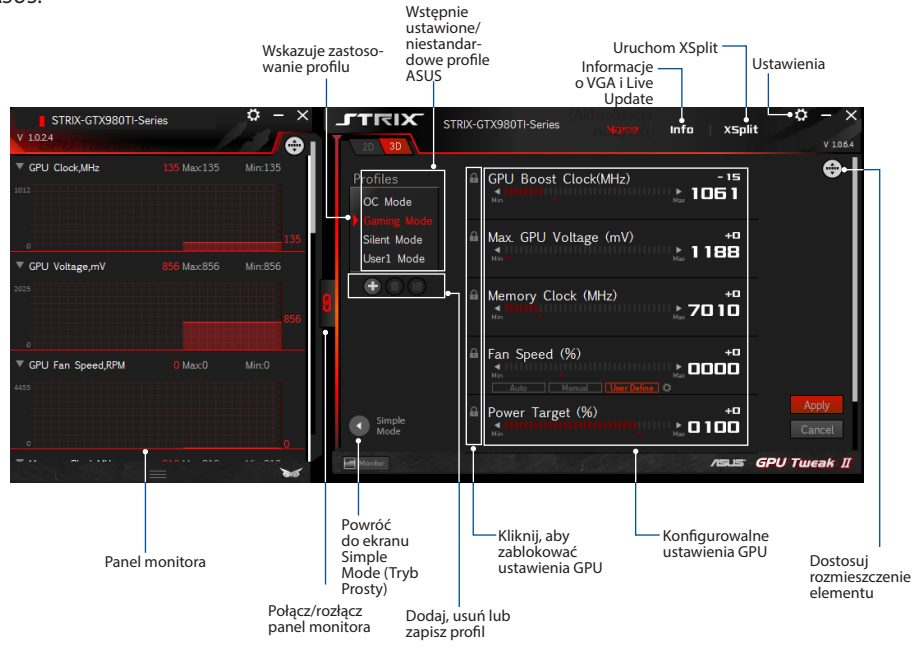

#### **Konfiguracja profilu**

- 1. Wybierz profil do konfiguracji.
- 2. Wybierz ustawienie GPU, a następnie wprowadź swoją preferowaną wartość.
- 3. Po zakończeniu, kliknij Apply .

#### **Dodawanie profilu**

- 1. Kliknij  $\bigoplus$ , a następnie przypisz nazwę profilu.
- 2. Ustaw swoje preferowane wartości.
- 3. Po zakończeniu, kliknij  $\Box$ , aby zapisać profil.

#### **Zastosowanie profilu**

• Wybierz profil, a następnie kliknij **Apply J**, aby zastosować profil.

#### **Usuwanie profilu**

• Wybierz profil, a następnie kliknij **(in)**, aby usunąć profil.

# **Polski**

#### **Uzyskiwanie informacji o VGA i Live Update (Aktualizacja na żywo)**

Ekran Info (Informacje) udostępnia informacje i aktualizacje na żywo dla karty VGA ASUS.

#### **UWAGA:** Aby uzyskać aktualizację na żywo, upewnij się, że komputer jest połączony z Internetem.

 $\alpha \times$ **JTRIX** STRIX-GTX980TI-Series Home **XSplit**  $V$  1.0.6.4 **Live Update** VGA Info **ASUS** X GPU-Z  $V$  1.0.1.8 Last check : Disconnect internet NVIDIA GeForce GTX 980 Ti Magnet CPU Revision A1 **ASUS GPU Tweakll** GPUTweakll V1.0.6.4 Die Size 601 m **NVIDIA** Release Date Jun 1, 2015 Transistors 8000M **ASUS Live Update BIOS** Version 84.00.35.00.48 Liveupdate V1.0.1.8 Device ID 10DE ASUS Subvendor STRIX-GTX980TI-Series Bus Interface PO-E 2.0 x16 @ x16 1.1 **ROPs** 96 **Driver** 2816 Unified DirectX Suppor Shaders Version 353.06 Pixel Filirate 93.5 GPixel/s Texture Filirate 171.4 GTexel/s **VBIOS**<br>84.00.35.00.AS03 **Mamory Tyne GDDR5 Bus Width** 384 Bit Memory Size 6144 MB Band Width 334.1 GB/s **Driver Version** 9.18.13.5306 GPU Clock 974 MHz Memory 1740 MH Boost 1050 MH Default Clock 1000 MH Memory 1753 MH Boost 1076 MH MVIDIA SLI VALLEY AND A STATE OF THE **Disabled** Computing V OpenCL V CUDA V PhysX V DirectCompute  $\blacksquare$  Monitor **/SUS GPU Tweak II** 

#### **Uruchamianie XSplit**

Zainstaluj i uruchom XSplit Gamecaster z GPU Tweak II.

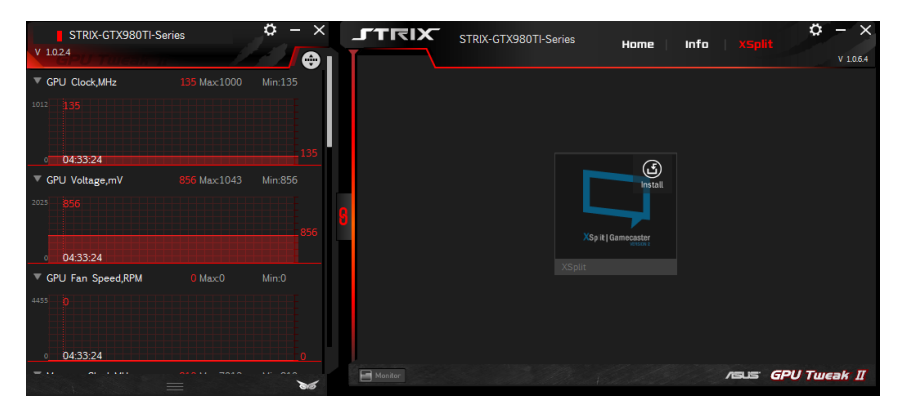

#### **Używanie ekranu Settings (Ustawienia)**

Ekran Settings (Ustawienia) umożliwia konfigurację ustawień GPU Tweak II takich jak **Main (Główne)**, **Tuning Settings (Ustawienia dostrajania)**, **Live Update (Aktualizacja na żywo)** i **Keyboard Shortcuts (Skróty klawiaturowe)**.

#### **Main (Główne)**

W ustawieniach Main (Główne), można wybrać dowolne z podanych poniżej opcji uruchamiania GPU Tweak II:

- Automatyczne uruchamianie GPU Tweak II lub jego panela monitora podczas uruchamiania Windows®.
- Minimalizacja GPU Tweak II lub jego panela monitora po uruchomieniu.
- Włączenie/wyłączenie okna powiadomienia.

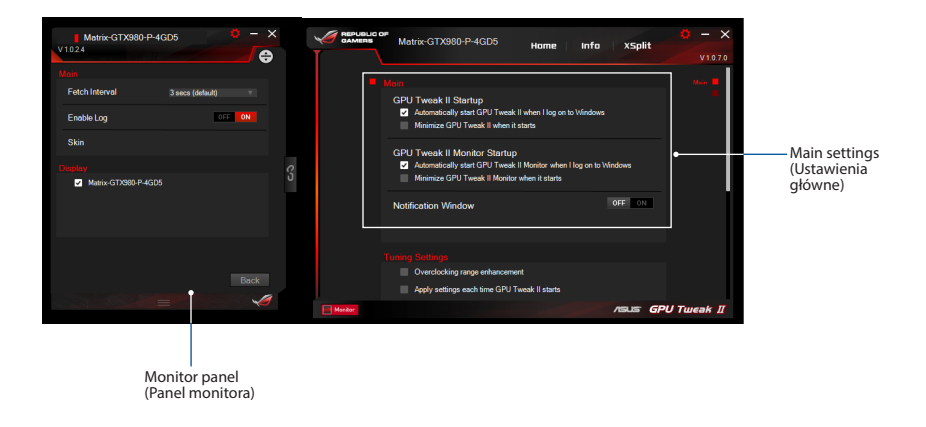

#### **Ustawienia dostrajania**

W opcji Tuning Settings (Ustawienia dostrajania), można wybrać dowolne z podanych poniżej opcji dotyczących stosowania ustawień GPU Tweak II:

- Zwiększenie zakresu przetaktowania.
- Zastosowanie ustawień podczas uruchamiania funkcji GPU Tweak (Dostrajanie GPU).

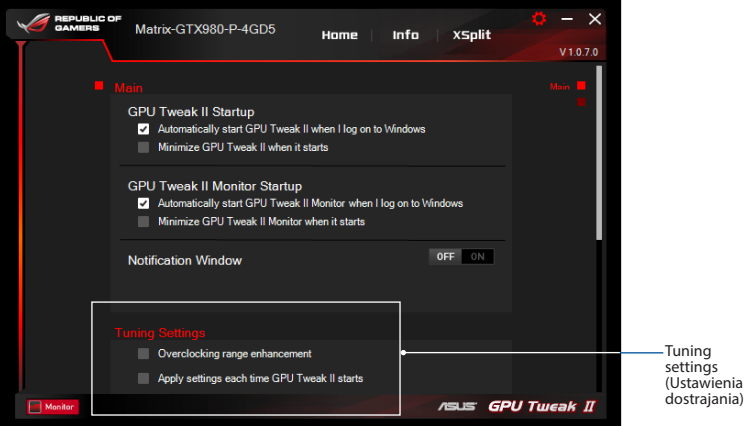

#### **Live Update (Aktualizacja na żywo)**

Odbierz powiadomienia dotyczące najnowszych wersji VBIOS i aktualizacji sterownika z Live Update (Aktualizacje na żywo). Skonfiguruj i wybierz następujące opcje Live Update (Aktualizacje na żywo):

- • Ustaw **Update check frequency (Częstotliwość sprawdzania aktualizacji)**, z jaką mają być otrzymywane aktualizacje na żywo.
- Wybierz dowolną z opcji Live Update (Aktualizacje na żywo) na:
	- **Pobierz aktualizacje, ale pozwól mi wybrać, gdzie je zainstalować:** Zaznacz tą opcje, aby automatycznie pobrać aktualizacje i wybrać, czy zainstalować je ręcznie.
	- **Pobierz ważne aktualizacje, ale pozwól mi wybrać, gdzie je zainstalować:** Zaznacz tą opcje, aby automatycznie pobrać krytyczne aktualizacje i wybrać, czy zainstalować je ręcznie.
	- **Powiadom mnie, ale nie pobieraj automatycznie lub nie instaluj aktualizacji:** Zaznacz tą opcje, aby otrzymywać tylko powiadomienia i wybrać, czy ręcznie pobrać i zainstalować je aktualizacje.

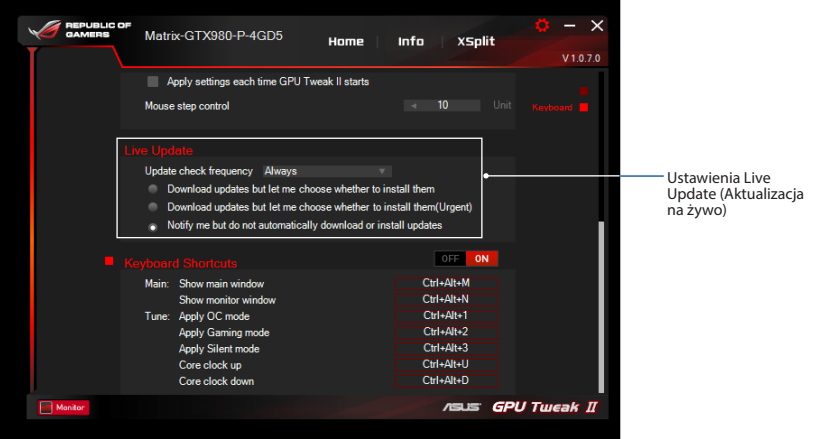

#### **Skróty klawiaturowe**

Włącz/wyłącz skróty klawiatury do szybkiego wyświetlenia głównego ekranu lub zastosowania niektórych szybkich ustawień.

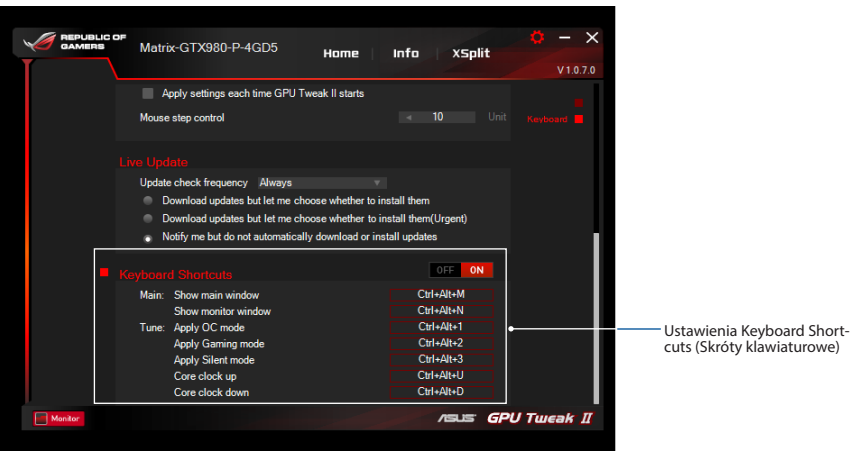

#### **Familiarizarse con GPU Tweak II**

La utilidad ASUS GPU Tweak II permite supervisar y ajustar la configuración de la tarjeta gráfica de ASUS para conseguir un rendimiento óptimo. Tiene dos interfaces de usuario, **Modo Simple** y **Modo Profesional**, que le permiten supervisar rápidamente sus perfiles predefinidos y personalizados, potenciar la configuración de la GPU para el entorno de juego en continuo cambio o realizar algún ajuste avanzado en la configuración de GPU para obtener un rendimiento óptimo.

ASUS GPU Tweak II incluye estos perfiles de juego y de ahorro de energía predefinidos exclusivos de ASUS:

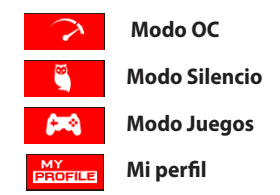

#### **Requisitos del sistema**

- • GPU de la serie AMD 7000 o superior
- • GPU de la serie NVIDIA 600 o superior
- Microsoft® Windows® 10 / 8 / 8.1 / 7 de 32 o 64 bits

# **Instalar GPU Tweak II**

- 1. Asegúrese de que ha instalado la tarjeta gráfica de ASUS y su controlador. Consulte el manual del usuario de la tarjeta gráfica de ASUS para obtener detalles sobre la instalación de su controlador.
- 2. Localice la carpeta con los controladores de ASUS GPU TweakII y haga doble clic en el archivo **setup.exe** para iniciar la instalación.
- 3. Siga las instrucciones en pantalla para finalizar la instalación.

- **Español Iniciar GPU Tweak II**<br> **Español India**<br> **Español Iniciar Inicia > Todo**<br> **Español Inicia > Todo** • Haga doble clic en el icono GPU Tweak **Pav**en el escritorio.
	- • Haga clic en **Inicio > Todos los programas > ASUS > GPU Tweak II** para iniciar el programa.

## **Modo Simple**

El Modo Simple proporciona una forma rápida de supervisar la configuración de su GPU en tiempo real y ajustar alguna configuración del sistema mediante Gaming Booster para su entorno de juego en continuo cambio.

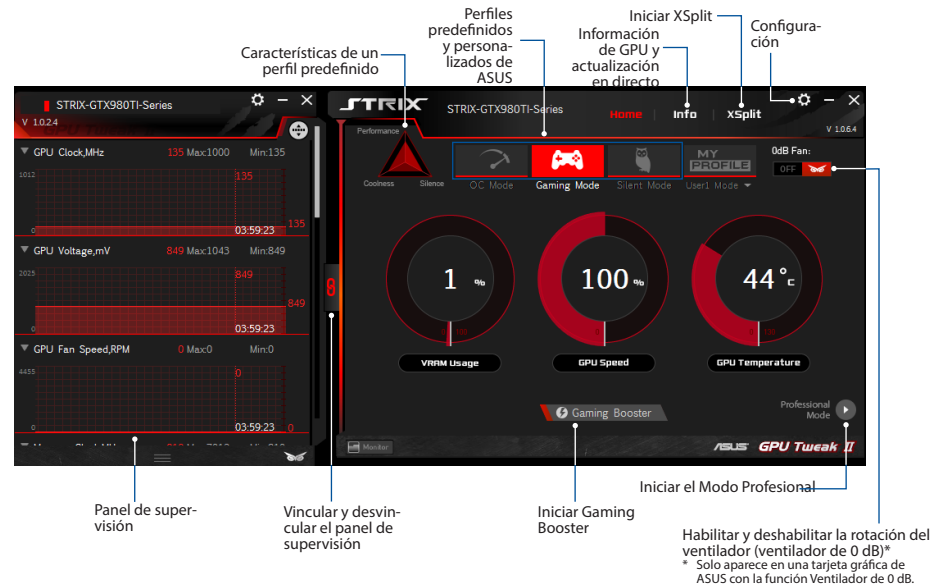

#### **Gaming Booster**

Consiga un aumento de rendimiento con el cambio de juego con Gaming Booster, que le ayuda a optimizar el sistema para jugar sin problemas y más rápido con sus juegos de PC.

Gaming Booster le ofrece tres (3) funciones:

- • **Efectos visuales**: Permite desactivar los efectos visuales de Windows® para intensificar el rendimiento del procesador.
- • **Servicios del sistema**: Permite desactivar automática o manualmente los servicios o procesos de Windows® .
	- **Configuración de los servicios del sistema**: Permite elegir manualmente los servicios o procesos que desea detener.
- • **Desfragmentación de la memoria del sistema**: Permite reorganizar y limpiar la memoria del sistema sin cerrar ningún proceso .

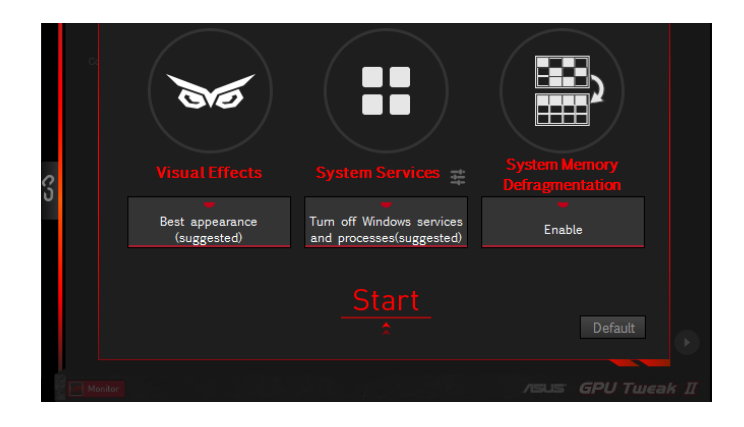

#### **Modo Profesional**

Defina la configuración de GPU como un profesional y obtenga el rendimiento óptimo de la tarjeta gráfica de ASUS.

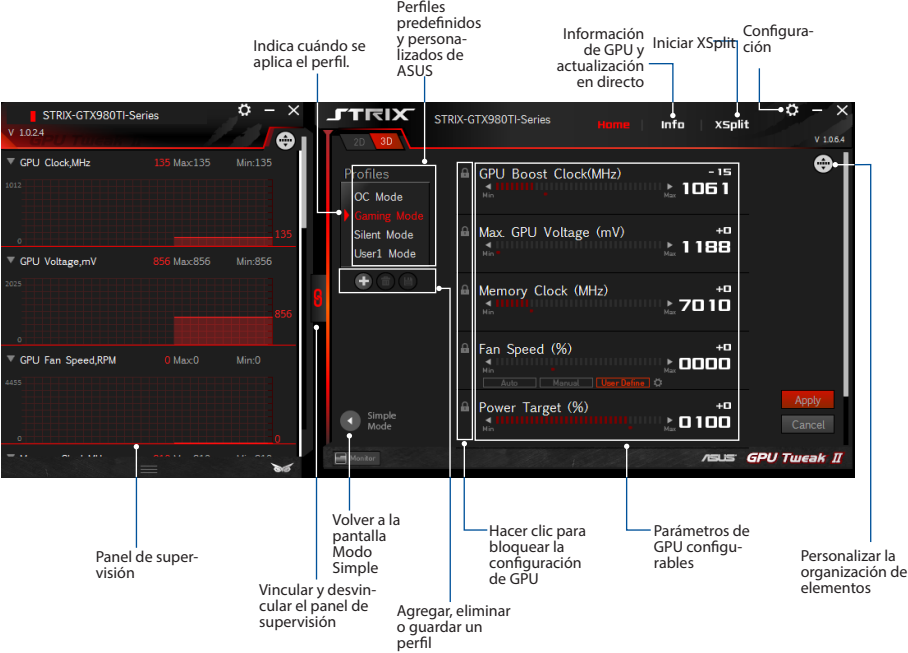

#### **Configurar un perfil**

- 1. Seleccione el perfil que desea configurar.
- 2. Seleccione la configuración de GPU y, a continuación, escriba el valor que prefiera.
- 3. Cuando haya terminado, haga clic en **Apply**

#### **Agregar un perfil**

- 1. Haga clic en  $\left(\frac{1}{\epsilon}\right)$  y, a continuación, asigne el nombre del perfil.
- 2. Establezca los valores que prefiera.
- 3. Cuando termine, haga clic en  $\Box$  para guardar la configuración.

#### **Aplicar un perfil**

• Seleccione el perfil y, a continuación, haga clic en **Apply para aplicarlo.** 

#### **Eliminar un perfil**

• Seleccione el perfil y, a continuación, haga clic en  $\Box$  para eliminarlo.

#### **Obtener información de VGA y actualización en directo**

La pantalla de información proporciona información y actualizaciones en directo acerca de su tarjeta VGA de ASUS.

**NOTA:** Asegúrese de que su PC está conectado a Internet para obtener la actualización en directo.

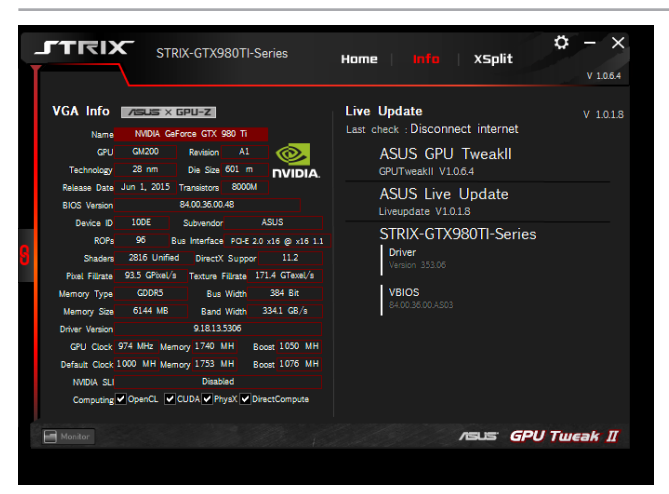

# **Español**

## **Iniciar XSplit**

Instale e inicie XSplit Gamecaster desde GPU Tweak II.

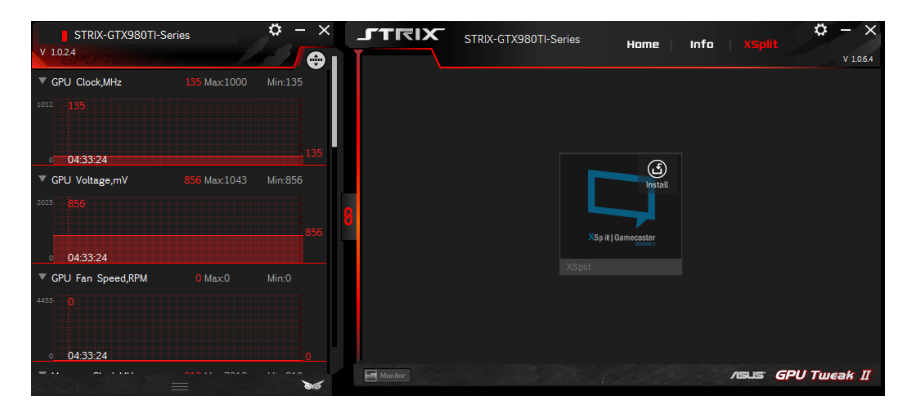

#### **Utilizar la pantalla Configuración**

La pantalla Configuración permite definir la configuración de GPU Tweak II, como **Principal**, **Configuración de ajuste**, **Actualización en directo** y **Métodos abreviados de teclado**.

#### **Principal**

En la configuración Principal, puede seleccionar cualquiera de las siguientes opciones para iniciar GPU Tweak II:

- Iniciar automáticamente GPU Tweak II o su panel de supervisión al iniciarse Windows®.
- Minimizar GPU Tweak II o su panel de supervisión una vez iniciado
- Activar y desactivar la ventana de notificaciones.

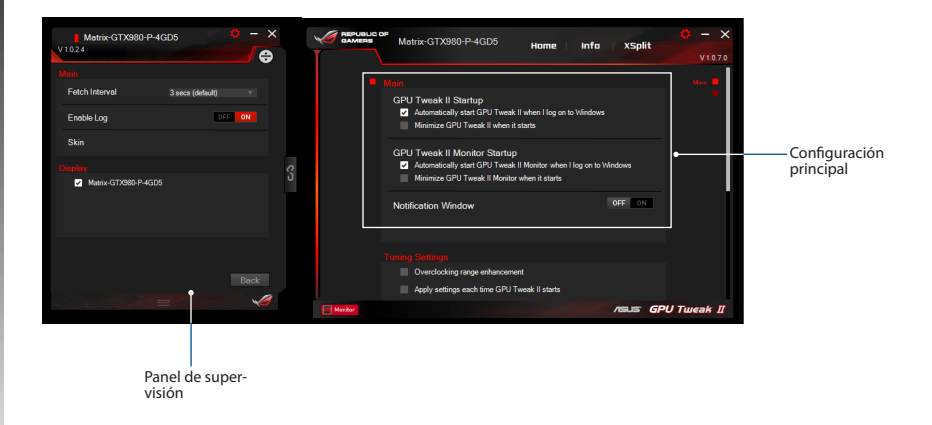

#### **Configuración de ajuste**

En Configuración de ajuste, puede seleccionar cualquiera de las siguientes opciones al aplicar la configuración de GPU Tweak II:

- Mejorar el intervalo de aumento de la velocidad del reloj.
- Aplicar la configuración al iniciarse GPU Tweak.

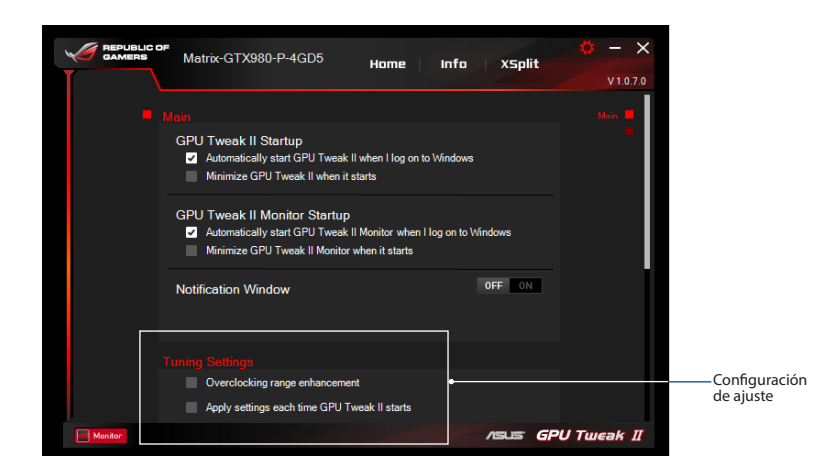

#### **Actualización en directo**

Reciba notificaciones sobre las actualizaciones de controladores y de VBIOS más recientes desde Actualización en directo. Configure y seleccione las siguientes opciones de actualización en directo:

- • Establezca **Frecuencia de comprobación de actualizaciones** en el valor que desee para recibir la actualización en directo.
- Seleccione cualquiera de las opciones de actualización en directo siguientes:
	- Download updates but let me choose whether to install them (Descargar actualizaciones, pero permitirme elegir si deseo instalarlas): seleccione esta opción para descargar actualizaciones automáticamente y decidir si instalarlas o no manualmente.
	- Download important updates but let me choose whether to install them (Descargar actualizaciones importantes, pero permitirme elegir si deseo instalarlas): seleccione esta opción para descargar actualizaciones críticas automáticamente y decidir si instalarlas o no manualmente.
	- Notify me but do not automatically download or install updates (Informarme pero no descargar o instalar actualizaciones automáticamente): seleccione esta opción para recibir notificaciones solamente y decidir si descargar e instalar o no las actualizaciones.

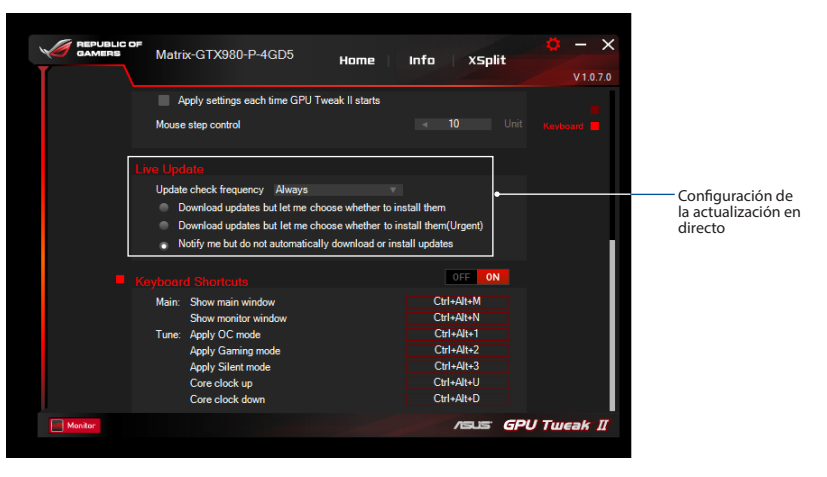
# **Español**

#### **Métodos abreviados de teclado**

Active o desactive los accesos métodos abreviados de teclado para mostrar rápidamente la pantalla principal o aplicar algunos ajustes rápidos.

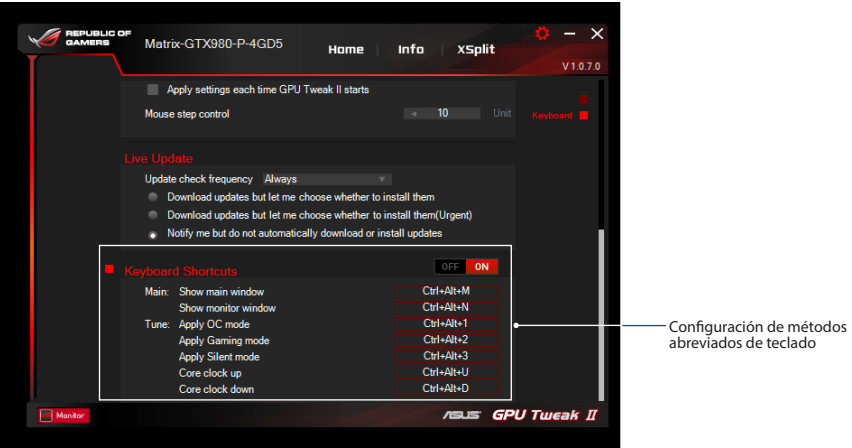

# **Знайомство з ASUS GPU Tweak II**

Утиліта ASUS GPU Tweak IІ надає можливість моніторити і перемикати налаштування графічної карти ASUS, щоб отримати її оптимальні робочі характеристики. Вона має два інтерфейси користувача: **Simple Mode (Простий режим)** і **Professional Mode (Професійний режим)**, що надають можливість швидко моніторити як попередньо налаштовані, так і пристосовані профілі, підсилювати налаштування центрального процесора для гри або встановлювати високотехнологічні налаштування центрального процесора, щоб отримати оптимальні робочі характеристики.

ASUS GPU Tweak II включає ці, ексклюзивні від ASUS, попередньо налаштовані профілі для енергозбереження та гри:

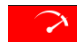

۵ŵ MY<br>PROFILE **OC Mode (Режим ОС)**

**Silent Mode (Режим Без звуку)**

**Gaming Mode (Ігровий режим)**

**My Profile (Мій профіль)**

# **Системні вимоги**

- • Процесор серії AMD 7000 або вище
- Процесор серії NVIDIA 600 або вище
- $32-(64-6)$  Microsoft<sup>®</sup> Windows<sup>®</sup> 10 / 8 / 8.1 / 7

# **Інсталяція ASUS GPU Tweak II**

- 1. Переконайтеся, що встановлено графічну карту ASUS та її драйвер. Подробиці щодо встановлення драйвера графічної карти ASUS див. у посібнику користувача до неї.
- 2. Знайдіть папку драйвера ASUS GPU TweakII і двічі клацніть файл **setup.exe**, щоб почати інсталяцію.
- Виконуйте інструкції на екрані, щоб завершити інсталяцію.

**146**

# **Запуск ASUS GPU Tweak II**

- Двічі клацніть піктограму GPU Tweak  $\widehat{H}$ на робочому столі.
- • Клацніть **Start (Пуск) > All Programs (Всі програми) > ASUS > GPU Tweak II**, щоб запустити програму.

# **Простий режим**

Простий режим надає можливість швидко моніторити налаштування центрального процесора в реальному часі й налаштовувати деякі параметри системи через Gaming Booster (Підсилювач гри) Запустити Налашту-

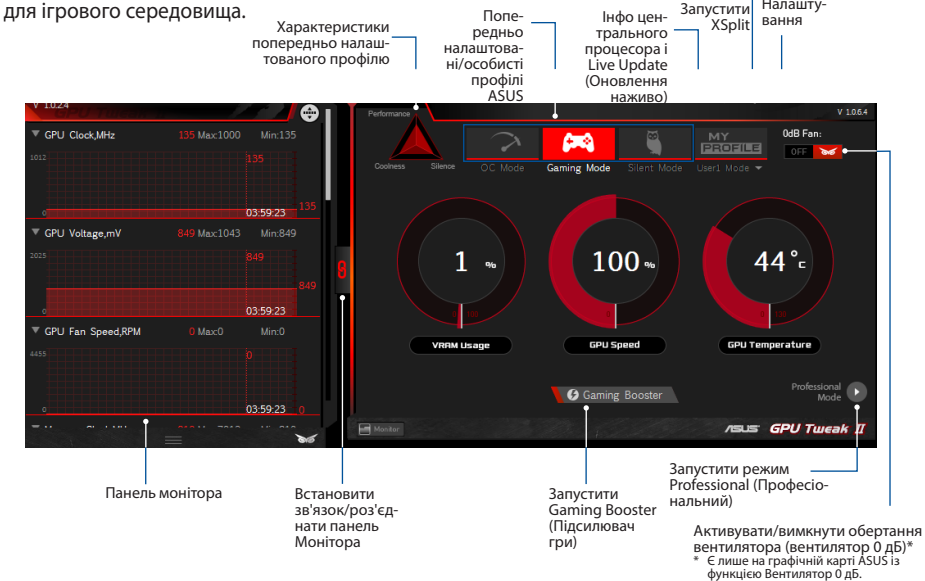

**У Саming Booster (Підсилювач гри)**<br>Gaming Booster (Підсилювач гри) надає на<br>Систему, щоб комп'ютерні ігри були швид<br>Gaming Booster (Підсилювач гри) пропону<br>**Visual Effects (Зорові ефекти**): Нада Gaming Booster (Підсилювач гри) надає найкращі робочі параметри для гри. Він оптимізує вашу систему, щоб комп'ютерні ігри були швидкими і не знали затримок.

Gaming Booster (Підсилювач гри) пропонує три (3) функції:

- • **Visual Effects (Зорові ефекти)**: Надає можливість вимкнути зорові ефекти Windows®, щоб підсилити робочі характеристики процесора.
- • **System Services (Системні служби)**: Надає можливість автоматично або вручну вимикати служби або процеси Windows®.
	- **Налаштування System Services (Системні служби)**: Надає можливість вибрати службу або процес, які ви бажаєте зупинити.
- • **System Memory defragmentation (Дефрагментація системної пам'яті)**: Надає можливість перепорядкувати і очистити системну пам'ять, не закриваючи жоден процес.

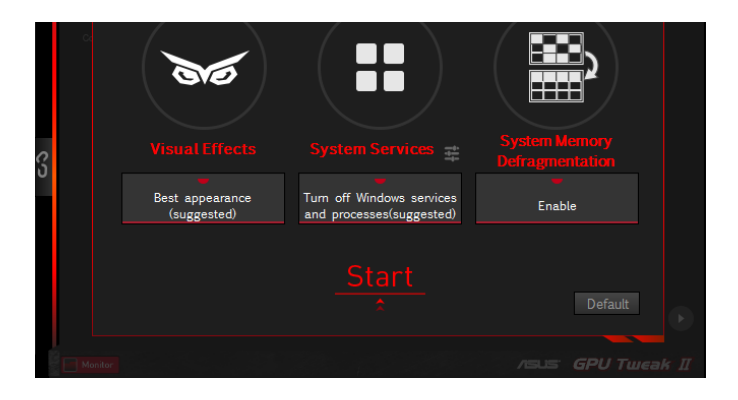

# **Українська** Українська

# **Professional Mode (Режим Професіональний)**

Конфігуруйте налаштування центрального процесора, як це робить фахівець, і отримайте

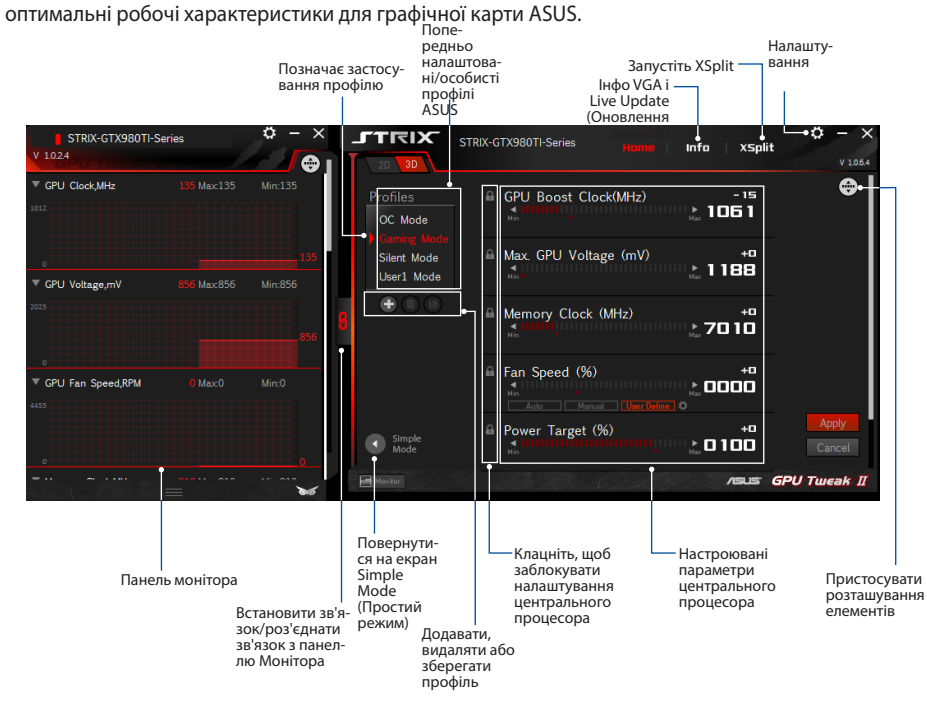

#### **Конфігурація профілю**

- 1. Виберіть профіль, який бажаєте конфігурувати.
- 2. Виберіть налаштування центрального процесора і введіть бажане значення.
- 3. Виконавши, клацніть <sup>Арріу</sup>

#### **Додавання профілю**

- 1. Клацніть  $\left(\frac{1}{2}\right)$ , а потім призначте назву профілю.
- 2. Встановіть бажані значення.
- 3. Виконавши, натисніть  $\Box$ , щоб зберегти профіль.

#### **Застосування профілю**

• Виберіть профіль, а потім клацніть **Деру Деро**, щоб застосувати профіль.

#### **Видалення профілю**

• Виберіть профіль, а потім клацніть  $\Box$ , щоб видалити профіль.

# **Українська** Українська

## **Отримання інфо VGA і Live Update (Оновлення наживо)**

Екран Info (Інфо) надає інформацію і оновлення наживо щодо карти VGA ASUS.

**ПРИМІТКА:** Забезпечте підключення комп'ютера до Інтернет і отримайте Live Update (Оновлення наживо).

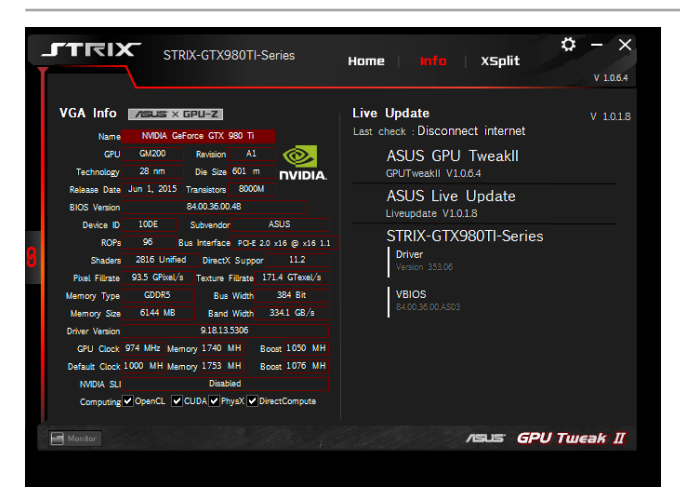

# **Запуск XSplit**

Встановіть і запустіть XSplit Gamecaster з GPU Tweak II.

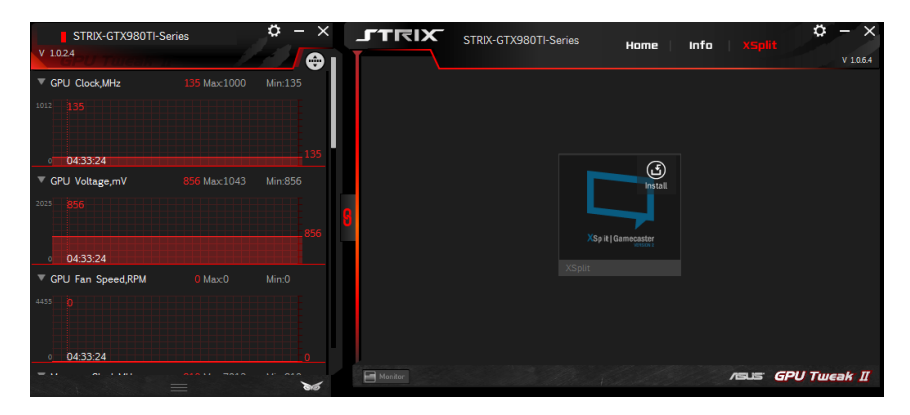

## **Користування екраном Settings (Налаштування).**

Екран Settings (Налаштування) надає можливість конфігурувати параметри GPU Tweak II, такі як **Main (Головне)**, **Tuning Settings (Тонкі налаштування)**, **Live Update (Оновлення наживо)** і **Keyboard Shortcuts (Ярлики клавіатури)**.

#### **Головне**

У налаштуваннях Main (Головне) можна вибрати будь-які з цих опцій запуску GPU Tweak II:

- Автоматично запустити GPU Tweak II або її Monitor panel (Панель монітора) під час запуску Windows®.
- Мінімізувати вже запущені GPU Tweak II або її Monitor panel (Панель монітора).
- Вмикати/вимикати вікно повідомлень.

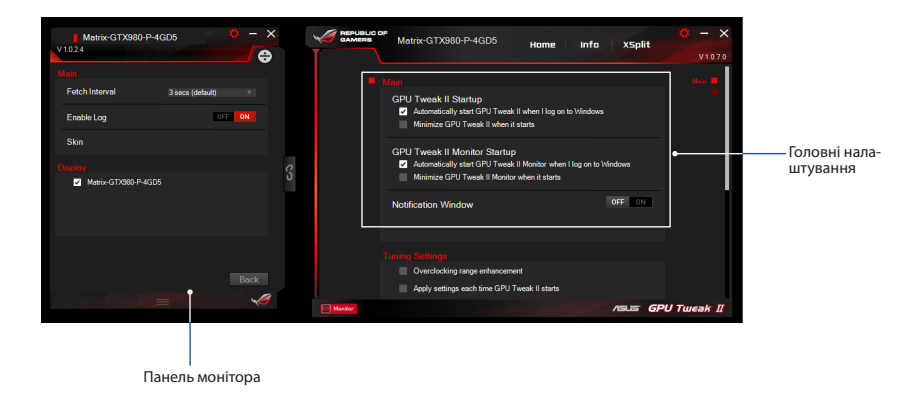

#### **Тонкі налаштування**

У Tuning Settings (Тонкі налаштування) можна вибрати будь-які з цих опцій застосування GPU Tweak II:

- Збільшити діапазон прискорення годинника.
- Застосувати налашування під час запуску GPU Tweak.

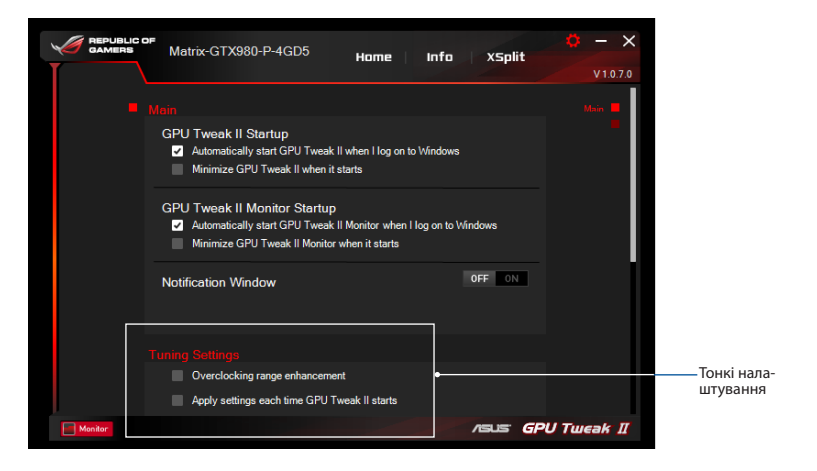

#### **Оновлення наживо**

Отримувати сповіщення про найновіші VBIOS і оновлення драйвера від Live Update (Оновлення наживо). Конфігурувати і вибрати наступні опції Live Update (Оновлення наживо):

- • Встановити**Update check frequency (Частота перевірки оновлень)** на частоту, з якою ви бажаєте отримувати Live Update (Оновлення наживо).
- Виберіть будь-яку з опцій Live Update (Оновлення наживо), щоб:
	- **Завантажити оновлення, але дозволити мені вибирати, чи інсталювати їх:**Поставте цюопцію на автоматичне завантаження оновлення і право вирішувати, чи інсталювати їх вручну.
	- **Завантажити важливі оновлення, але дозволити мені вибирати, чи інсталювати їх:** Поставте цю опцію на автоматичне завантаження критично важливих оновлень і дозвіл вирішувати, чи інсталювати їх вручну.
	- **Сповіщати мені, але не завантажувати й не інсталювати оновлення автоматично:** Поставте цю опцію на отримання лише сповіщень і дозвіл вирішувати, чи завантажувати та інсталювати оновлення вручну.

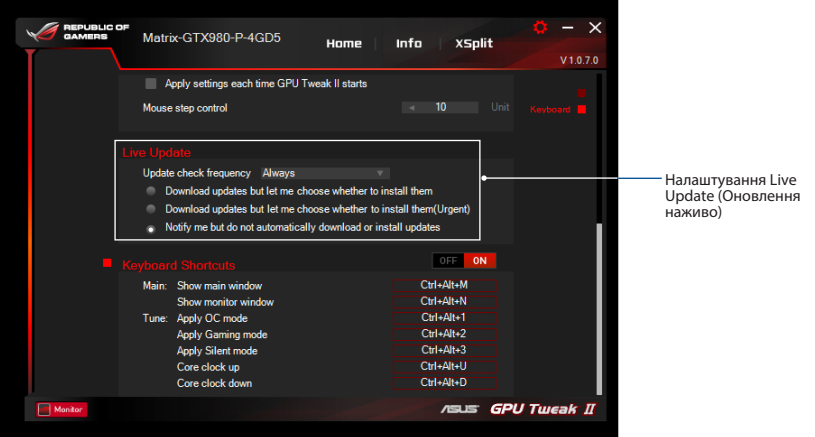

#### **Ярлики клавіатури**

Увімкнути/вимкнути Ярлики Клавіатури, щоб швидко показувтаи головний екран і швидко вносити певні корективи.

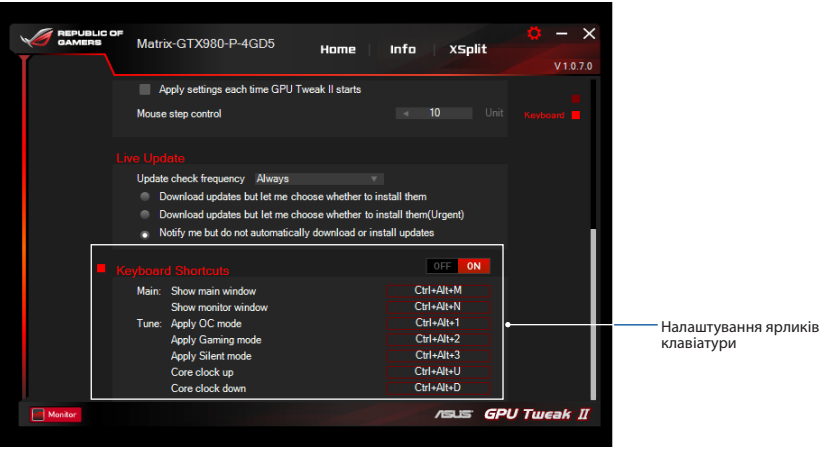

# **Vorstellung von GPU Tweak II**

Das ASUS-Dienstprogramm GPU Tweak II ermöglicht Ihnen die Überwachung und Optimierung der Einstellungen Ihrer ASUS-Grafikkarte zur Erzielung optimaler Leistung. Es hat zwei Benutzerschnittstellen, **Simple Mode (Einfacher Modus)** und **Professional Mode (Professioneller Modus)**, mit deren Hilfe Sie Ihre voreingestellten und angepassten Profile schnell überwachen, die GPU-Einstellungen für bahnbrechenden Genuss verbessern oder einige erweiterte Optimierungen von GPU-Einstellungen für erstklassige Leistung vornehmen können.

ASUS GPU Tweak II beinhaltet folgende ASUS-exklusive voreingestellte Energiespar- und Gaming-Profile:

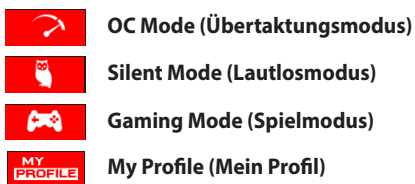

# **Systemanforderungen**

- GPU der AMD-7000-Serie oder besser
- GPU der NVIDIA-600-Serie oder besser
- Microsoft<sup>®</sup> Windows<sup>®</sup> 10 / 8 / 8.1 / 7, 32/64 Bit

# **GPU Tweak II installieren**

- 1. Stellen Sie sicher, dass Sie die ASUS-Grafikkarte und ihren Treiber installiert haben. Einzelheiten zur Installation des Treibers entnehmen Sie bitte der Bedienungsanleitung der ASUS-Grafikkarte.
- 2. Suchen Sie nach dem ASUS GPU Tweak II-Treiberordner und doppelklicken Sie zum Starten der Installation auf die Datei **setup.exe**.
- 3. Befolgen Sie die Bildschirmanweisungen zum Abschließen der Installation.

# **GPU Tweak II ausführen**

**GPU Tweak II**.

- **Deutsch**
- **Simple Mode (Einfacher Modus)**

• Doppelklicken Sie auf das GPU Tweak-Symbol  $\widehat{A}$  auf dem Desktop.

Simple Mode (Einfacher Modus) bietet Ihnen eine schnelle Möglichkeit zur Überwachung Ihrer GPU-Einstellungen in Echtzeit und zur Oprimierung einiger Systemeinstellungen via Gaming Booster (Gaming-Optimierer) für bahnbrechenden Genuss.

• Klicken Sie zum Ausführen des Programmes auf **Start > All Programs (Alle Programme) > ASUS >** 

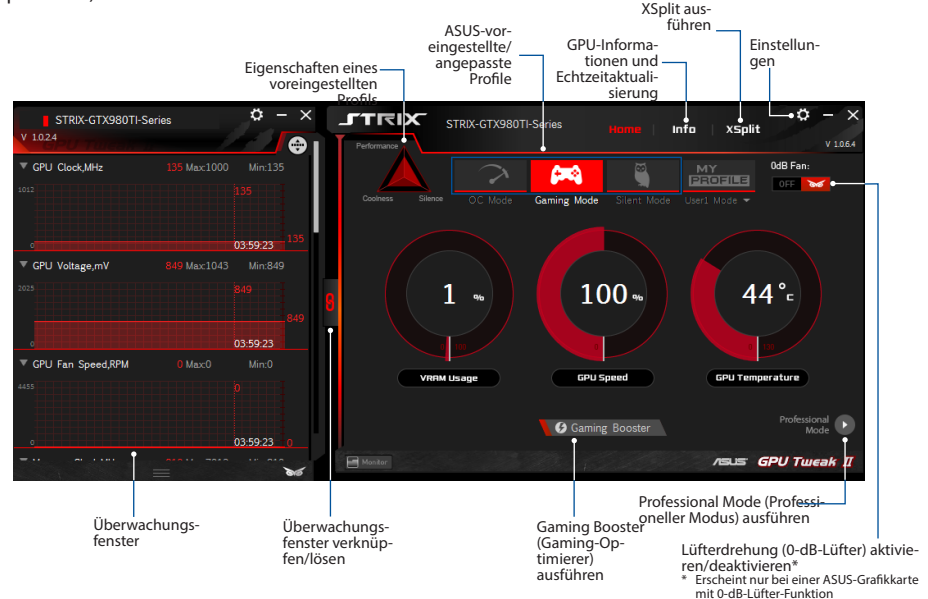

#### **Gaming Booster (Gaming-Optimierer)**

Profitieren Sie mit Gaming Booster (Gaming-Optimierer) von bahnbrechender Leistung; es unterstützt Sie bei der Optimierung Ihres Systems für ein reibungsloses und schnelleres Gameplay bei Ihren Computerspielen.

Gaming Booster (Gaming-Optimierer) bietet Ihnen diese drei (3) Funktionen:

- • **Visual Effects (Visuelle Effekte)**: Ermöglicht Ihnen die Abschaltung visueller Windows®-Effekte zur Intensivierung der Prozessorleistung.
- • **System Services (Systemdienste)**: Ermöglicht Ihnen die automatische oder manuelle Abschaltung von Windows®-Diensten oder -Prozessen.
	- **System Services setting (Systemdienste einstellen)**: Ermöglicht Ihnen die Auswahl der Dienste und Prozesse, die Sie stoppen möchten.
- • **System Memory defragmentation (Systemspeicherdefragmentierung)**: Ermöglicht Ihnen die Anordnung und Bereinigung Ihres Systemspeichers ohne Schließen von Prozessen.

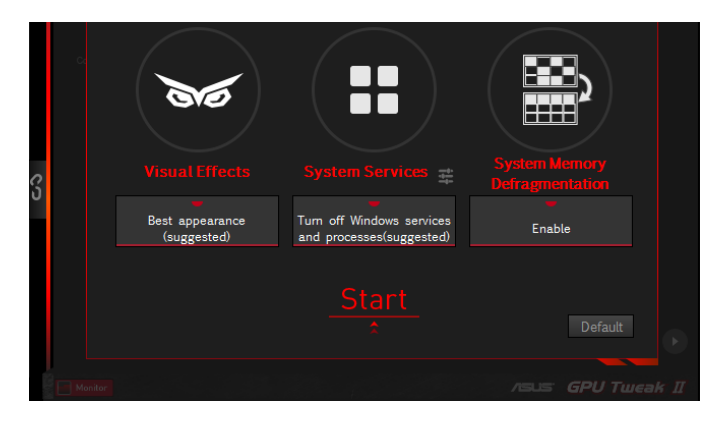

# **Professional Mode (Professioneller Modus)**

Konfigurieren Sie die GPU-Einstellungen wie ein Experte und erzielen Sie optimale Leistung mit Ihrer ASUS-Grafikkarte.

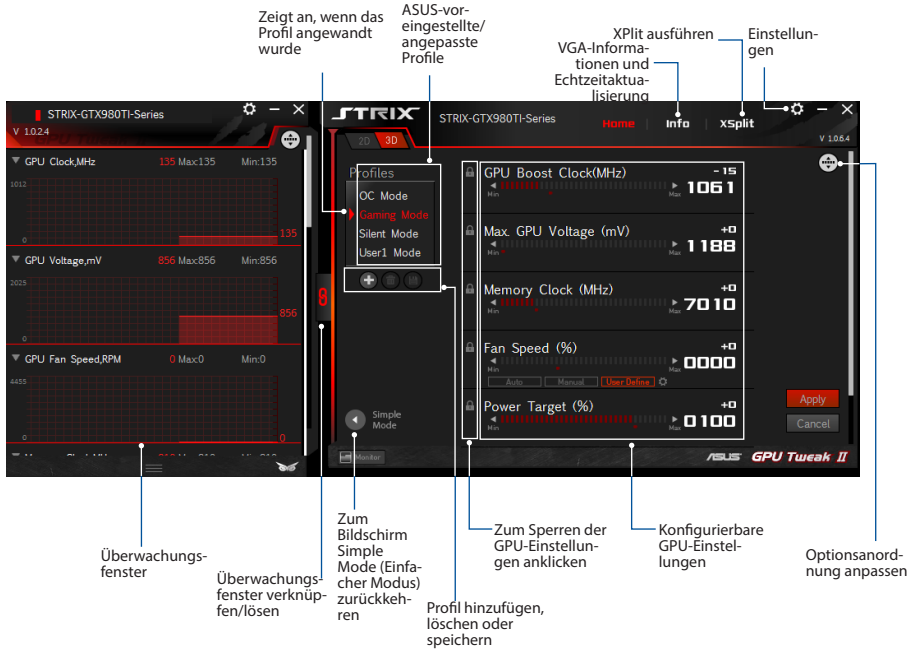

#### **Profil konfigurieren**

- 1. Wählen Sie das Profil, das Sie konfigurieren möchten.
- 2. Wählen Sie die GPU-Einstellung, geben Sie dann Ihren bevorzugten Wert ein.
- 3. Klicken Sie abschließend auf <sup>Apply</sup>

#### **Profil hinzufügen**

- 1. Klicken Sie auf  $\left( + \right)$ , weisen Sie dann den Profilnamen zu.
- 2. Legen Sie Ihre bevorzugten Werte fest.
- 3. Klicken Sie abschließend zum Speichern des Profils auf  $\Box$

#### **Profil anwenden**

• Wählen Sie das Profil, klicken Sie dann zum Anwenden des Profils auf **APPLY** 

#### **Profil löschen**

• Wählen Sie das Profil, klicken Sie dann zum Löschen des Profils auf

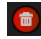

# **VGA-Informationen und Echtzeitaktualisierung beziehen**

Der Bildschirm Info (Informationen) liefert Ihnen Informationen und Echtzeitaktualisierungen zu Ihrer ASUS-VGA-Karte.

**Hinweis:** Stellen Sie zum Beziehen einer Echtzeitaktualisierung sicher, dass Ihr Computer mit dem Internet verbunden ist.

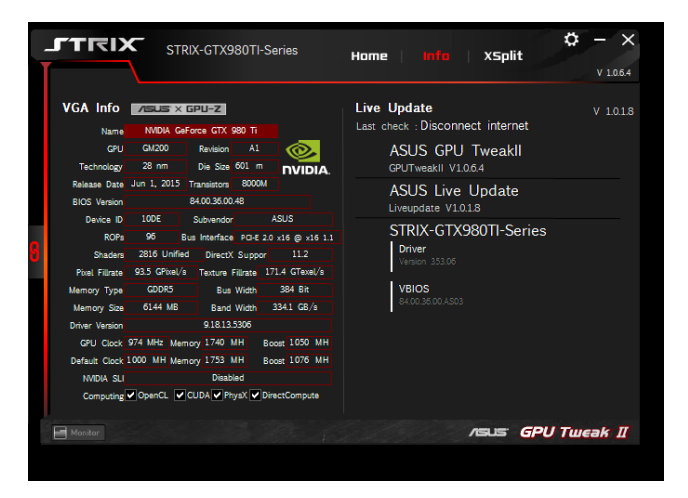

# **XSplit ausführen**

Installieren und starten Sie XPlit Gamecaster von GPU Tweak II.

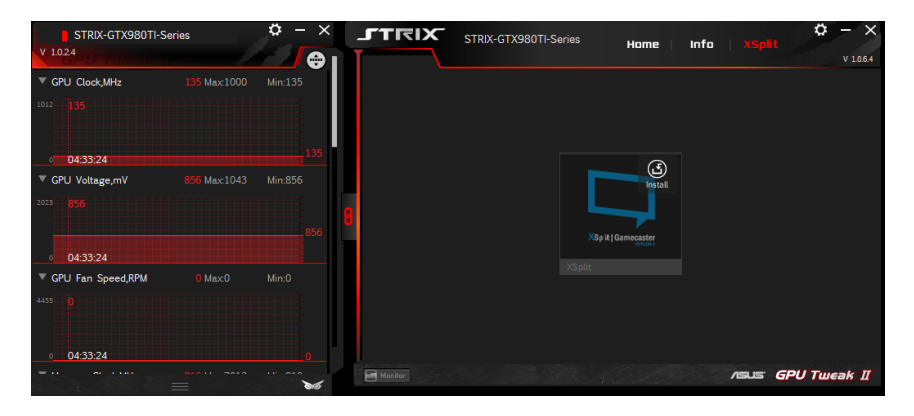

# **Bildschirm Settings (Einstellungen) verwenden**

Der Bildschirm Settings (Einstellungen) ermöglicht Ihnen die Konfiguration der GPU Tweak II-Einstellungen, wie **Main (Basis)**, **Tuning Settings (Abstimmungseinstellungen)**, **Live Update (Echtzeitaktualisierung)** und **Keyboard Shortcuts (Schnelltasten).**

### **Main (Basis)**

Über die Main(Basis)-Einstellungen können Sie eine der nachstehenden Optionen zur Ausführung von GPU Tweak II wählen:

- GPU Tweak II oder sein Monitor(Überwachung)-Fenster beim Windows®-Startvorgang automatisch ausführen.
- GPU Tweak II oder sein Monitor(Überwachung)-Fenster bei Ausführung minimieren.
- Benachrichtigungsfenster ein-/ausschalten.

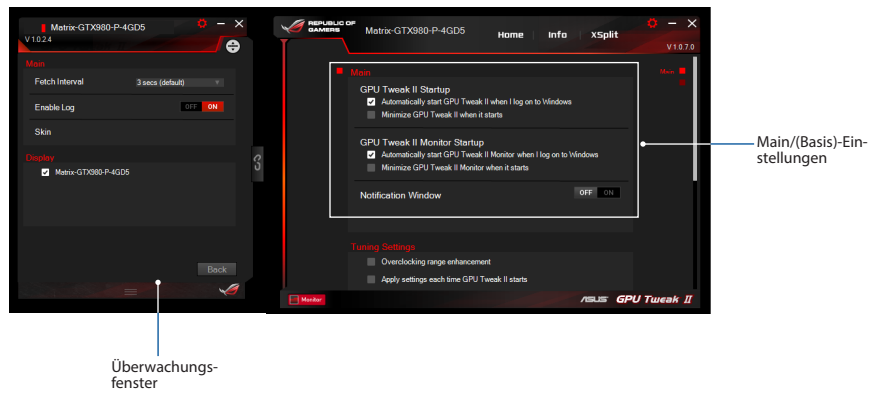

#### **Tuning Settings (Abstimmungseinstellungen)**

Über die Tuning Settings (Abstimmungseinstellungen) können Sie eine der nachstehenden Optionen zur Anwendung auf GPU Tweak II wählen:

- Übertaktungsbereich verbessern.
- Einstellungen beim GPU Tweak-Startvorgang anwenden.

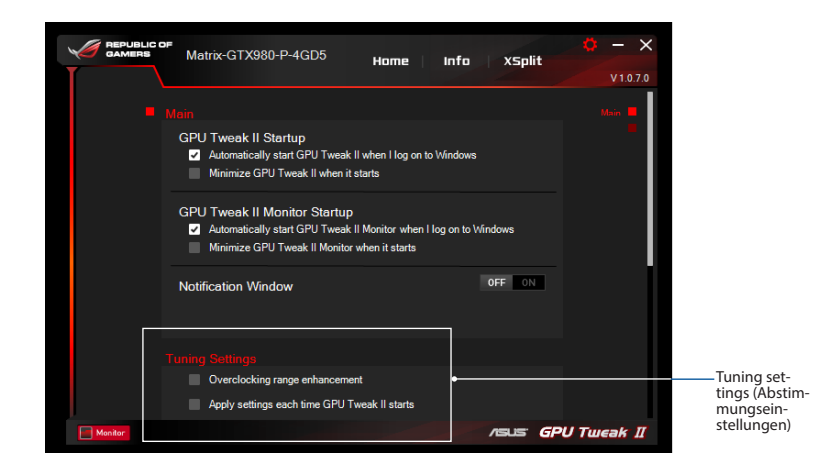

#### **Live Update (Echtzeitaktualisierung)**

Erhalten Sie Benachrichtigungen zu neuesten VBIOS- und Treiberaktualisierungen per Live Update (Echtzeitaktualisierung). Konfigurieren und wählen Sie folgende Live Update(Echtzeitaktualisierung)- Optionen:

- • **Update check frequency (Aktualisierungsprüffrequenz)** darauf einstellen, wann Sie Echtzeitaktualisierungen erhalten möchten.
- • Eine der Live Update(Echtzeitaktualisierung)-Optionen wählen:
	- **Download updates but let me choose whether to install them:** Wählen Sie diese Option, um automatisch Updates herunterzuladen. Sie entscheiden, ob sie manuell installiert werden sollen.
	- **Download important updates but let me choose whether to install them:** Wählen Sie diese Option, um automatisch erforderliche Updates herunterzuladen. Sie entscheiden, ob sie manuell installiert werden sollen.
	- **Notify me but do not automatically download or install updates:** Wählen Sie diese Option, um nur Benachrichtigungen zu erhalten. Sie entscheiden, ob Updates manuell heruntergeladen und installiert werden sollen.

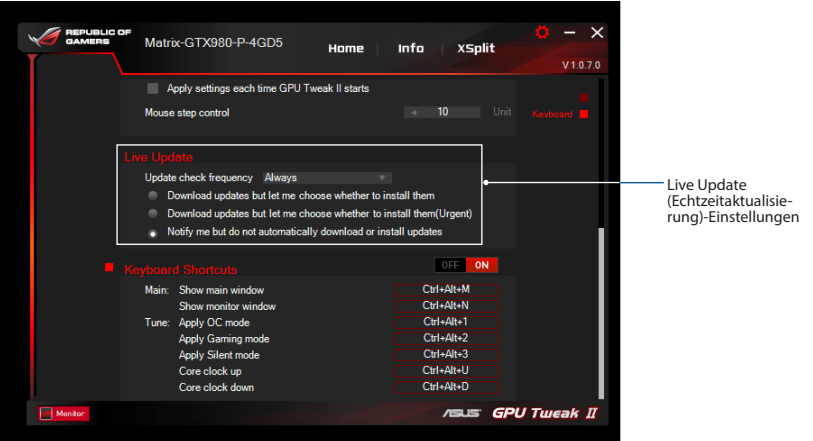

# **Deutsch**

#### **Keyboard Shortcuts (Schnelltasten)**

Schalten Sie die Schnelltasten ein/aus, um sofort den Hauptbildschirm anzuzeigen oder zügig einige Anpassungen vorzunehmen.

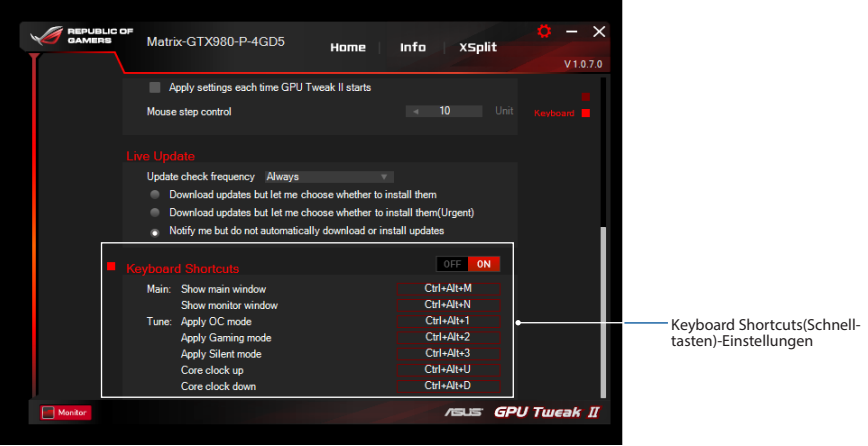

Free Manuals Download Website [http://myh66.com](http://myh66.com/) [http://usermanuals.us](http://usermanuals.us/) [http://www.somanuals.com](http://www.somanuals.com/) [http://www.4manuals.cc](http://www.4manuals.cc/) [http://www.manual-lib.com](http://www.manual-lib.com/) [http://www.404manual.com](http://www.404manual.com/) [http://www.luxmanual.com](http://www.luxmanual.com/) [http://aubethermostatmanual.com](http://aubethermostatmanual.com/) Golf course search by state [http://golfingnear.com](http://www.golfingnear.com/)

Email search by domain

[http://emailbydomain.com](http://emailbydomain.com/) Auto manuals search

[http://auto.somanuals.com](http://auto.somanuals.com/) TV manuals search

[http://tv.somanuals.com](http://tv.somanuals.com/)